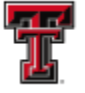

**FEI** TEXAS TECH UNIVERSITY **HEALTH SCIENCES CENTER.** EL PASO

# Central Administrator Training

The Central Administrator should be familiar with the following functionality in the **ecrt**  system:

- Basic Certification Process
- Responsibilities of an Effort Coordinator
- Data Load Management and Review Process
- Manage Users
- Reporting Functionality and how it is best used to monitor the certification process
- All Roles and Rights and Global Settings
- **Escalation Process to handle user issues**

### **Basic Certification Process:**

Training documentation to review the basic certification process for a Faculty/Certifier and a PI are available from these links:

Certify My Statement – How to certify for a Faculty/Certifier.

Certify My Statements – PI's Perspective – How to certify for the PI and their related individuals.

### **Responsibilities of an Effort Coordinator:**

A training document to review the responsibilities of an Effort Coordinator is available by clicking on this link:

Effort Coordinator Training – Comprehensive training for the department Effort Coordinator.

### **Data Load Management and Review Process:**

#### **Navigation**

The **ecrt** system can be accessed by clicking on the **"Effort Certification and Reporting Technology (ecrt)"** link available under the HSC El Paso Finance tab of the WebRaider portal.

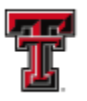

#### TEXAS TECH UNIVERSITY HEALTH SCIENCES CENTER. EL PASO

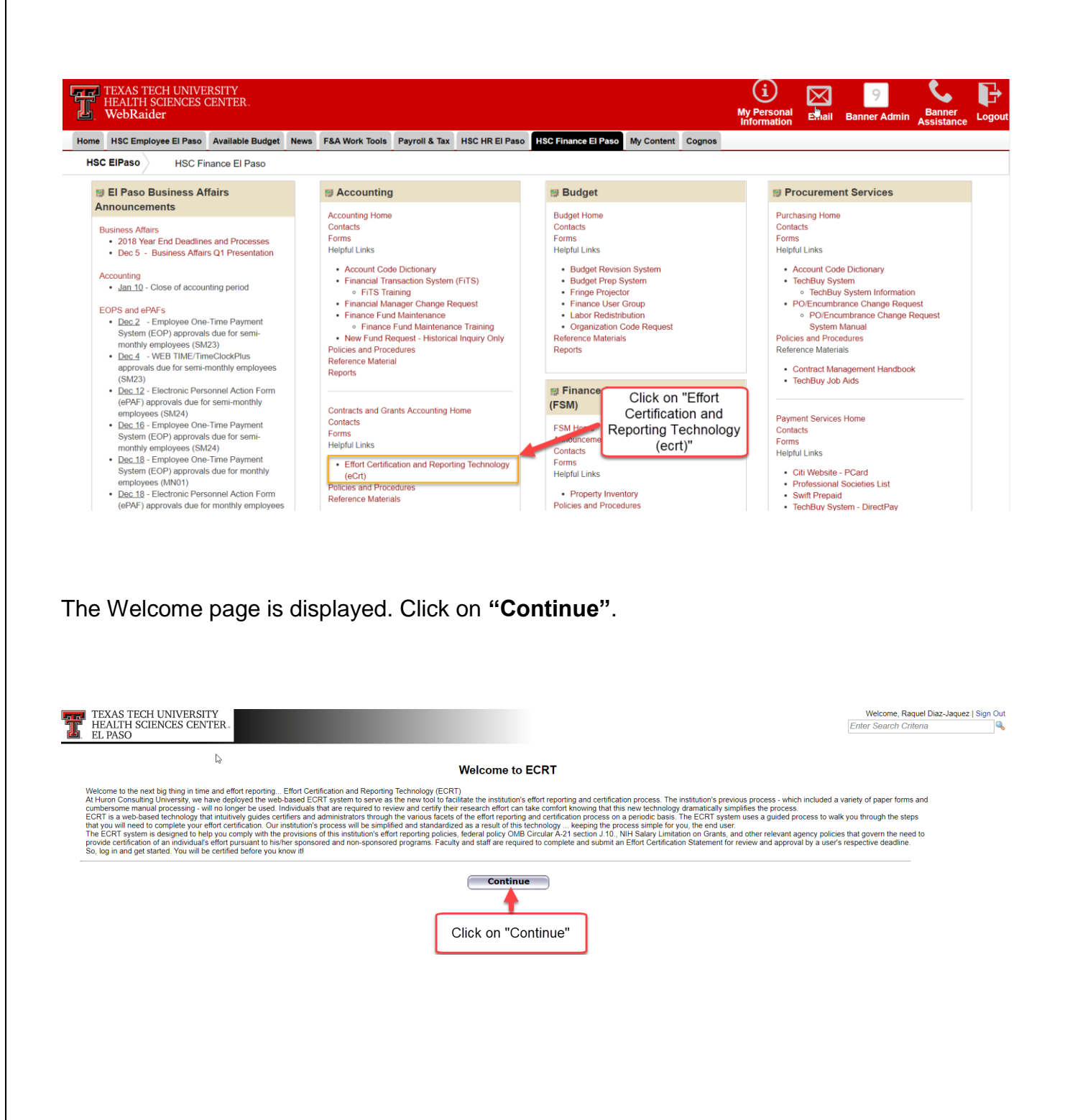

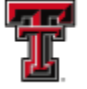

**FIFE** TEXAS TECH UNIVERSITY **HEALTH SCIENCES CENTER. EL PASO** 

**Navigation Menu Bar** - The primary method of navigating within the system is using the navigation menu bar along the top of the screen. The navigation menu bar is on every screen of the application, allowing you to move from one page to another quickly. When you place the cursor on a label in the navigation menu bar, the available pages to which you can navigate appear in the menu drop-down list. The **Home** menu on the far left returns the user to the **Work List** from anywhere in the application. There are also clickable links available on certain pages of the application that allow you to select for navigation to other pages.

The **Left Navigation Bar** that is available on the Work List page contains useful links to training documents and other reference material. These links are also displayed in the **Links**  drop-down menu in the navigation menu bar which is available at the top of every page of the application.

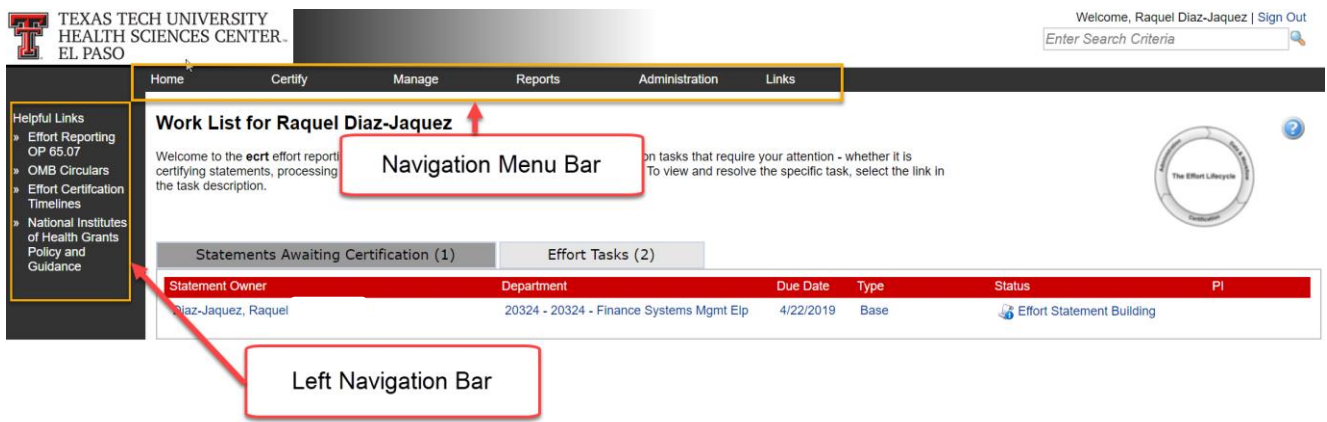

### **Work List**

The Work List page lists tasks for your review. There are a maximum of two tabs that may be displayed on the Work List page for the Central Administrator:

- **Statements Awaiting Certification**
- Effort Tasks

Next to the tab name is the number of items displayed on the page. The number of items is populated once the tab is viewed and updates after an item is resolved and removed from the list.

The First Tab is the **Statements Awaiting Certification** tab. This tab shows your own statement. The tab displays six columns of information. The first column is the **Statement Owner** name, followed by the statement owner's **Department**, the **Due Date** of the certification, that is, the date by which the statement must be certified, the **Type** of statement, the **Status** of the statement, and a button (if applicable) that displays a pop-up window that shows the **PI** related to the uncertified lines on the statement.

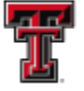

**FEL** TEXAS TECH UNIVERSITY **HEALTH SCIENCES CENTER.** EL PASO

To access your statement, select your name from the **Statement Owner** column which will direct you to your effort statement page. Selecting the **Due Date**, **Statement Type**, or **Status**  of the statement will also direct you to your effort statement. Selecting the **Department** will take you to your Department Dashboard.

The second tab, **Effort Tasks**, contains Payroll Adjustment Reconciliation tasks for your review. These tasks will be resolved by the appropriate Primary Effort Coordinator. This tab will appear only if you have tasks and the **Work List** page will default open to the **Effort Tasks** tab. To review a task, click on the task and be taken to the appropriate page.

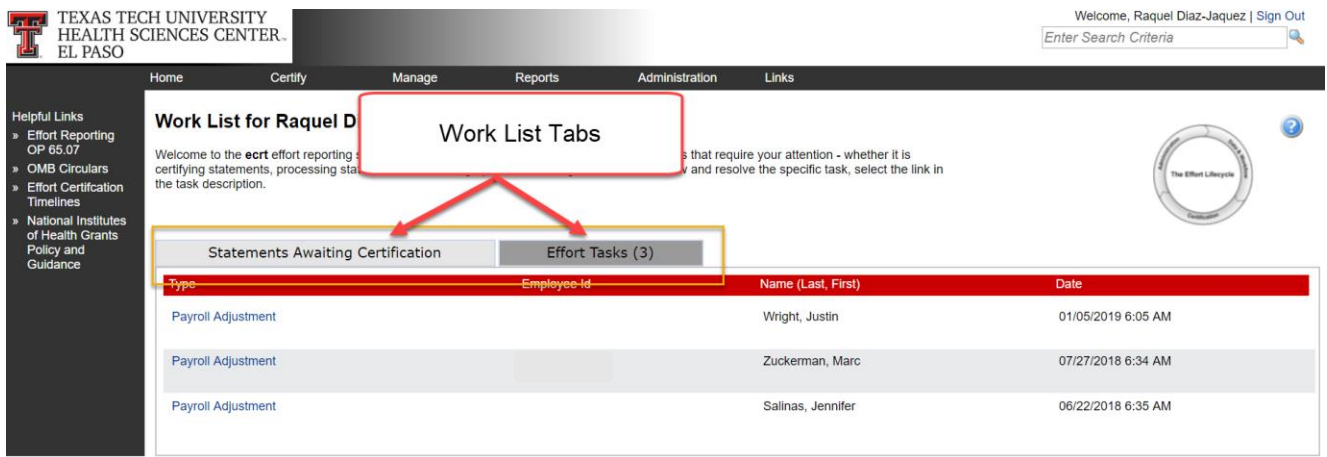

#### **Daily System Assurance Process**

Transactions from Banner Finance download daily to **ecrt**. The data transfer occurs at 6:00 a.m. for HSC-EP data and a file load confirmation email is sent to ECRTElp@ttuhsc.edu with the Subject: "ecrt Import Was Successful". The **ecrt** system must be reviewed daily to ensure the transactions have posted properly to ecrt and that the data has not created a conflict within the system. The data load statistics can be viewed on the **Integration Statistics** tab located on the **Data Load Management** page. To access this page, mouse over the **Administration** label located on the navigation menu bar and click on the **"Data Load Management"** link.

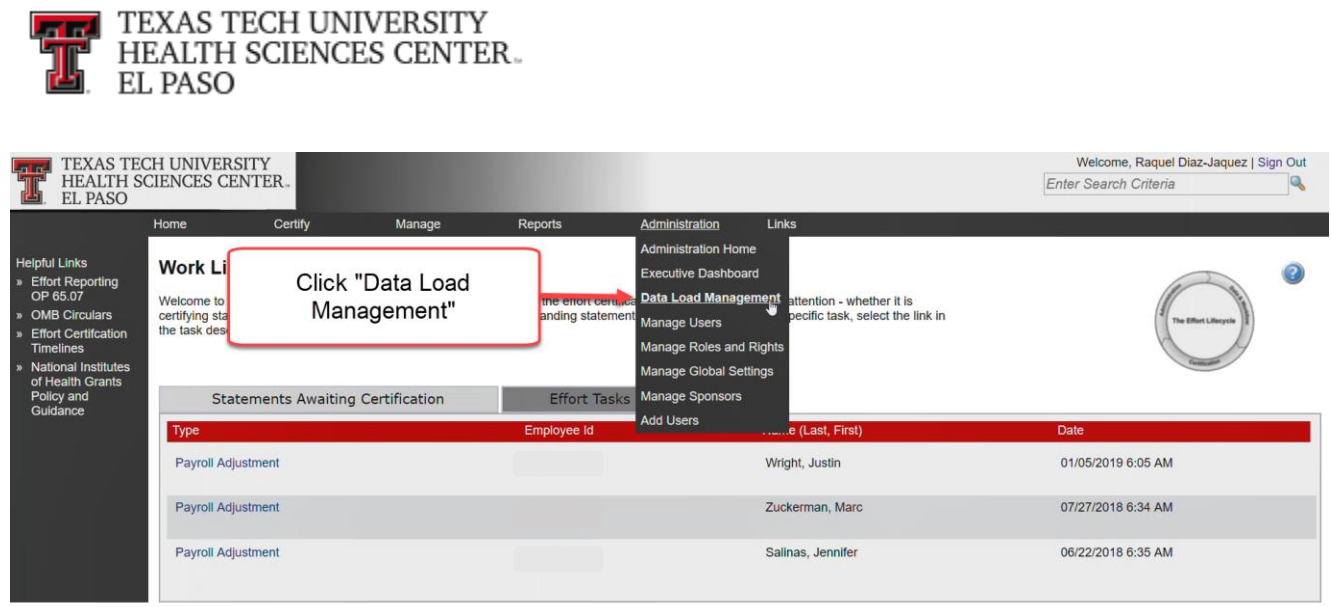

The **Data Load Management** page contains four tabs that display all the information related to the data load process:

- 1. **Integration Configuration**  this tab contains three settings Import Settings, Data Polling Directory, and Data Load Error Log Retention Duration.
- 2. **Manual Data Loading**  this tab allows you to upload files manually and refresh the Cache.
- 3. **Automatic Data Loading**  this tab controls the data loading process. The settings for a daily process were configured during implementation and should not be changed.
- 4. **Integration Statistics**  from this tab you can review the data load statistics.

To access the data load statistics, click on the **"Integration Statistics"** tab.

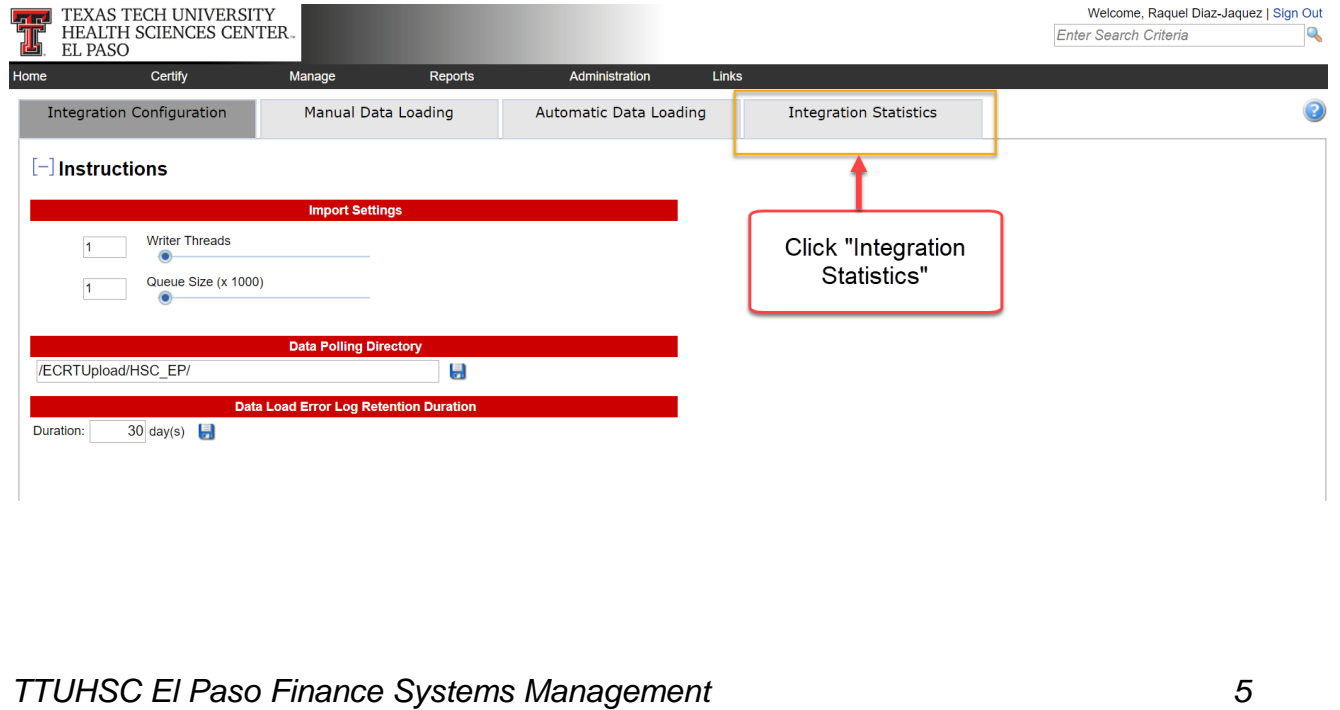

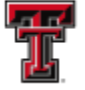

**FFI** TEXAS TECH UNIVERSITY **HEALTH SCIENCES CENTER.** EL PASO

The **Integration Statistics** tab contains several pieces of information about the data load process, including the successes and failures of the data elements that were loaded in each file for each Data Integration Category. The number of successful relationships added (top green number) and the number of relationships that failed (bottom red number) are displayed in the **Load Statistics** column. Additionally, the sum (net \$ amount) of successfully loaded payroll transactions and the sum (net \$ amount) of failed payroll transactions are displayed for the **Payroll** file in the **Date/Time** column. A subsequent report of this information is sent to EPRINT and a link to this report is emailed to **ECRTEIp@ttuhsc.edu.** The EPRINT report is generated for historical reference of issues and occurrences as **ecrt** has a limited date range that it stores this information. If **ecrt** is checked for errors on a daily basis, there is no need to review the EPRINT reports for daily maintenance.

During a data load, the **Recalculate** button allows you to refresh the **Rate** column, which shows the speed at which data is loading and the success/failure statistics. These measures will update automatically every 30 seconds without selecting the **Recalculate** button making the use of this button unnecessary.

The **Action** column displays a **magnifying glass** that allows you to review the detailed results on the **Data Integration Monitor** page for each relationship that was loaded or failed to load. Click on the **"magnifying glass"** to review the detailed results.

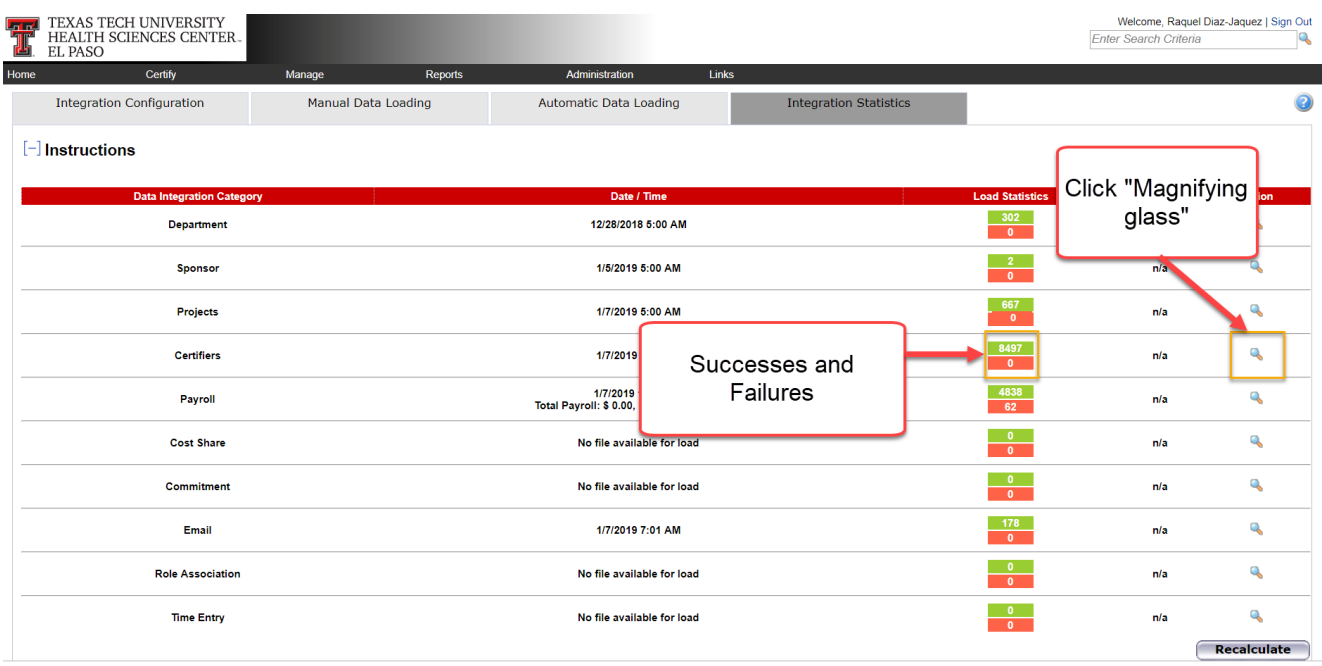

The **Data Integration Monitor** page allows you to review the successes and errors for each file in the file selection box. The page defaults to the relationship Errors for the Data Integration Category you selected (magnifying glass icon) from the Integration Statistics tab. To review the details on the **Data Integration Monitor** page, click on the **"magnifying** 

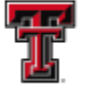

**FEL** TEXAS TECH UNIVERSITY HEALTH SCIENCES CENTER. EL PASO

**glass"** next to either **Success** or **Errors** for the appropriate list in the file selection box. Below the file selection box, the number of items to be displayed will appear in the count summary line. If there are no items, the count summary line will display **Nothing Found to Display**. The list of relationships that was established, or failed, will appear below the count summary line. The list of relationships displays the date and time the relationship was loaded or failed, and a brief message describing the relationship. The messages provide you with the ability to examine the status of the load and determine if corrective action is needed.

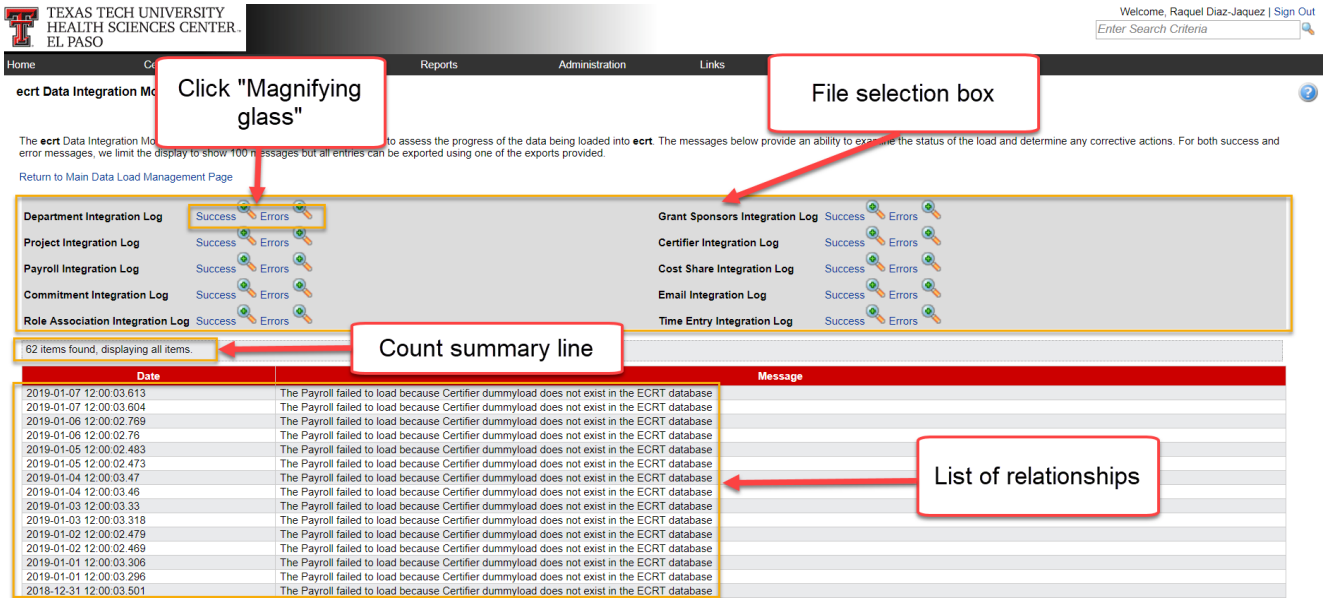

When an error has occurred, steps must be taken to identify, report, and correctly load the data to the **ecrt** system. The most common errors are Payroll Errors and Certifier Errors. These errors most often occur when payroll for a TTU Cross-Institution Employee is loaded and the individual does not exist in the HSC-EP **ecrt** system or the individual is being added to a department that does not exist in the system. Review in Banner Admin (see the Banner Queries training document) and open a JIRA to have the individual or proper data loaded. The payroll will need to be reloaded for Payroll Errors. This will be reviewed in the **Manual Data Loading** section of this document. Errors are to be reported on a JIRA in the Texas Tech Information Systems for resolution. The JIRA should be reported through the following Classifications: HR-Support > Effort Reporting. Follow the guidelines to report a JIRA. Copy the Date and the Message for each error and each category and paste the information in the Description section of your JIRA. Complete and submit.

**Note:** HSC-EP has a recurring Payroll Error every day and no action is necessary. The error is a system generated error to help with the auto-processing function of **ecrt**. This is specific to HSC EP and is needed due to three institutions (TTU, HSC, and HSC EP) sharing the same **ecrt** server.

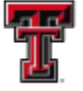

**TEXAS TECH UNIVERSITY** HEALTH SCIENCES CENTER. EL PASO

The Date and Message of this error will appear in duplicates and will state the following in the Message for the error: **The Payroll failed to load because Certifier dummyload does not exist in the ecrt database**.

The **Manual Data Loading** tab allows you to upload files manually. This step is necessary to reload payroll files that did not load properly or when the auto-processing function of **ecrt**  fails to load the payroll files because of network issues. The payroll file will need to be manually loaded and the cache refreshed so that the auto processing will trigger. The Manual Data Loading tab is the second tab on the Data Load Management page.

Click on the **"Manual Data Loading"** tab to initiate the data load processes.

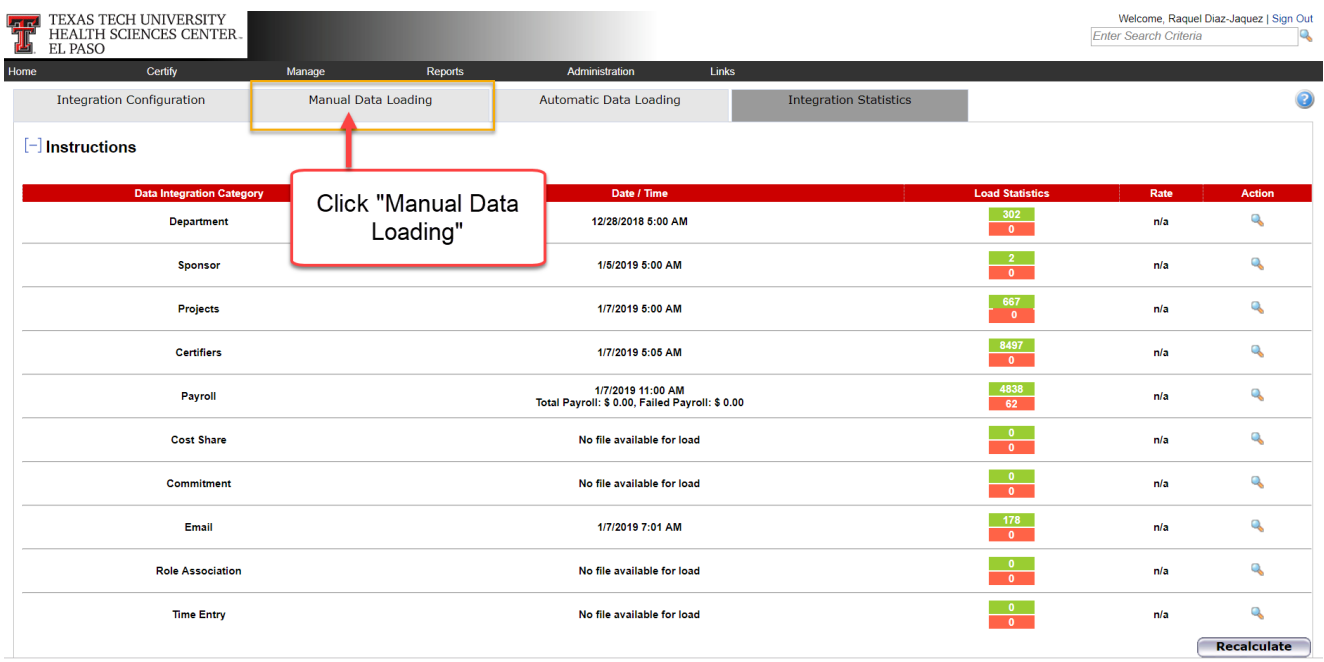

For data files to be loaded manually into the ecrt system, the files must first be loaded into the polling directory. This will be done by TTUS programmers. When the file is loaded in the polling directory, you will see a green check mark in the **Status** column of the **File Name**. Click on the **"Load Data"** button.

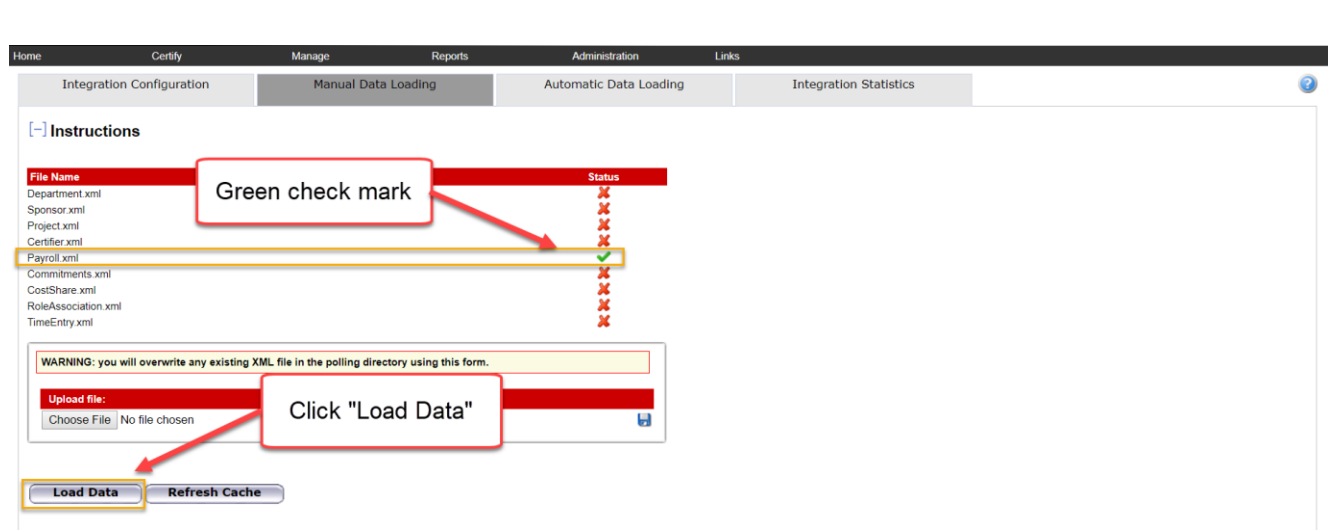

**FAMEL TEXAS TECH UNIVERSITY<br>THE HEALTH SCIENCES CENTER.**<br>THE PASO

A pop-up message is displayed confirming your intention to begin a data load; click on **"OK"**.

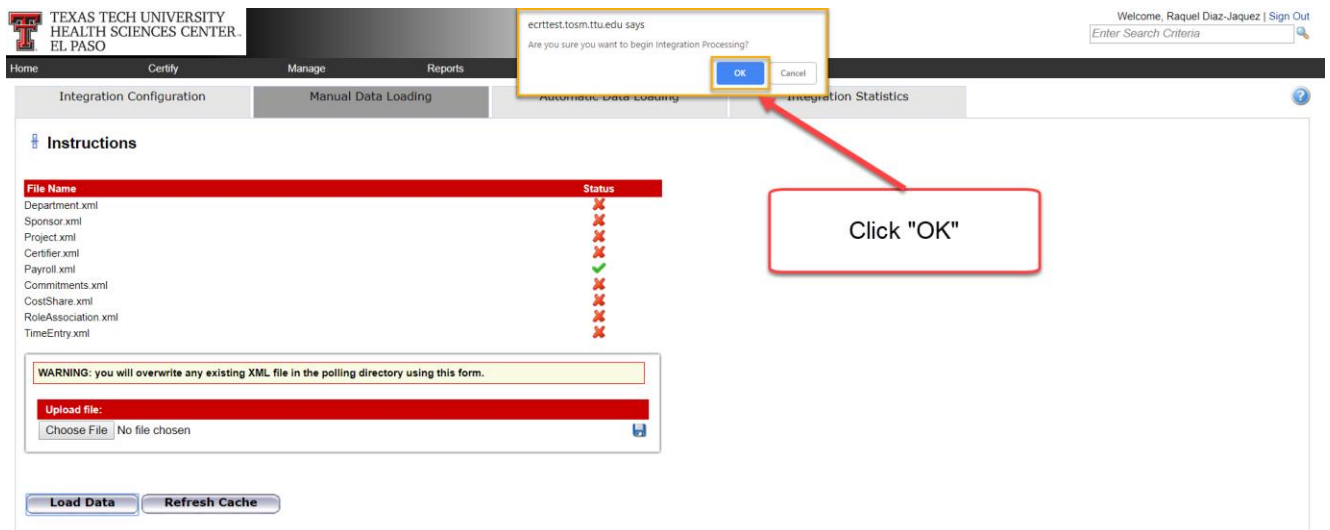

Once the data load process has been initiated, you will see status bars that allow you to monitor the progress of the data load.

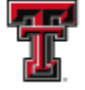

**FARE TEXAS TECH UNIVERSITY<br>FILE HEALTH SCIENCES CENTER.**<br>EL PASO

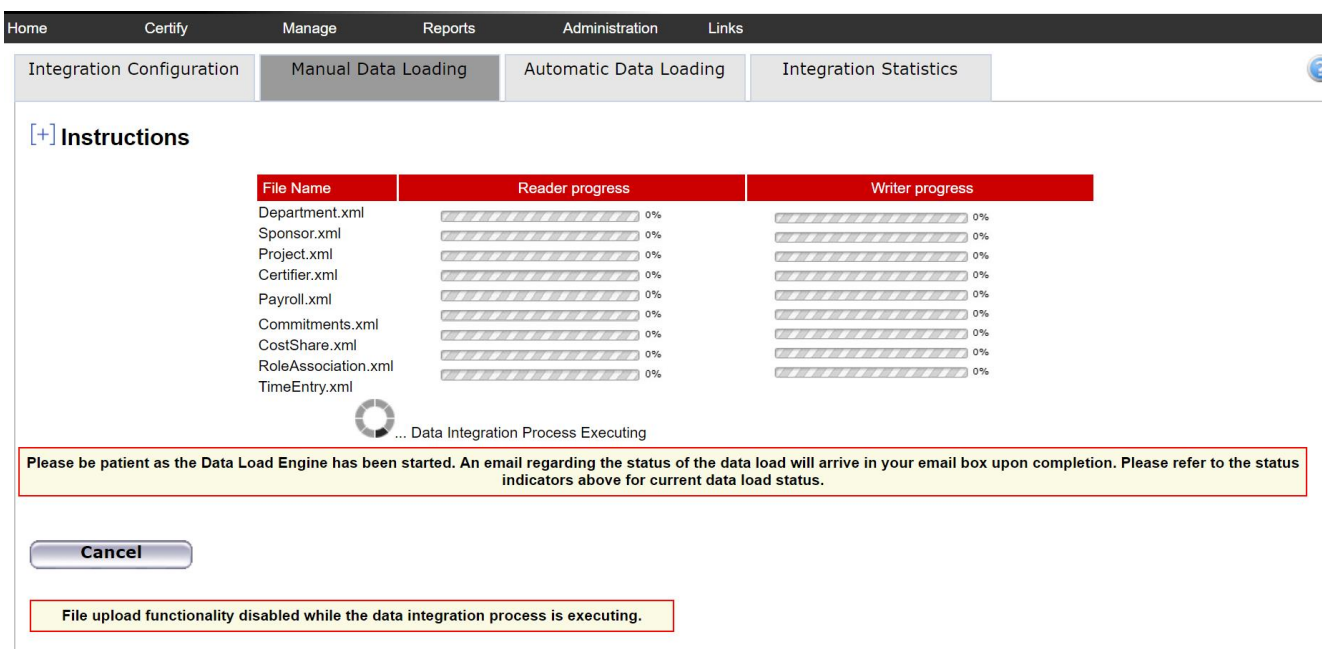

Once the process is complete, you will see all red **X**'s in the **Status** column. You should then click on the **"Refresh Cache"** button to populate the system with the data that was just loaded. The system will not be updated with the data that was just loaded without refreshing the cache.

*TTUHSC El Paso Finance Systems Management 10*

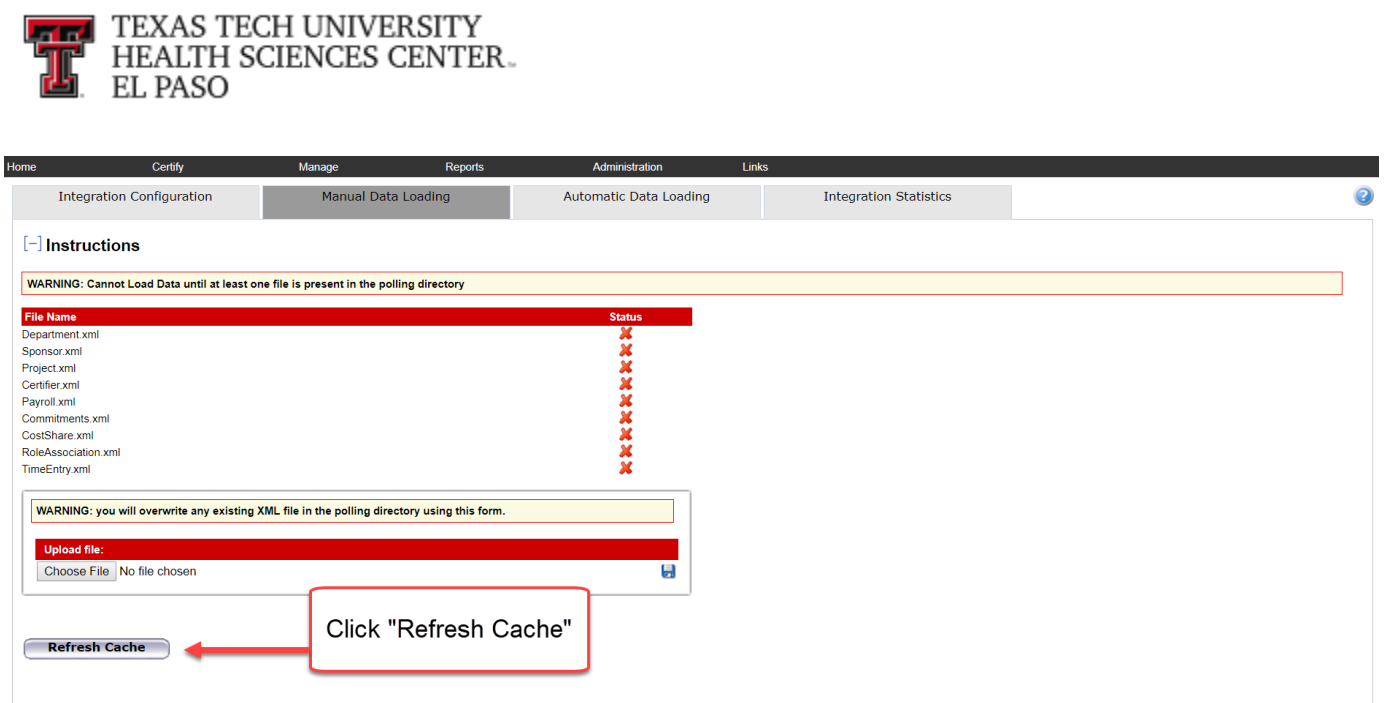

A pop-up message is displayed confirming your intention to refresh the cache; click on **"OK"**.

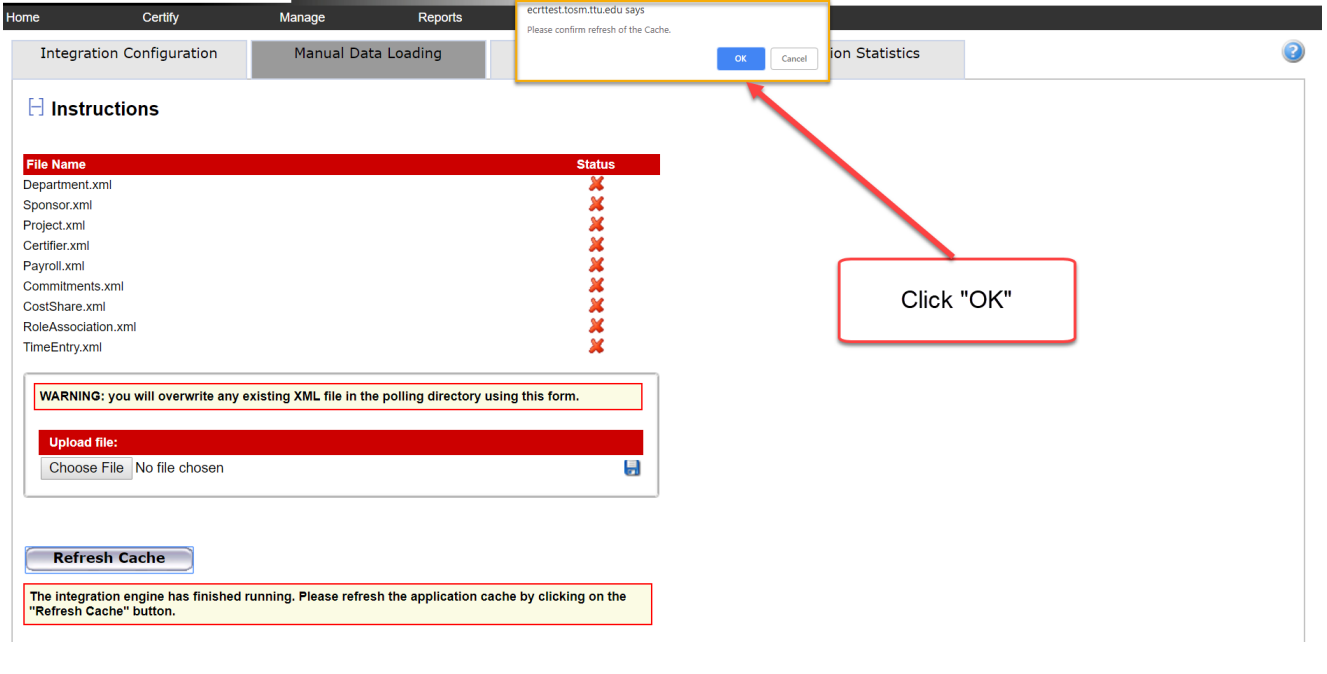

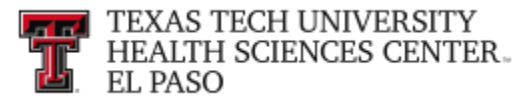

### **Manage Users:**

The Central Administrator has the ability to manage certain data about users in the **ecrt**  system from the Manage Users page. The options include: editing the individuals system access settings, assigning individuals a role within the system, adding additional email addresses, assigning the individuals to a department(s), assigning additional department relationships for the Effort Coordinator, and assigning individuals with a Primary Effort Coordinator Override.

To access the Manage Users page, click on the **"Manage Users"** link from the **Administration** drop down list in the navigation menu bar.

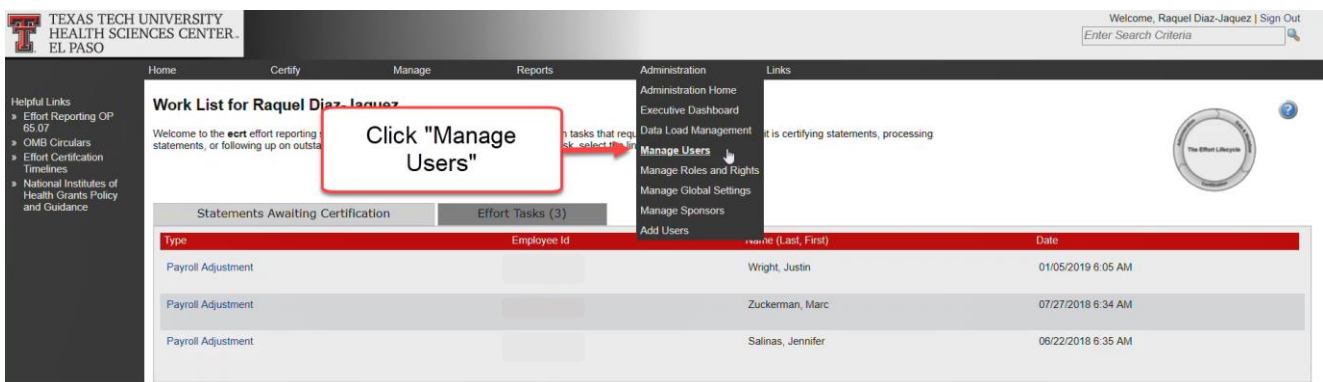

In the search field, type in a minimum of three characters from the intended result and then pause for a few seconds. The program will query the database, and download a list of matches to the search text, which appears in a blue box under the search box. Put the cursor on the intended result, click the mouse or hit the enter key and then click on "**Choose"**.

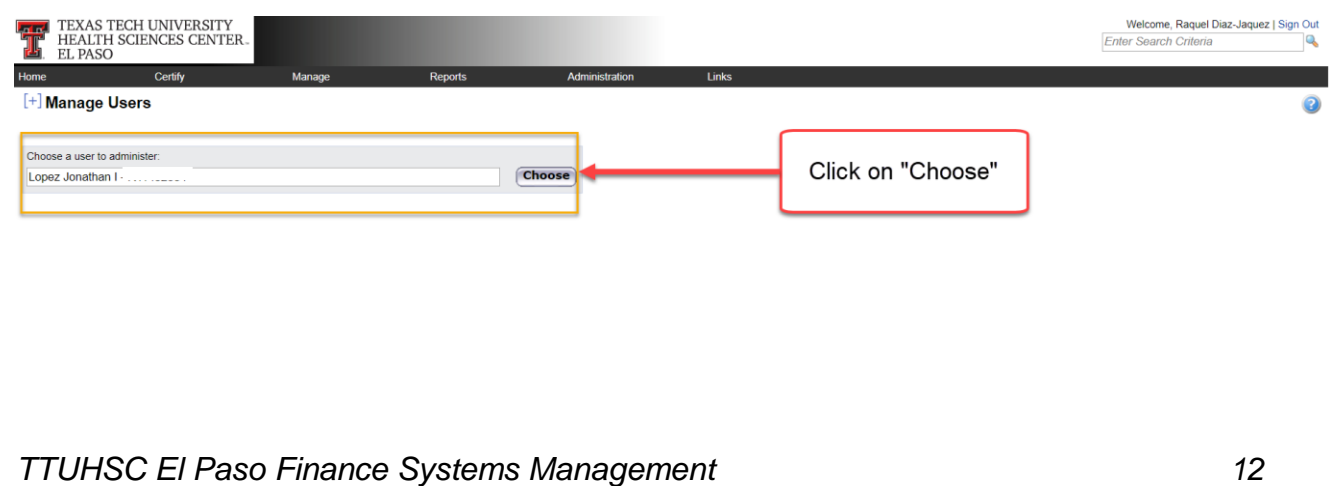

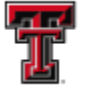

**FEL** TEXAS TECH UNIVERSITY **HEALTH SCIENCES CENTER.** EL PASO

**User Data** - The individual's **system access settings** and **demographic information** can be seen in the top section. If any of the demographic data is not correct, a change needs to be made in Banner and it will download into ecrt. You can edit the system access settings by clicking on the **"magnifying glass"** icon in the lower right corner of the demographic information box.

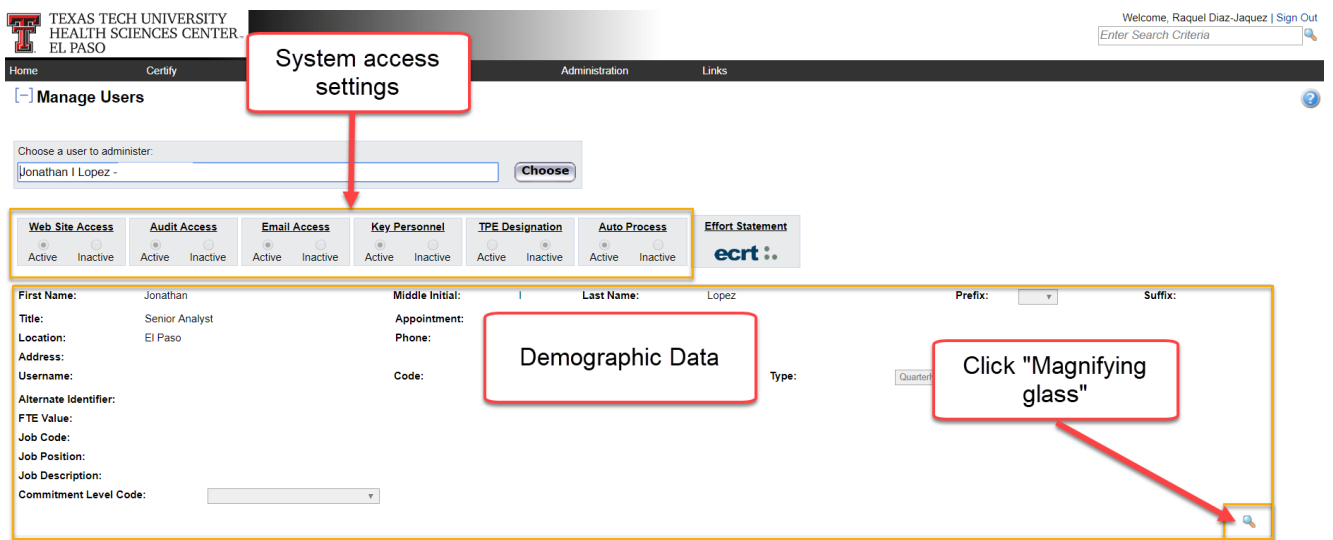

Selecting the magnifying glass icon opens these fields in the system access settings to be edited: **Web Site Access**, **Audit Access**, **Email Access**, **Key Personnel**, **TPE Designation**, and **Auto Process**.

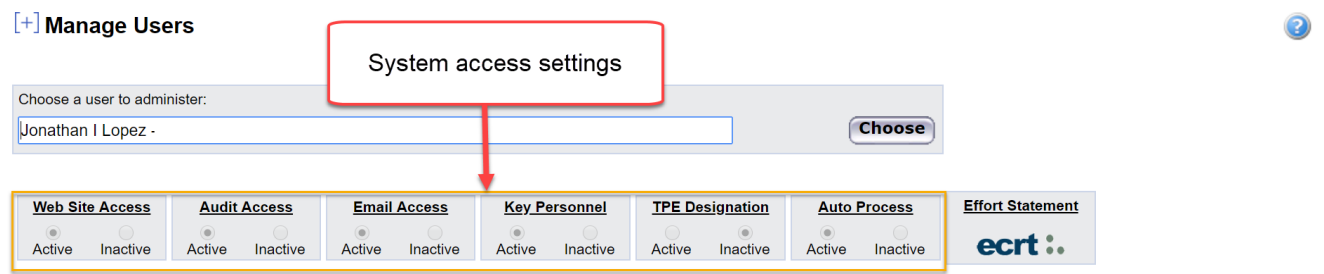

Clicking on the appropriate radio button, **"Active"** or **"Inactive"**, allows you to set the individual's system access settings.

**Web Site Access** – set as **Active** to allow the individual web site access.

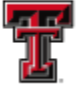

**FEAR** TEXAS TECH UNIVERSITY HEALTH SCIENCES CENTER. EL PASO

**Audit Access** - configures whether the individual can access audit trail and transaction history data.

**Email Access** – when set as **Active** the individual will receive any messages sent by the system - Certification Start, Certification Reminders, or within the system - emails sent using the group mail envelope icons.

**Key Personnel** – when set as **Active** the individual will receive the Certification Start and the Certification Reminder emails specifically.

**TPE Designation** – set the individual as **Inactive**. If you designate the individual as someone that has TPE (Total Professional Effort), this will override the automatic processing of statements with non-sponsored effort only at the start of the certification period.

**Auto Process** – set as **Active** to allow statements with non-sponsored effort only to Auto Approve at the start of the certification period.

To save the information, click on the **"disc"** icon in the lower right corner of the section. To avoid saving the changes, click on the **"arrow"** icon, which will close the section to prevent any further changes from being made.

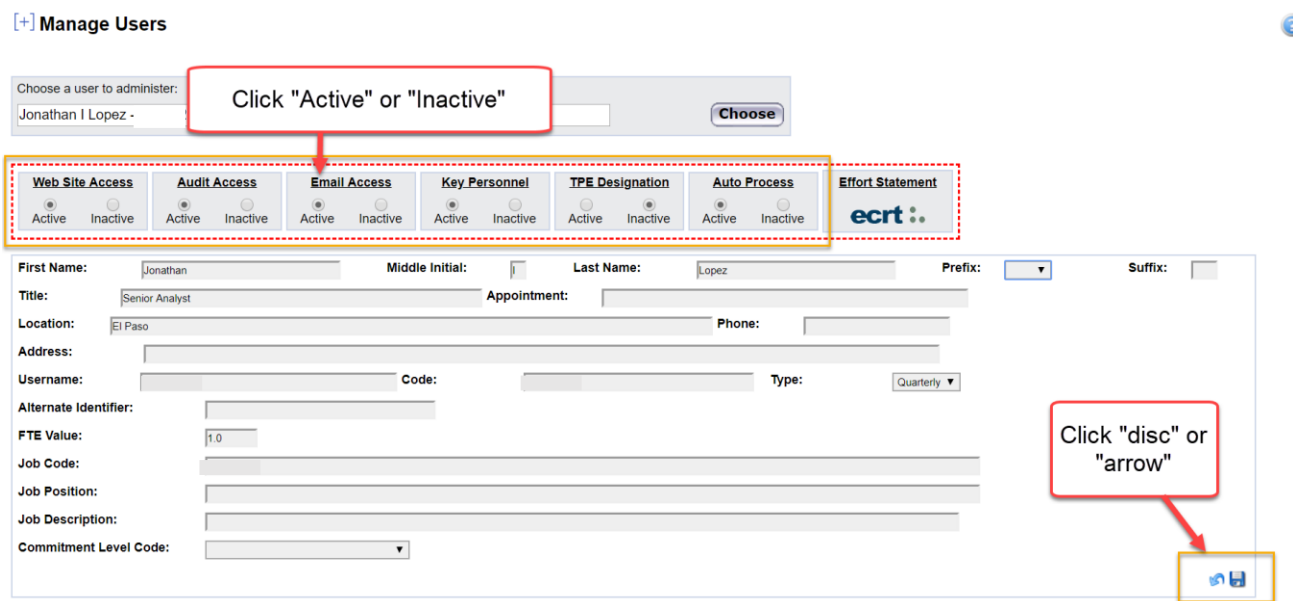

**User Email Addresses** - to receive notification messages from the system, each user must have an email address in the system. If there is only one address in the system, it is the primary email address and is highlighted in yellow in this list. This is the address to which the

*TTUHSC El Paso Finance Systems Management 14*

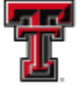

**FEL** TEXAS TECH UNIVERSITY HEALTH SCIENCES CENTER. EL PASO

system messages are sent. If you need to add additional email addresses for an individual, the email addresses can be added in the **Email(s)** section. Click on the **"Add Email Address"** link.

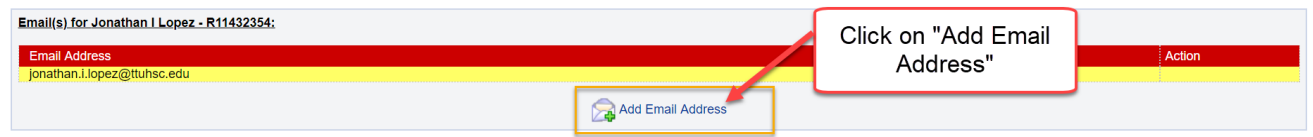

Enter the new address and then click on the **"Submit"** button. After submitting the email address, you will see a confirmation message and instructions about the next steps. If no further addresses need to be added, click on close to return to the Manage Users page.

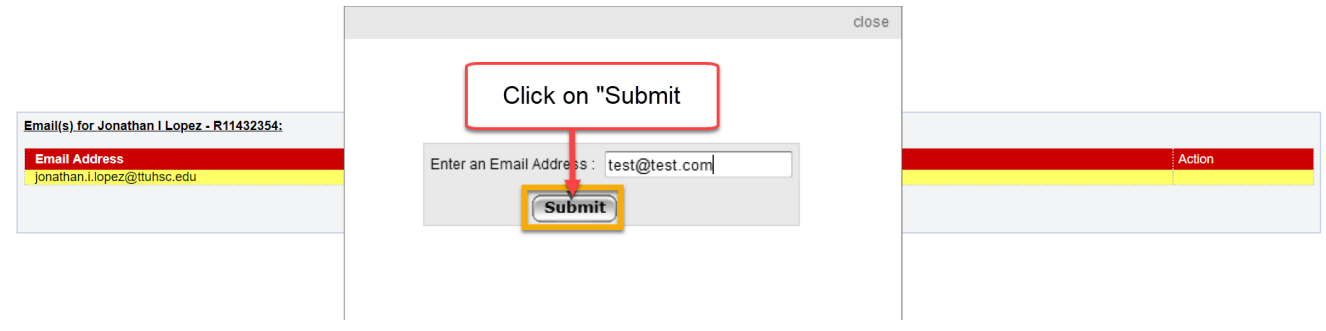

**Note:** The **Add Email Address** feature is currently turned off in the Roles and Rights for the Central Administrator.

**Department Relationships** - this list shows all departments to which an individual is assigned. These relationships mean the employee will appear in the Covered Individuals list on the Department Dashboard page for each of the departments listed. The department that is highlighted in yellow is the primary or home department of the user and that department will be responsible for processing the user's effort statements.

If the individual needs to be assigned to more departments you can add additional departments as necessary. This feature is most useful when an individual is assigned to a department with no Primary Effort Coordinator. A user cannot certify his effort statement if his department does not have a Primary Effort Coordinator assigned. This will be explained in more detail in the Reporting Functionality section of this document.

To add a department, click on **"Add Department"**.

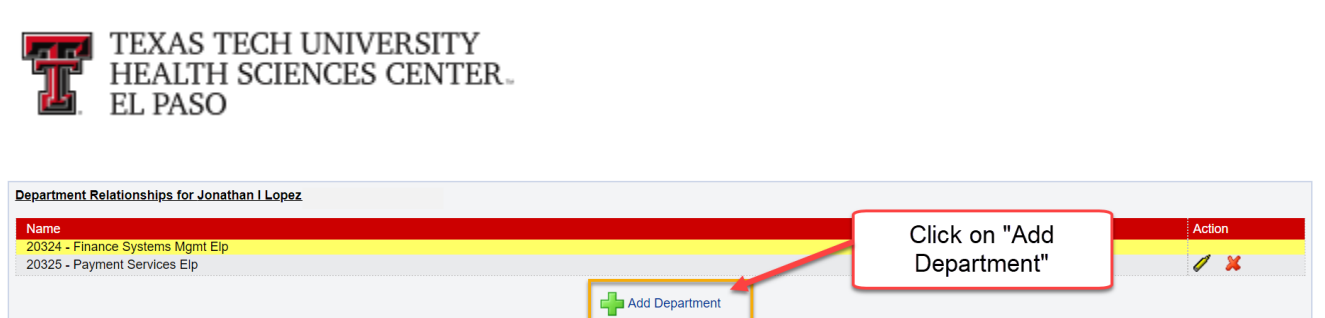

A new pop-up box will appear. Enter the department information in the search field. Select the correct department from the drop down list and click on **"Submit"**.

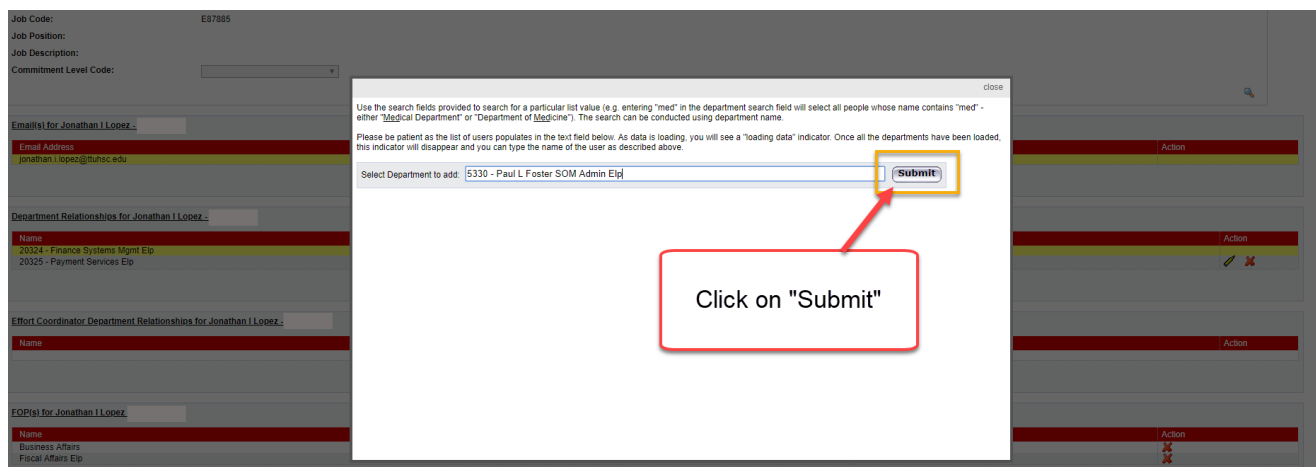

A confirmation message is displayed and you are able to assign additional departments, if necessary. If no additional departments need to be added, you can click on the **"close"** link in the top right corner of the screen.

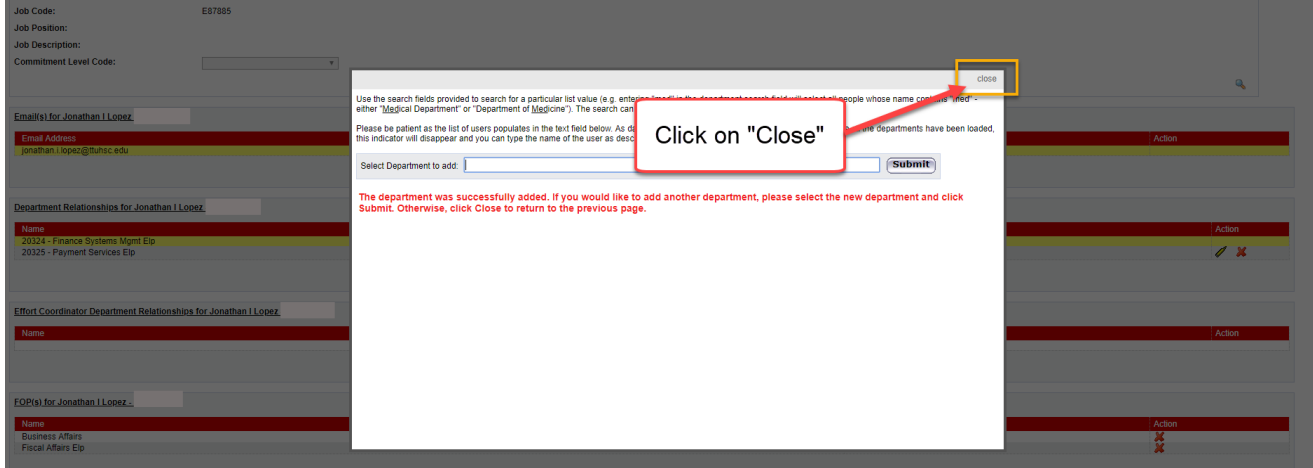

The Manage Users page will refresh and the added department will appear in the Department Relationships list. If there are multiple departments, you may need to assign a different home department for the individual. To do this, click on the **"yellow highlighter"** icon to make a department the home department. If the individual is no longer associated with a listed

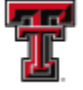

**ELECTRON TEXAS TECH UNIVERSITY HEALTH SCIENCES CENTER.** EL PASO

department, you can remove the department by clicking the red **"X"** icon. This will remove the individual from that department's Covered Individuals list on the Department Dashboard page, unless the person has a statement that is assigned to the department. In that case, the individual will continue to appear in the Non-Department section of the Covered Individuals list for that department.

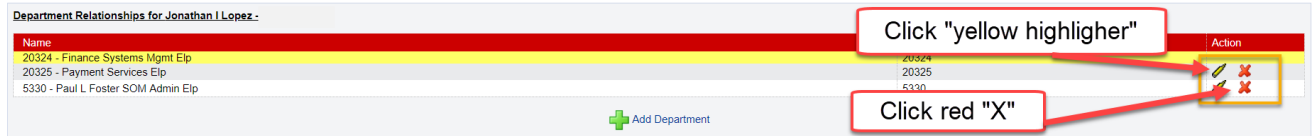

**Effort Coordinator Department Relationships** - this list shows all departments to which a user is assigned as an Effort Coordinator. These relationships mean the user can view the Department Dashboard page for each of the departments listed and, if marked as the primary effort coordinator for a department, generally will be responsible for processing the statements for the individuals assigned to the department.

If the individual needs to be assigned to more departments, you can add additional effort coordinator relationships to departments as necessary. This feature is most useful when you are setting up a Primary Effort Coordinator Override. This will be explained in more detail later in this section.

To assign additional departments, click on **"Add Department"**.

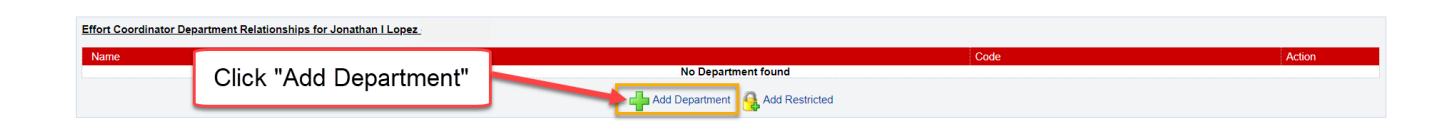

A new pop-up box appears. Enter the department information in the search field. Select the correct department from the drop down list and click on **"Submit"**.

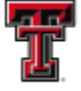

**THE TEXAS TECH UNIVERSITY**<br>THE HEALTH SCIENCES CENTER.

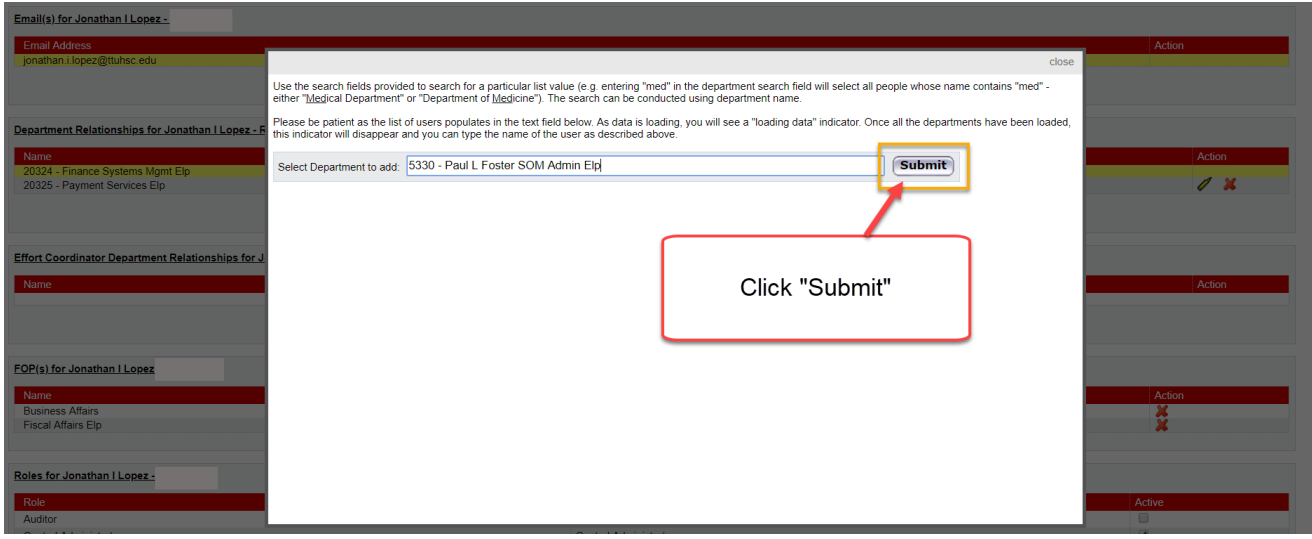

A confirmation message is displayed and you are able to assign additional departments, if necessary. If no additional departments need to be added, you can click on the **"Close"** link in the top right corner of the screen.

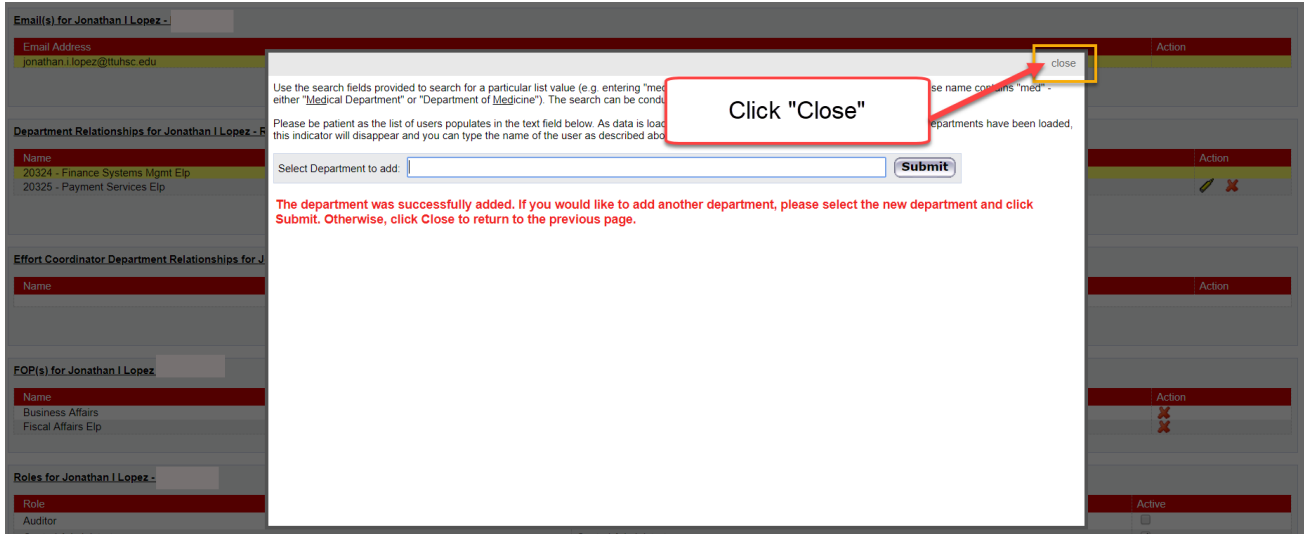

The Manage Users page will refresh and the added department will appear in the Department Relationships list. To remove the assignment, click on the red **"X"** in the Action column.

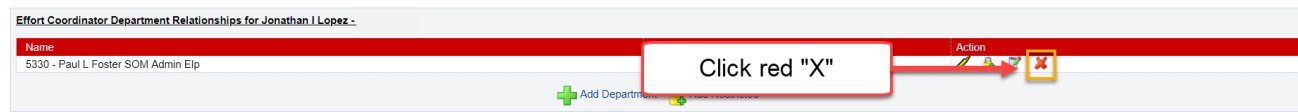

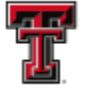

**FEL** TEXAS TECH UNIVERSITY **HEALTH SCIENCES CENTER. EL PASO** 

**User Roles** – Every individual that is loaded into the ecrt system is assigned at least one role. Roles are based on the organizational positions of those involved in effort reporting. Additional roles may be assigned to an individual in the Roles section of the Manage Users page. Assignments are made by clicking the checkbox in the **Active** column on the right side of the page that corresponds to the role in the **Role** column on the left side of the page.

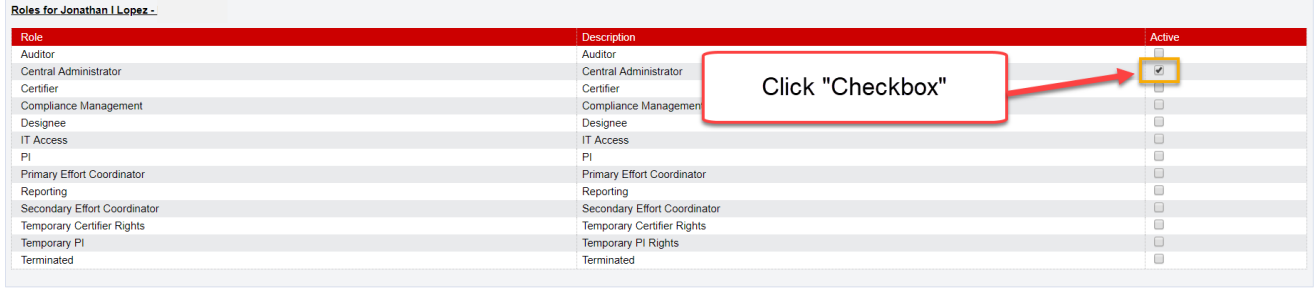

When a new individual is loaded or when a role change or role termination occurs in the system, a confirmation email is sent from IS Enterprise Security to the Effort Reporting mailbox with the Subject: "ECRT Role Changes" or "Terminated Accounts with ECRT Roles". The email is informational only but a role termination for a PI or Primary Effort Coordinator may require action by the Central Administrator to ensure that a new PI is assigned to the grant or a new PEC is assigned to the department.

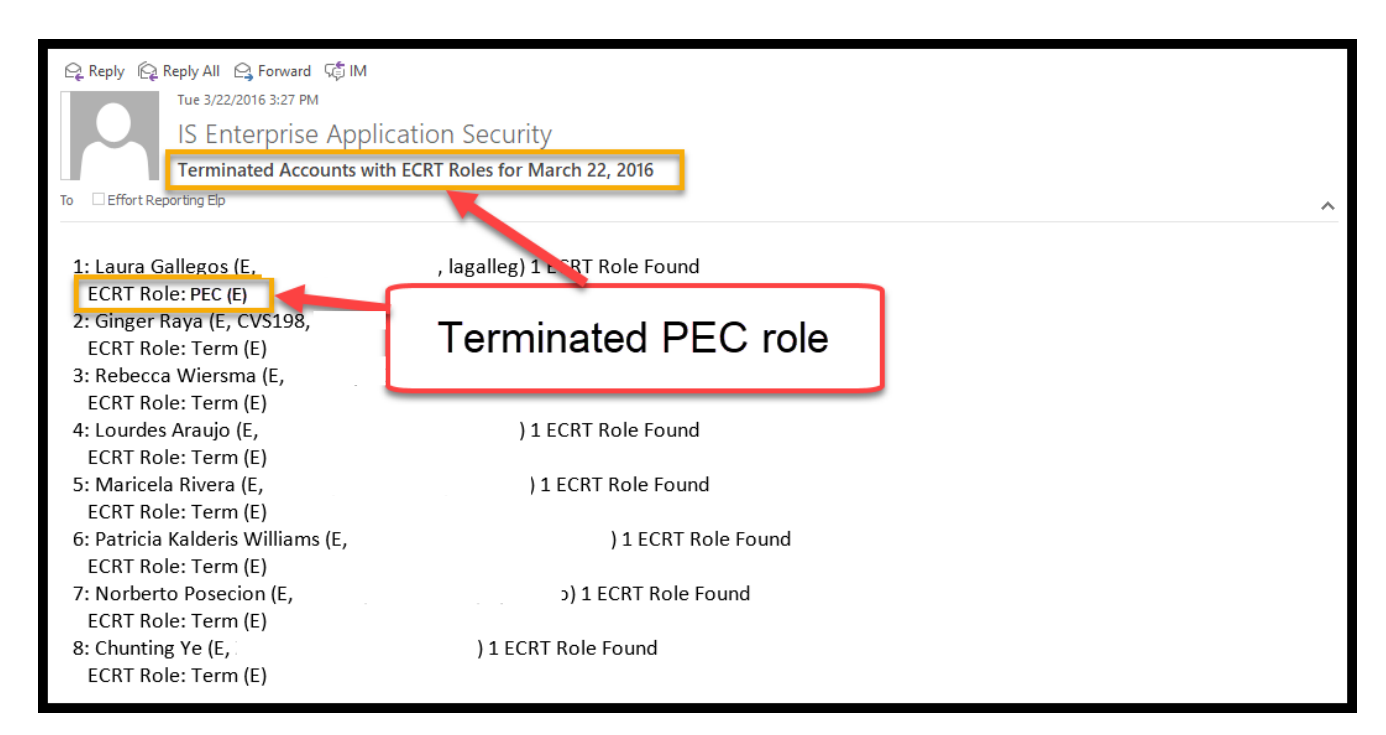

**Primary Effort Coordinator Override** - The Primary Effort Coordinator Override allows you to assign an alternate effort coordinator that is not the certifier's home department Primary

*TTUHSC El Paso Finance Systems Management 19*

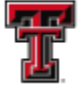

**FEE TEXAS TECH UNIVERSITY HEALTH SCIENCES CENTER.** EL PASO

Effort Coordinator to process effort statements for that certifier. This allows a department to assign an effort coordinator from another department to individuals whose primary work may take place outside of the individual's "home" department. It also allows departments to assign limited work flow responsibilities to secondary effort coordinators within a department to select individuals within the same department. In this scenario the alternate effort coordinator will only see the assigned individuals' statements and payroll information. Primary Effort Coordinator Override relationships are assigned on an individual basis through the certifier's Manage Users page.

To assign a Primary Effort Coordinator Override, you must first access the **Manage Users**  page for the individual to be set as the override. If this individual is not associated to the certifier's home department, you will need to add the appropriate department. You will add the department of the certifier for whom you are setting the override for in the **Effort Coordinators Department Relationship** section for this individual. Refer to the Effort Coordinators Department Relationship section in this document about adding a department. Scroll down to the **Roles** section for this individual and add the Primary Effort Coordinator role to this individual by clicking on the appropriate **"checkbox"** in the **Active** column.

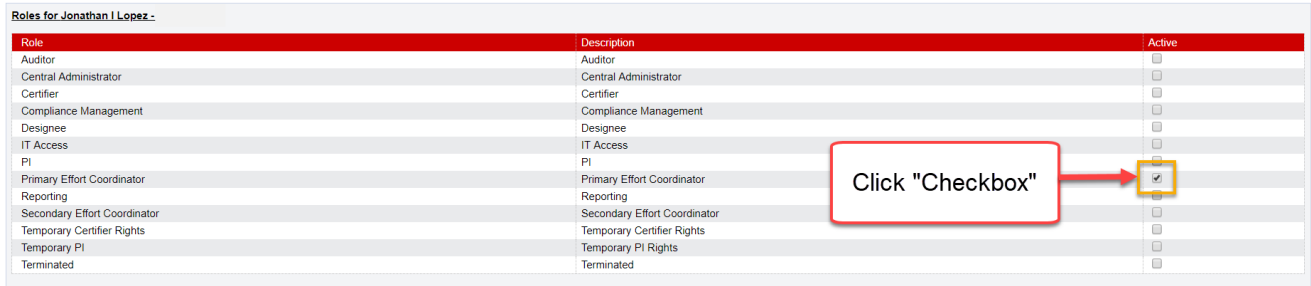

Next, you will access the **Manage Users** page for the certifier you are setting the override for. Scroll down to the Primary Effort Coordinator Override section at the bottom of the page and enter the last name of the override individual in the search box. Select the user's name from the drop down list and click on **"Save"**.

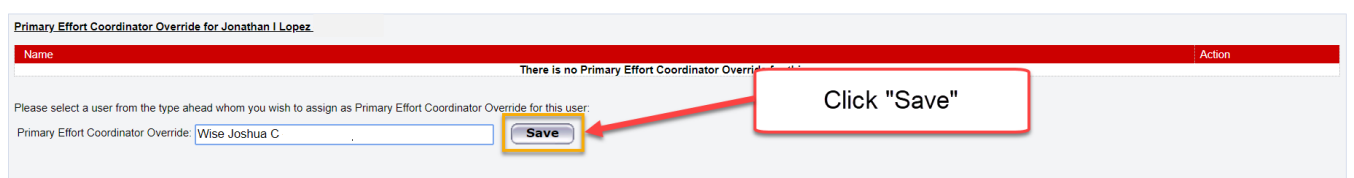

The individual is now assigned as the Primary Effort Coordinator Override. To remove the assignment, you can click on the red **"X"** in the Action column.

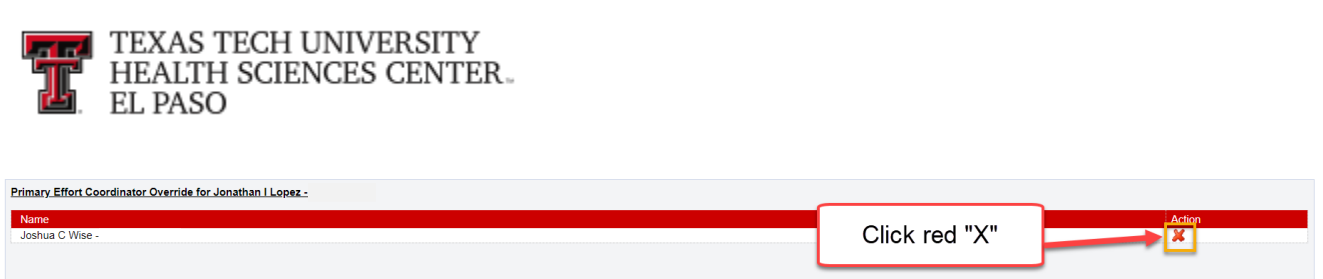

The Primary Effort Coordinator Override is responsible for processing the effort statements for the individuals that are assigned. Unlike effort tasks associated to a department's Primary Effort Coordinator, once a Primary Effort Coordinator Override receives a processing task for an individual, the task remains in that PEC Override's task list until it is resolved. If the PEC Override is removed before the task is processed the task will remain with that Override; the tasks will not transfer to the new Primary Effort Coordinator. Additionally, only effort processing tasks are sent to the PEC Override. All other tasks pertaining to the certifier, such as payroll adjustment reconciliations, labor redistribution notifications, and sponsor notifications are still sent to the Primary Effort Coordinator of the individual's department.

### **Reporting Functionality:**

There are several reports available on the **ecrt Reporting** page that will assist the Central Administrator in the effort reporting and certification process. The **ecrt Reporting** page can be accessed by clicking on the **"Reports"** label in the navigation menu bar.

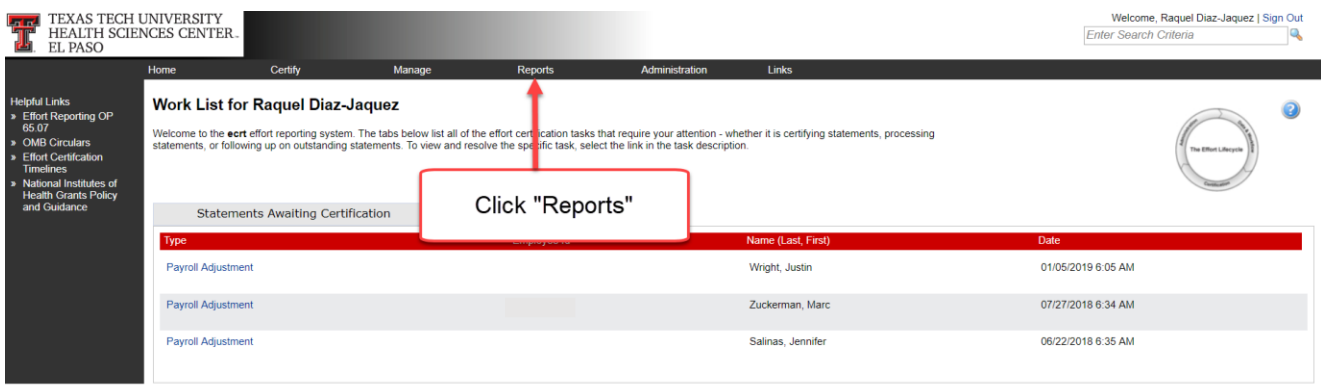

The **ecrt Reporting** page contains three window panes across the top that show the report **Category**, **Reports**, which shows the list of reports associated to the selected category, and a brief **Description** of the selected report. To access a report, select the type of report from the **Category** pane. The list of reports available for the category selected will appear in the Reports pane. Click on the report name in the list of reports in the **Reports** pane. Below the three panes are two tabs – **Parameters** and **Results**. On the Parameters tab you input the variables influencing the report – the **Date** range, the **Employee Type**, the **School/Department** or **Employee** name, whatever is relevant to the report. A pop-up window appears with more information about each parameter when you mouse over the **"i"** 

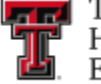

**THE TEXAS TECH UNIVERSITY HEALTH SCIENCES CENTER.** 

icon next to the parameter's name. Once the correct parameters have been input, click on the **"Run Report"** button to view the results in the **Results** tab.

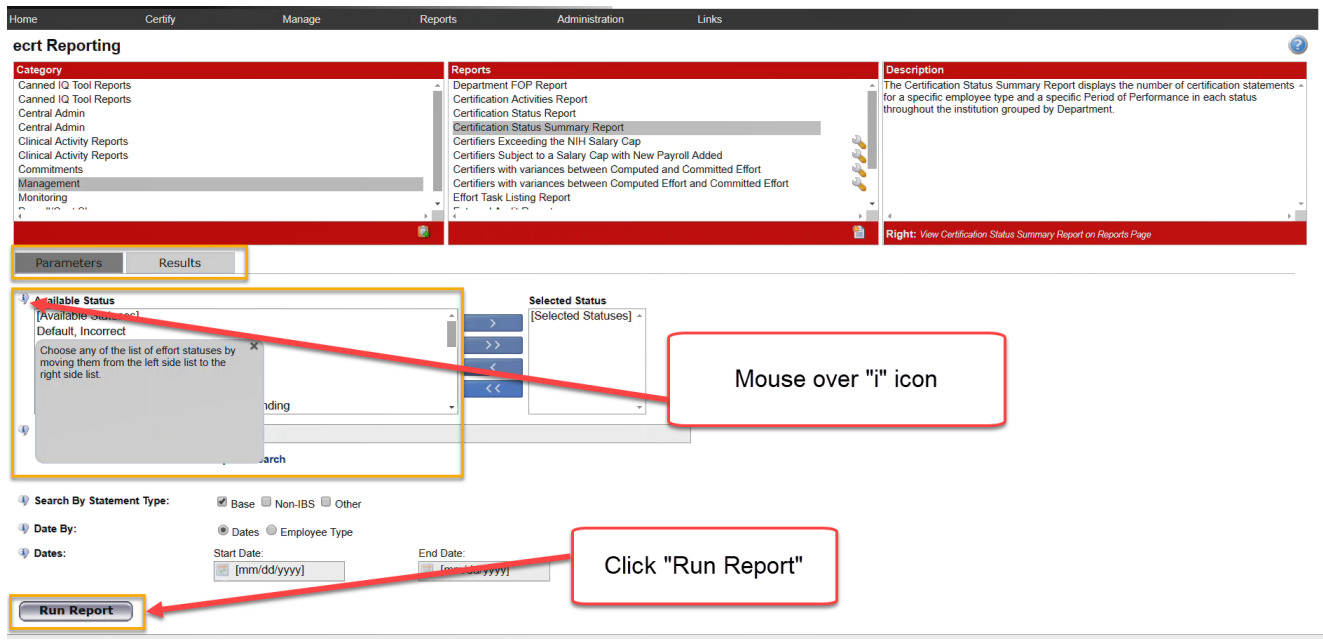

**Certification Status Report** - The **Certification Status Report** can be used by the Central Administrator to see a list of all certification statements that have a specified status at the time the report is run. This list of statement statuses provides an effective method for the Central Administrator to monitor the certification process during a certification period.

To view the **Certification Status Report**, click on **"Management"** in the **Category** pane list and then click on **"Certification Status Report"** in the **Reports** pane list. There are six input fields for parameter selections to run this report. The first section sets the statuses for which you would like to run the report. To do this, use the right arrow to move a status from the **Available Status** into the **Selected Status**. You can move all statuses into the **Selected Status** to provide a broad list of results or you can move only one status to provide a more refined results list. For this example, we will move all **Available Status** to **Selected Status** except **Manual Certification, Processed**; **No Certification Required, Processed**; **Certified, Processed**; and **Auto Approved**. These are the statuses that require no further action in the certification process.

No selection will be entered in the **School/Department:** field. By selecting no school or department, the report will return results for all departments in the institution, including the TTU Cross-Institution Employees to HSC's environment.

For this example, no role is selected.

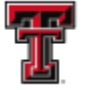

**FEI** TEXAS TECH UNIVERSITY **HEALTH SCIENCES CENTER.** EL PASO

The **Search By Statement Type:** defaults correctly to **Base**.

Finally, you enter the date parameters. The first input field is the **Date By:** field which correctly defaults to **Dates**. The range of dates for the **Start Date** and **End Date** in the **Dates:** section can be set in one of two ways. You can input the start/end dates or select the calendar icon for each to select a date range. The date range used is the start/end dates for the Period of Performance(s).

The alternative way of setting the date range is to select **Employee Type** in the **Date By:**  field. This will prompt you to select the **Employee Type** from the drop down list – select **Quarterly**, which will in turn determine the Periods of Performance that can be viewed and selected in the drop down list for **Period:**.

When the correct parameters are entered, click on **"Run Report"**.

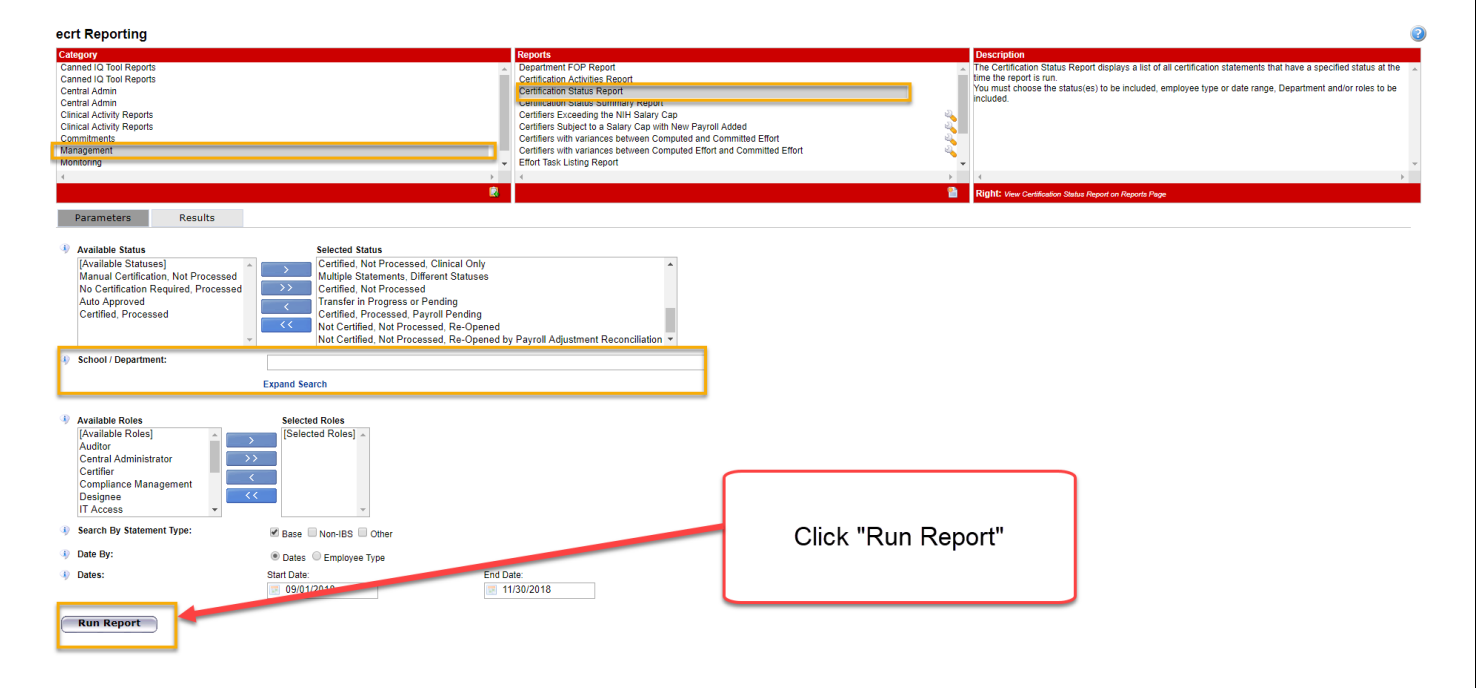

The report results appear in the **Results** tab. The results display the user's **Name**, primary **Department**, primary **Effort Coordinator** and **Email** address, **Certifier Email** address, **Certification Period** (Period of Performance dates), and the **Current Status** of the statement. You can sort the results by clicking on the column headers. The icons at the bottom of the report will allow you to view the results in a different format and print the report.

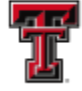

**THE TEXAS TECH UNIVERSITY**<br>THE HEALTH SCIENCES CENTER. EL PASO

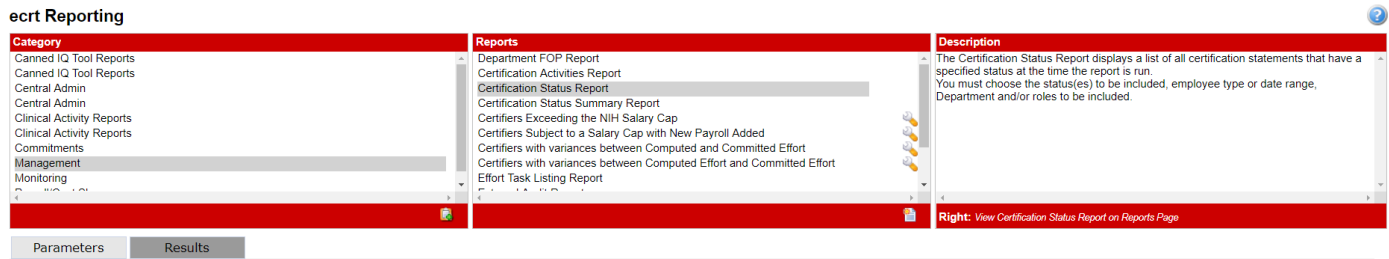

Based on your report selection below are the results. Please note that you can sort the results by clicking on the column heade

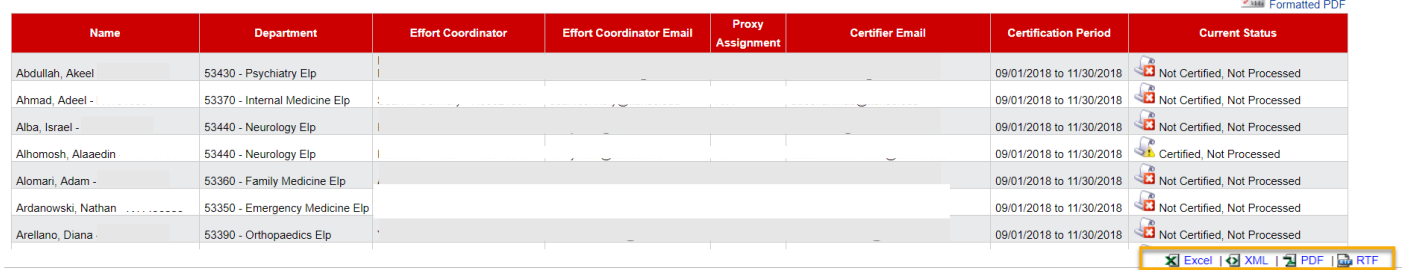

**Executive Dashboard** – the **Executive Dashboard** page, although not a report, provides the Central Administrator with a tool to monitor the status of effort reporting across TTUHSC El Paso. This page aggregates certification information by statement type and individual type.

To view the **Executive Dashboard**, click on the **"Executive Dashboard"** link from the **Administration** label in the navigation menu bar.

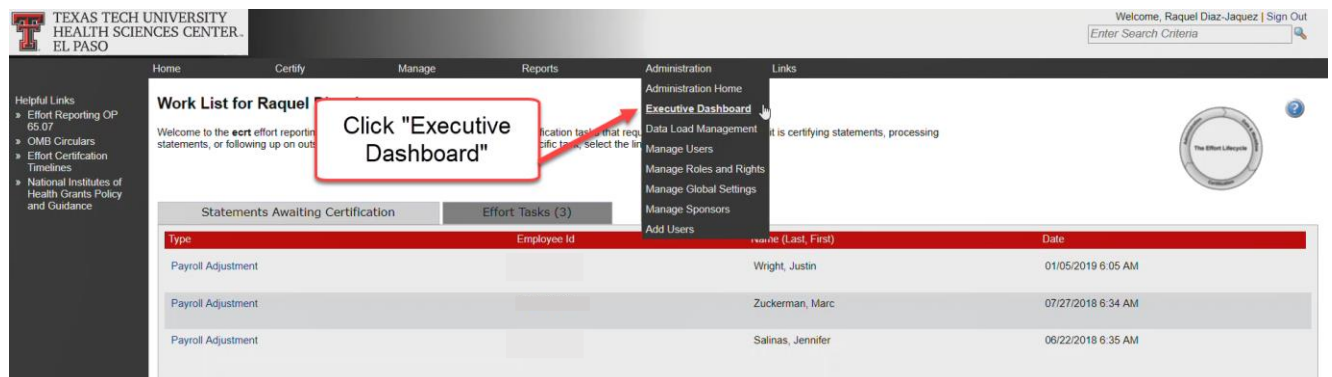

You must first select the certification statistics by employee type. Click on **"Quarterly"** from the **Employee Type:** drop down list.

 $\mathbb{R}$ 

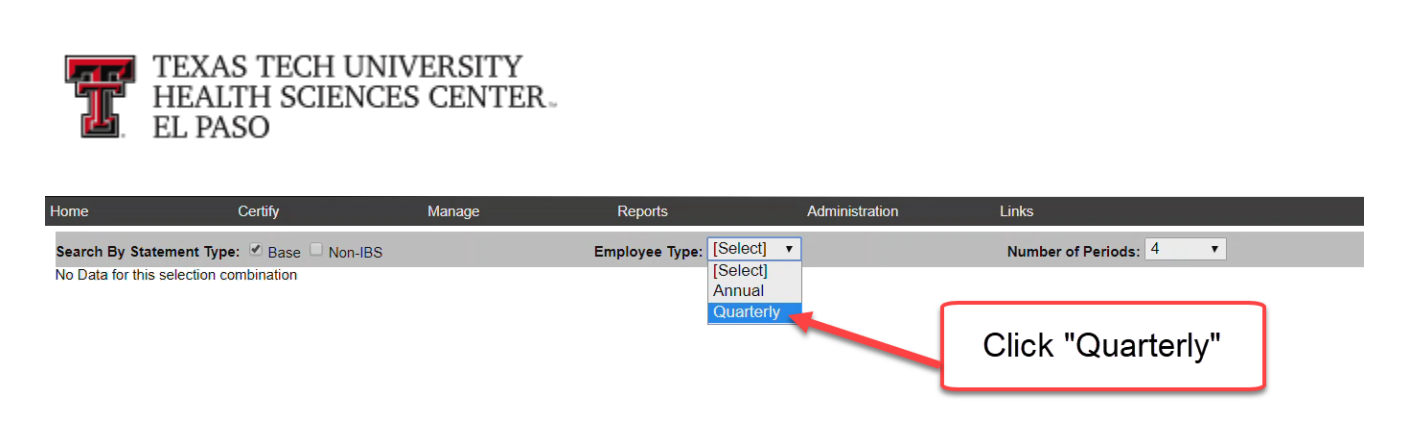

You are able to determine the number of periods to review by making your selection from the **Number of Periods:** drop down list. You can display information from anywhere between one (1) and twenty-four (24) periods, beginning with the most recent period first, assuming the system contains that much information. Once you have completed your selection, the system will display separate summary charts for the number of certification periods that were selected.

 $\triangleright$ 

The summary chart shows the dates of the certification period, the total number of certification statements for the employee type for the period, and the number of statements in each status.

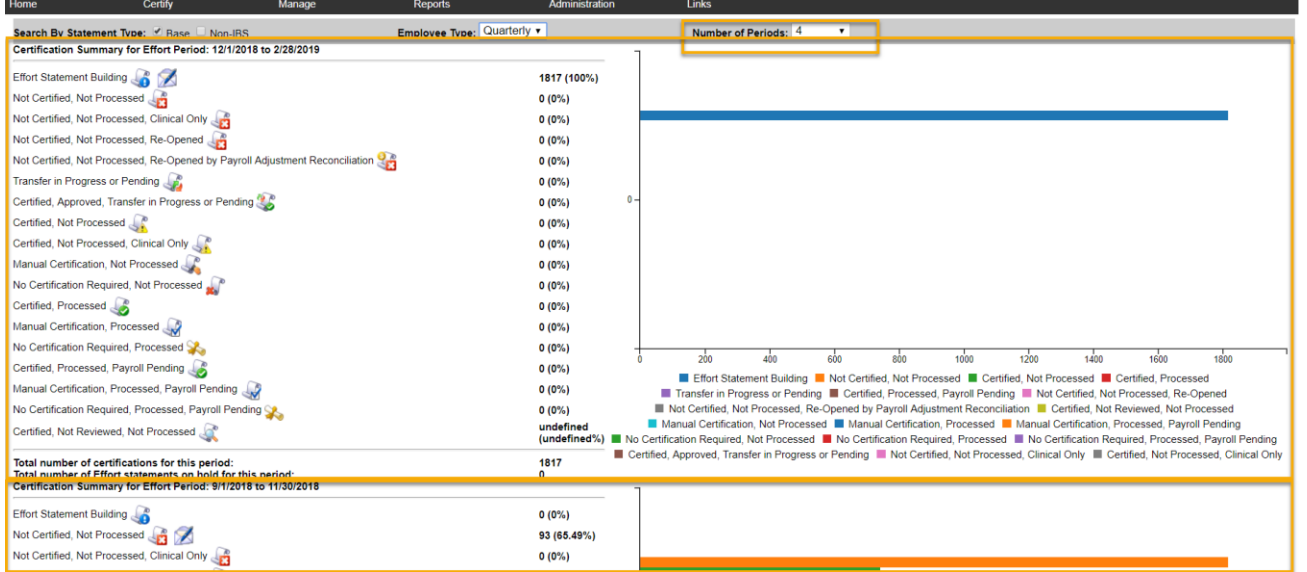

**Departments with No Primary Coordinators Report** – this report shows all departments that have sponsored certifiers but either do not have a Primary Effort Coordinator assigned or have an inactive Primary Effort Coordinator assigned. This report is used to ensure that all departments have a PEC to process the department's certified effort statements. A user cannot certify his effort statement if his department does not have a Primary Effort Coordinator assigned.

To view the **Departments with No Primary Coordinators Report**, click on **"Monitoring"** in the **Category** pane list and then click on **"Departments with No Primary Coordinators** 

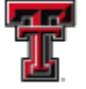

**FFI** TEXAS TECH UNIVERSITY **HEALTH SCIENCES CENTER.** EL PASO

**Report"** in the **Reports** pane list. This report contains no parameters; to run the report click on **"Run Report"**.

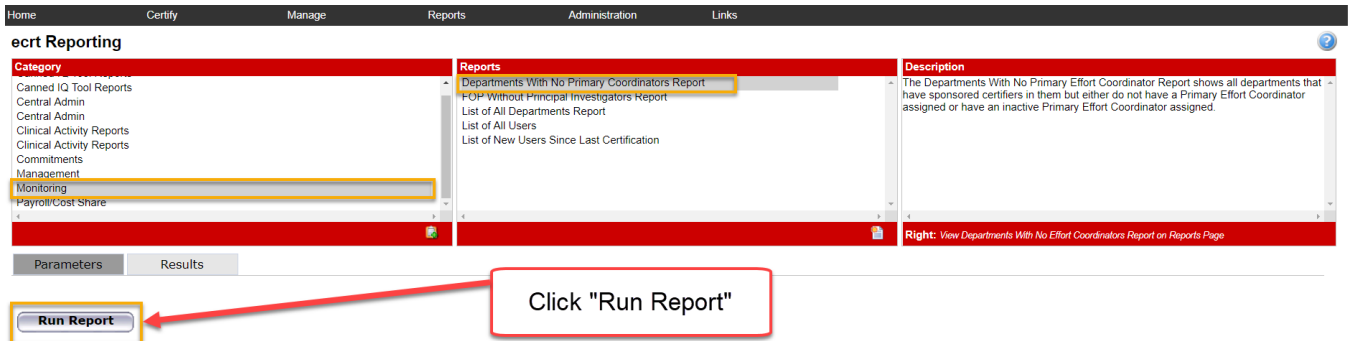

The **Results** shows the **Department Name**, **Description**, **Code** (department number), and the **Create Date** – the date the department was created in the system. If the department has an inactive Primary Effort Coordinator assigned, the name of the inactive coordinator will appear in the last column. For the departments listed, it is possible there are individuals in the department who need a Primary Effort Coordinator (PEC) assigned. This can be accomplished in ecrt by changing the individual's primary department to the department that holds the grant the individual is working on. If the department holding the grant and the individuals department are the same, a new PEC will need to be assigned to the department. Assigning a new PEC or changing the PEC assignment for a department is done in the **TEAM Application**. Refer to the TEAM training documentation.

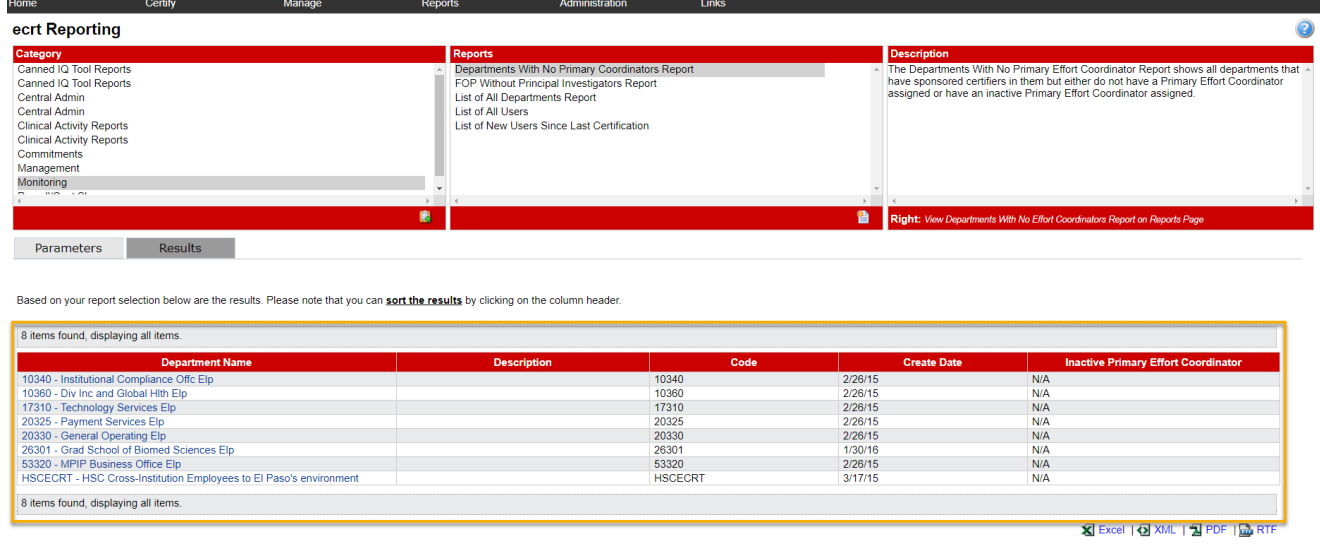

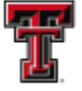

**FEL** TEXAS TECH UNIVERSITY **HEALTH SCIENCES CENTER.** EL PASO

To identify the individuals for the departments that do not have a PEC assigned, you can run the Cognos report, **Individuals without a PEC**. The link to Cognos can be found under the Business Affairs channel on the HSC Finance El Paso tab of the WebRaider portal. Use the following path to access the report: Public Folders > El Paso Business Affairs > Accounting > Grants. After clicking on the report, select the value of the department number from the drop down list that matches the result from the Departments With No Primary Coordinators Report in ecrt.

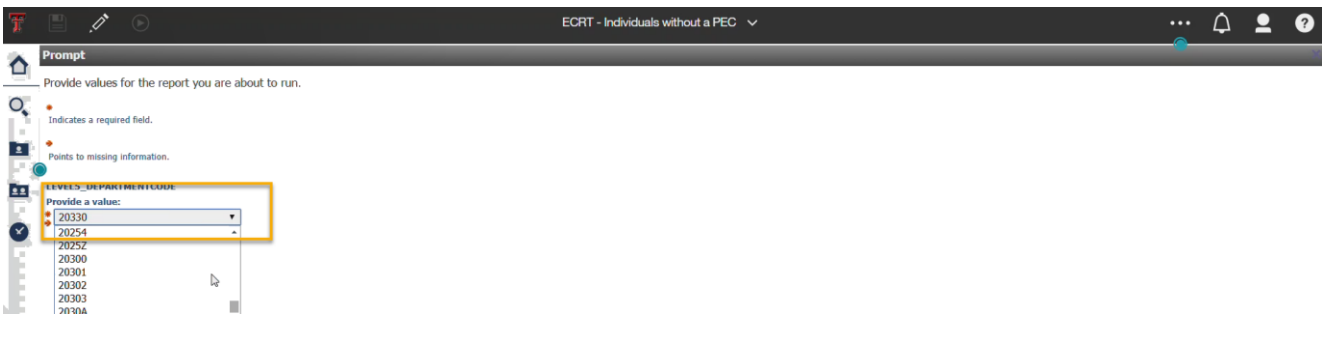

On the next screen the Department number should be displayed in the Department box. Click on **"Finish"**.

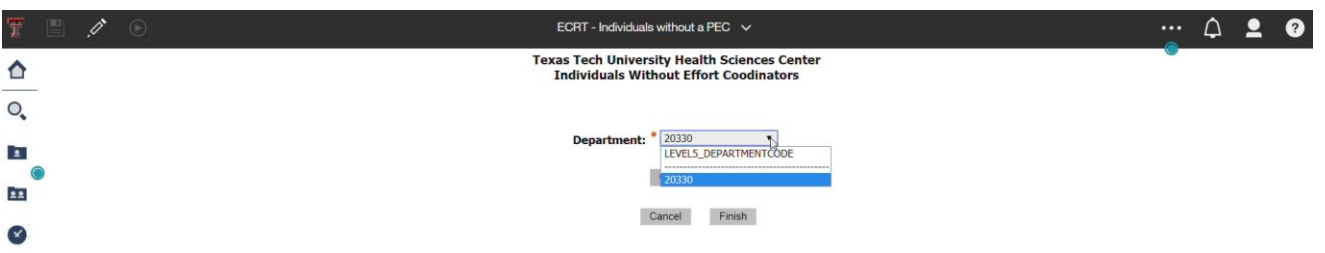

 $\blacksquare$  $\odot$ ECRT - Individuals without a PEC  $\checkmark$  $\cdots \quad \triangle \quad \underline{\bullet} \quad \underline{\bullet}$  $\mathscr{E}$ Texas Tech University Health Sciences Center<br>Individuals Without Primary Effort Coodinators  $\Delta$ \*Year: \*Ouarter:  $O_{\bullet}$ **Finance Lbk** Coordinator Department LEVELS\_DEPARTMENTCODE Name  $\overline{\mathbf{E}}$ eral Operating Elp 22 **Finance Lbk Total** €

The results will display the individual(s) for the department that currently do not have a PEC.

To assign a PEC, in the Manage Users page, you need to change the individual(s) primary department to the department that holds the grant the individual is working on. Refer to

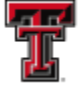

**FEE** TEXAS TECH UNIVERSITY HEALTH SCIENCES CENTER. EL PASO

Manage Users, Department Relationships section of this document. To identify the correct department, access the most recent effort statement for the individual(s) and click on the sponsored FOP name link for the FOP Summary. The department will be listed in the Department Code section of the FOP Summary page. After adding the department, you will assign this department as the primary department for the individual(s) by selecting the yellow highlighter icon.

**List of New Users Since Last Certification** – this report generates a list of all users (employees) that have been loaded into the system since the completion of the last certification period. This report can be used by the Central Administrator to verify that all new users have a valid email address in the system. Each user must have a valid email address to receive notification messages from the system. This is especially important for new Certifiers and PIs because a valid email is needed to receive the Certification Period Start email and Certification Reminder emails. A new user must activate their eRaider account to have a valid email. If a new user has not activated their eRaider account, their email will default to EffortReporting@ttuhsc.edu. This default email must be corrected with a valid email before the start of the Certification Period.

To view the **List of New Users Since Last Certification** report, click on **"Monitoring"** in the **Category** pane list and then click on **"List of New Users Since Last Certification"** in the **Reports** pane list. Select **"Quarterly"** from the **Employee Type:** drop down menu and click on **"Run Report"**.

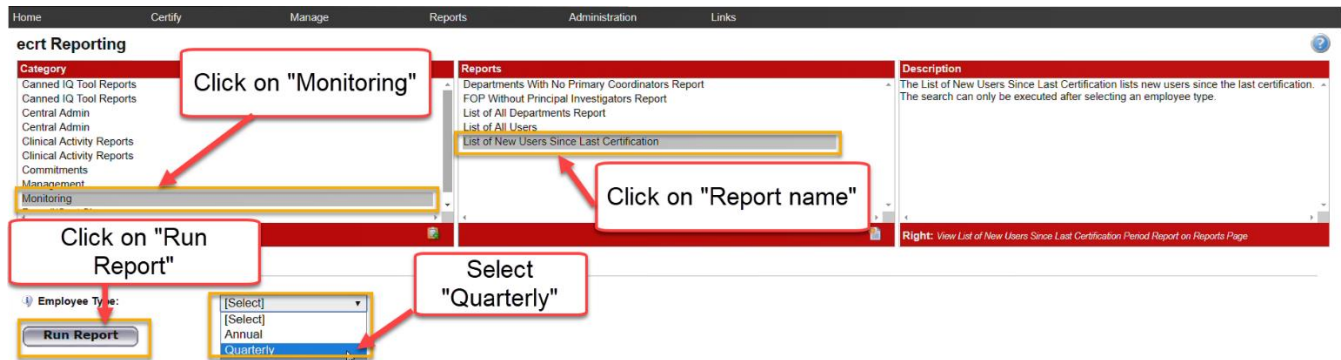

The R**esults** displays the employee's **Name**, primary **Email Address**, **Date Created** which is the date the employee was added to the system**,** and **Action** column for each new user. The magnifying glass icon in the **Action** column provides a link to view the **Manage Users** page for the individual.

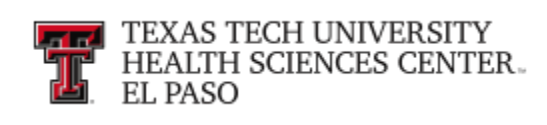

Parameters Results

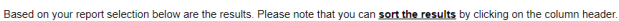

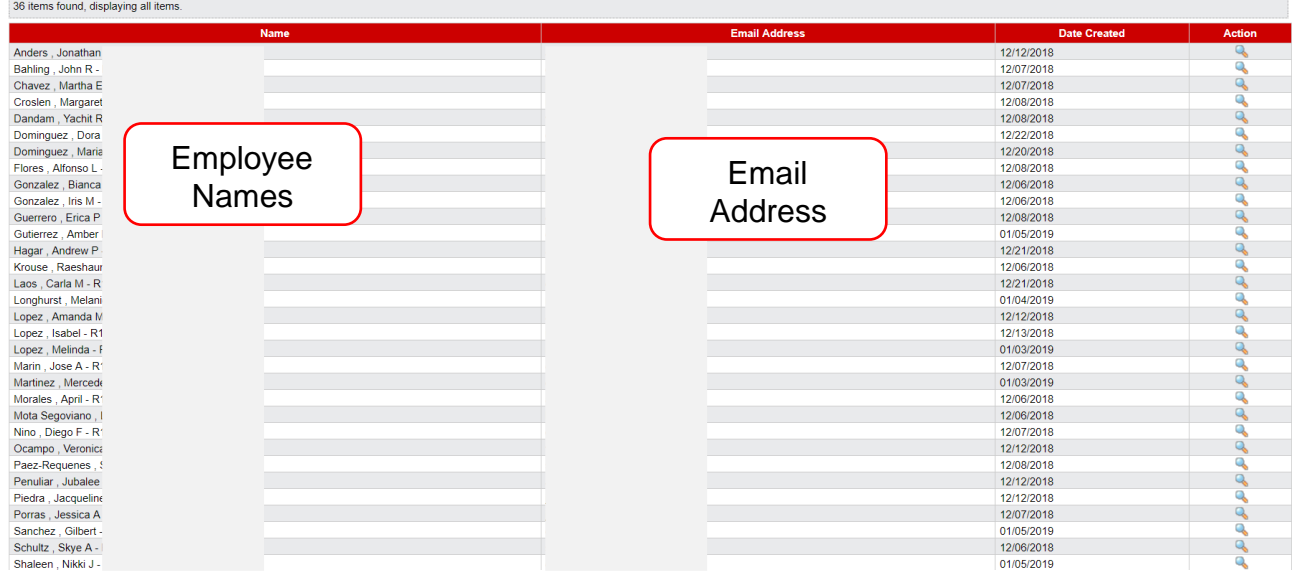

Click on the **"Email Address"** column header to sort the results. The page refreshes with the default email EffortReporting@ttuhsc.edu, listed first in the **Results**. Click on the **"magnifying glass"** icon in the **Action** column to view the **Manage Users** page for the individual.

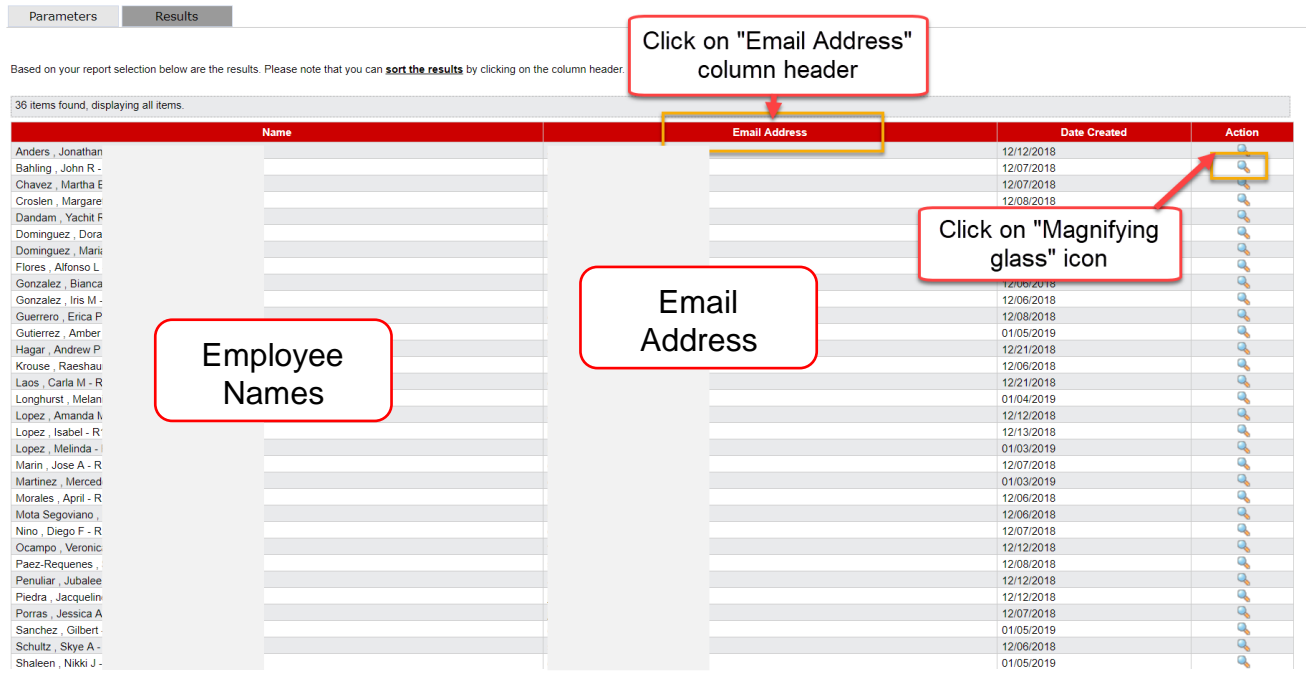

*TTUHSC El Paso Finance Systems Management 29*

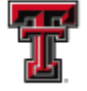

**TEXAS TECH UNIVERSITY HEALTH SCIENCES CENTER.** EL PASO

On the **Manage Users** page, scroll down to the **Roles** section to determine if this individual has been assigned the Certifier or PI role.

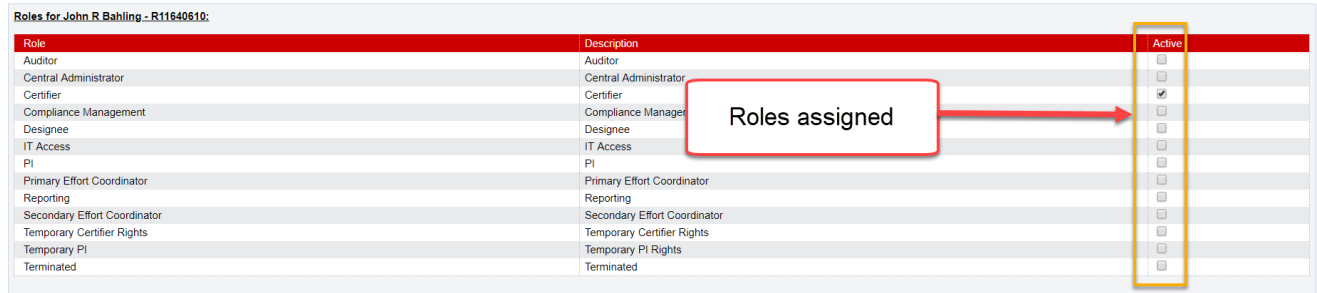

Keep in mind that this is a new employee and the roles will not be assigned until the first payroll loads for this individual which usually occurs at the end of the month. For this reason, it is important to monitor the **List of New Users Since Last Certification** report after payroll has loaded and before the Certification Period opens. If an individual appears on this report with an invalid email and has been assigned a Certifier or PI role, you should contact the individual's supervisor to notify the individual and have them activate their eRaider account. To determine the individual's supervisor, run the **HR035-Employee Search Report** that is available in Cognos > Public Folders > Human Resources > Departmental Users > Employee Appointment Reports. Type the individual's R number in the **Enter the Banner ID**  field and click on **"Finish"**.

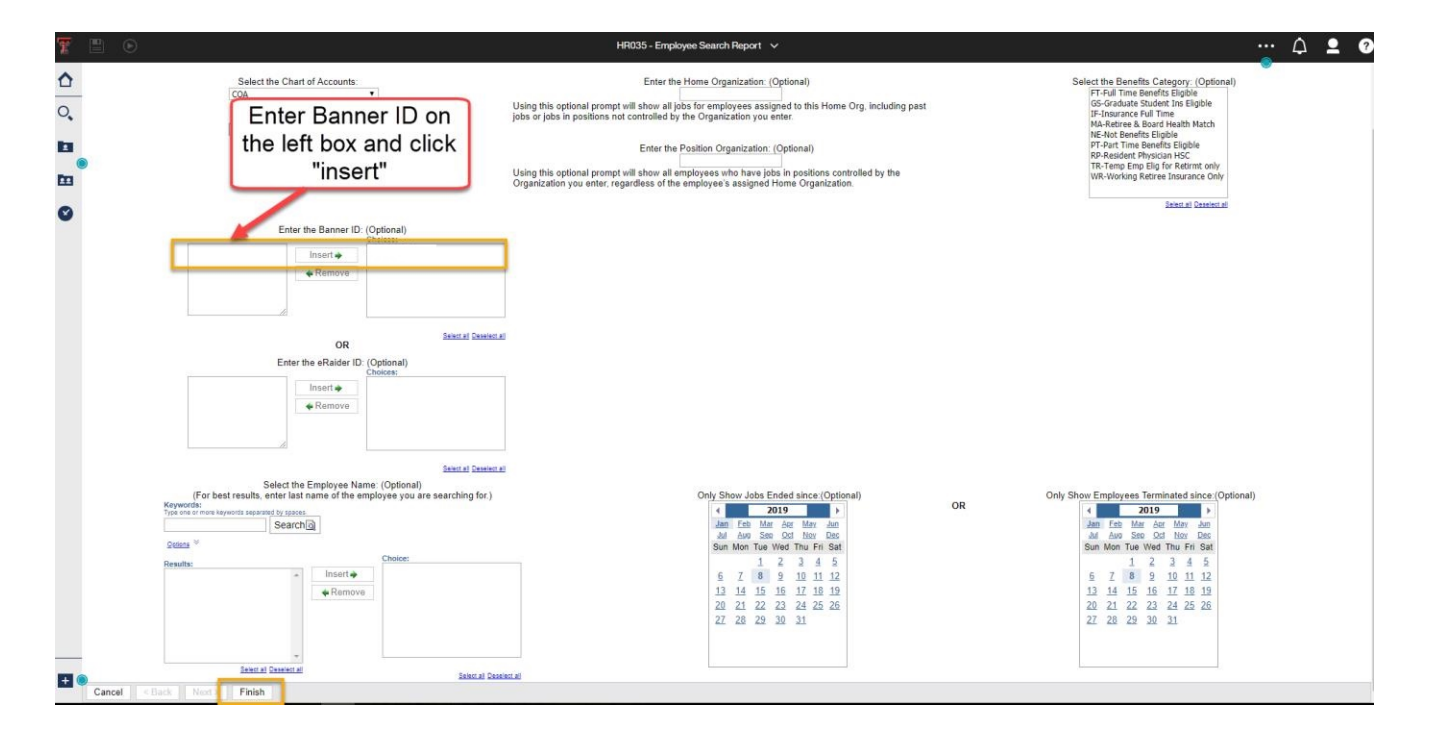

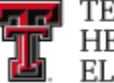

The individual's supervisor will appear in the **Supervisor's Name** column.

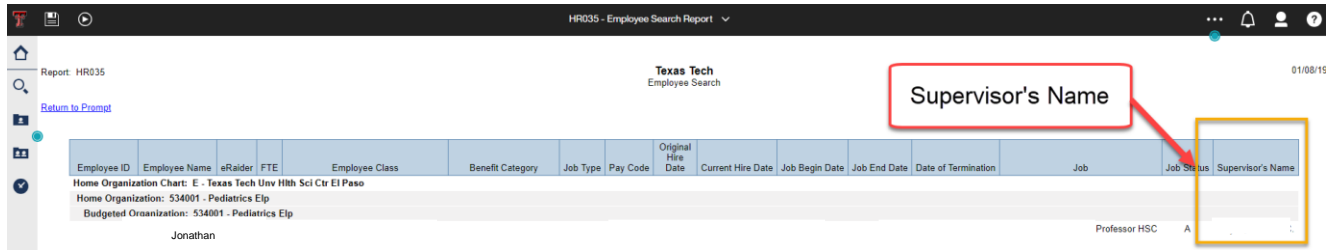

**Certification Less Than Sponsored Payroll** – this Cognos report lists all certifiers who have certified effort which is less than the Sponsored payroll paid on a FOP. This scenario should be detected by the effort coordinator during their review of the statement for appropriateness of the effort certified. The **Do Not Process** button should be selected to return the statement to the certifier. If the statement is processed with this scenario, the certifier will appear on the **Certification Less Than Sponsored Payroll** report and a Labor Redistribution will need to be processed to remove the payroll overage.

The link to Cognos can be found under the Business Affairs channel on the HSC Finance El Paso tab of the WebRaider portal. Use the following path to access the report: Public Folders > HSC El Paso Finance > Grants.

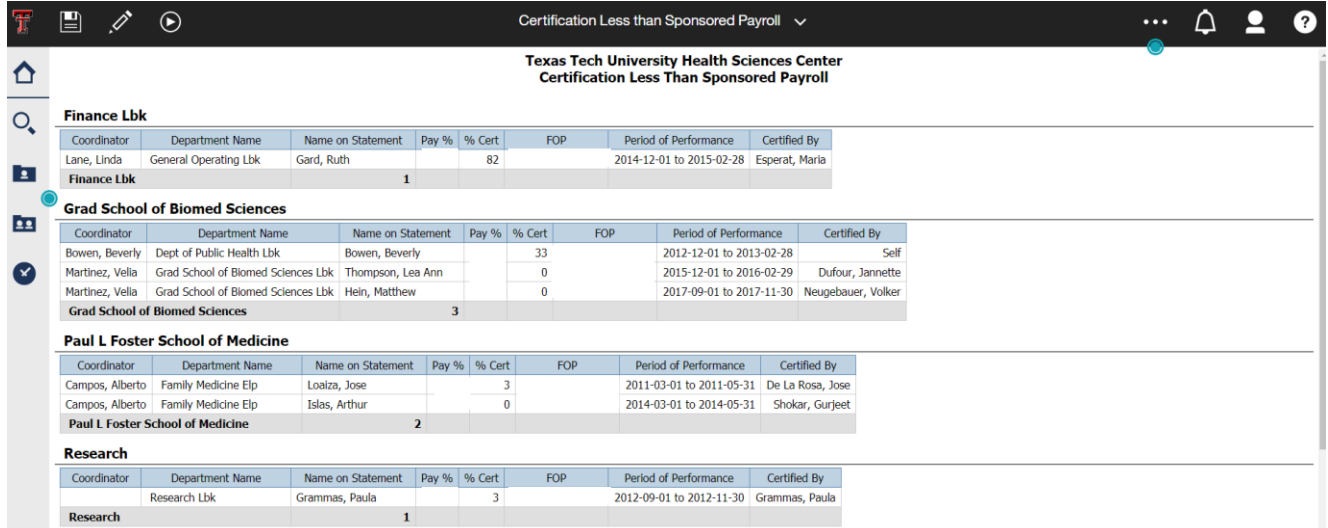

## **Manage Roles and Rights:**

The Roles and Rights Management page is where TTUHSC El Paso has defined the roles in the system, to which every employee that is loaded into the system must be assigned at least one. Roles are assigned rights that determine what pages and actions an employee

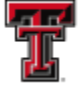

**FEL** TEXAS TECH UNIVERSITY **HEALTH SCIENCES CENTER.** EL PASO

that is assigned that role may see and do within the application. As a result, roles are based on the responsibilities and tasks to be performed by the users involved in the effort reporting process. Each role, and its corresponding rights, is created to ensure that each user is able to view and access only those pages that are necessary for the user to be able to complete the work expected of the user and no more. This prevents any individual from accessing any sensitive data that the individual should not be allowed to view.

The rights for a role can be modified at any time by a Central Administrator. It is important to note that once a right change is made to a role, then any user associated to that role loses or gains that right. Certain rights may be administrative in nature, so make sure the rights are associated to the correct roles. You must use care when changing the rights assigned to a role to ensure that only the necessary rights are assigned. To access the Roles and Rights Management page, click on the **"Manage Roles and Rights"** link from the **Administration**  drop down list on the navigation menu bar.

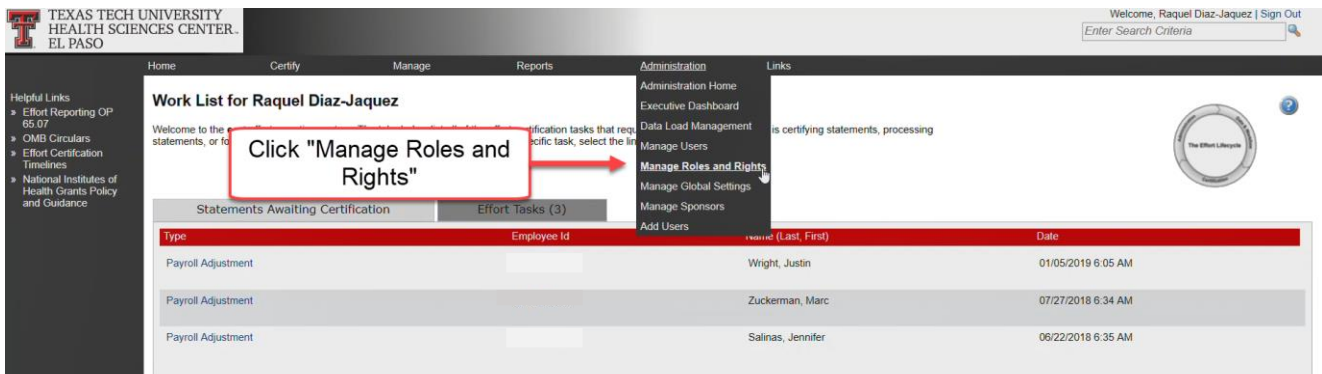

You can perform three actions from this page by selecting the appropriate icon from the **Action** column. Selecting the **magnifying glass** icon displays the list of all of the rights in the system and allows the user to assign or remove rights from the role. The red **X** icon allows you to delete a role in the system. The roles were defined and configured by the ecrt implementation team and should not be deleted. The **envelope** icon allows you to quickly and easily send an email to all users that possess that role. When the envelope icon is selected, a new window is displayed, allowing the user to create the Subject line and the text of the message to be sent.

To assign the rights for a role, click on the **"magnifying glass"** icon in the **Action** column associated with the desired role.

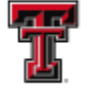

**THE TEXAS TECH UNIVERSITY**<br>LITE HEALTH SCIENCES CENTER. EL PASO

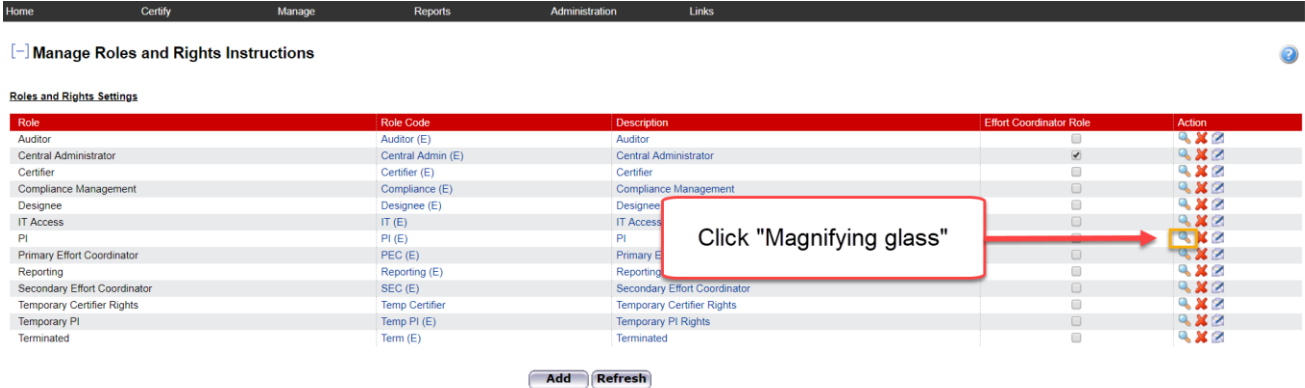

The role for which the list of rights is being displayed is highlighted in yellow at the top while the tabs grouping the rights are displayed below the roles. The list of rights is grouped in the following tabs:

- Grant & FOP
- Certification
- Commitment
- Cost Share
- Labor Redistribution
- Reporting
- Department
- Admin
- Dynamic

To assign a right to this role, select the appropriate tab and mark the checkbox in the **Active**  column on the right side of the screen. If the right should not be granted to the role, the checkbox should remain empty. When the rights have been finalized for the role, click on **"Refresh"**. The page will reset and reflect the changes that were made.

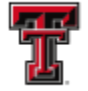

**THE TEXAS TECH UNIVERSITY HEALTH SCIENCES CENTER.** EL PASO

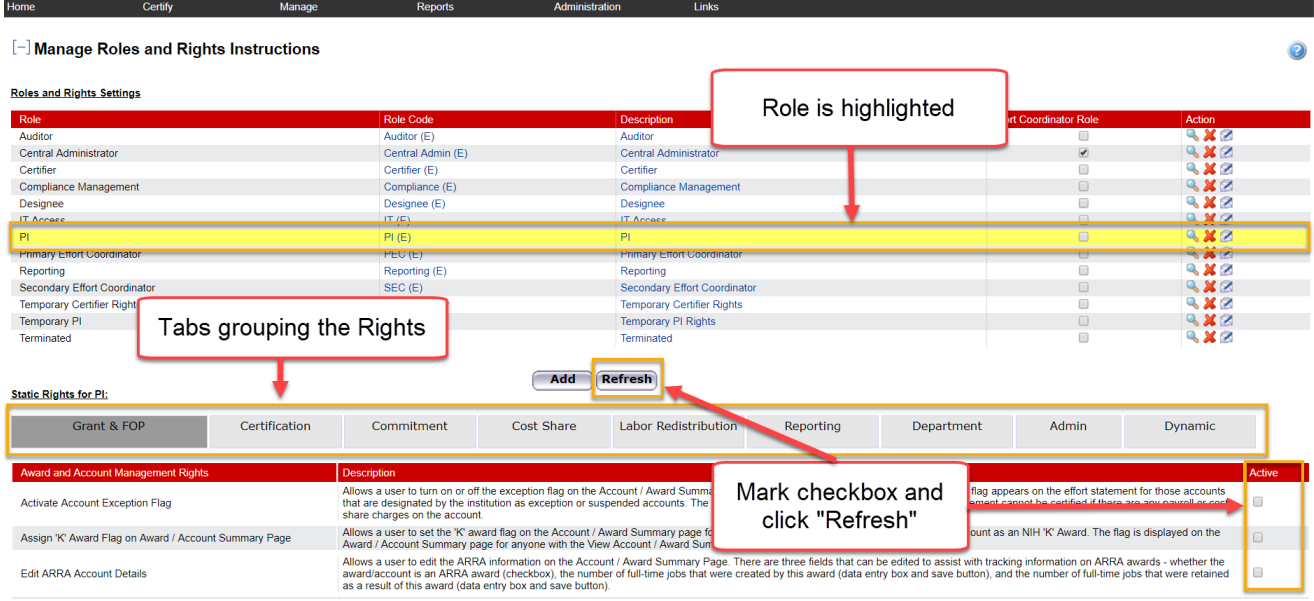

### **Manage Global Settings:**

The Global Settings control the appearance of the application, the presentation of the data, the settings and thresholds regarding the certification and monitoring processes, and the workflow. A Central Administrator is the only system user that has the appropriate right(s) to configure these settings.

To access the Global Settings Configuration page, click on the **"Manage Global Settings"**  link from the **Administration** drop down list in the navigation menu bar.

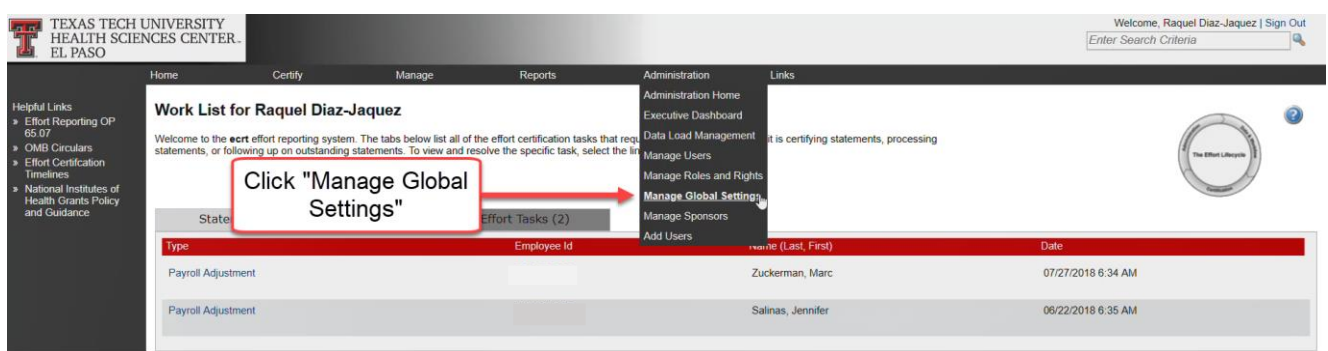

You can navigate directly to a specific settings category from this page by selecting the button for the desired page. To activate the settings that are entered, you must select the appropriate button at the bottom of the page that was changed. On some pages this is the **Submit** button while on others it is labeled **Next** or **Next Page**. Navigating away from the page without selecting an appropriate button will not activate the changes that were entered.

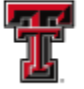

**FRANCE TEXAS TECH UNIVERSITY**<br>**FRANCE HEALTH SCIENCES CENTER. EL PASO** 

If you click on **Start**, the application leads you through all the categories in the order in which they appear on the initial Global Settings page. The first is the **Template** category.

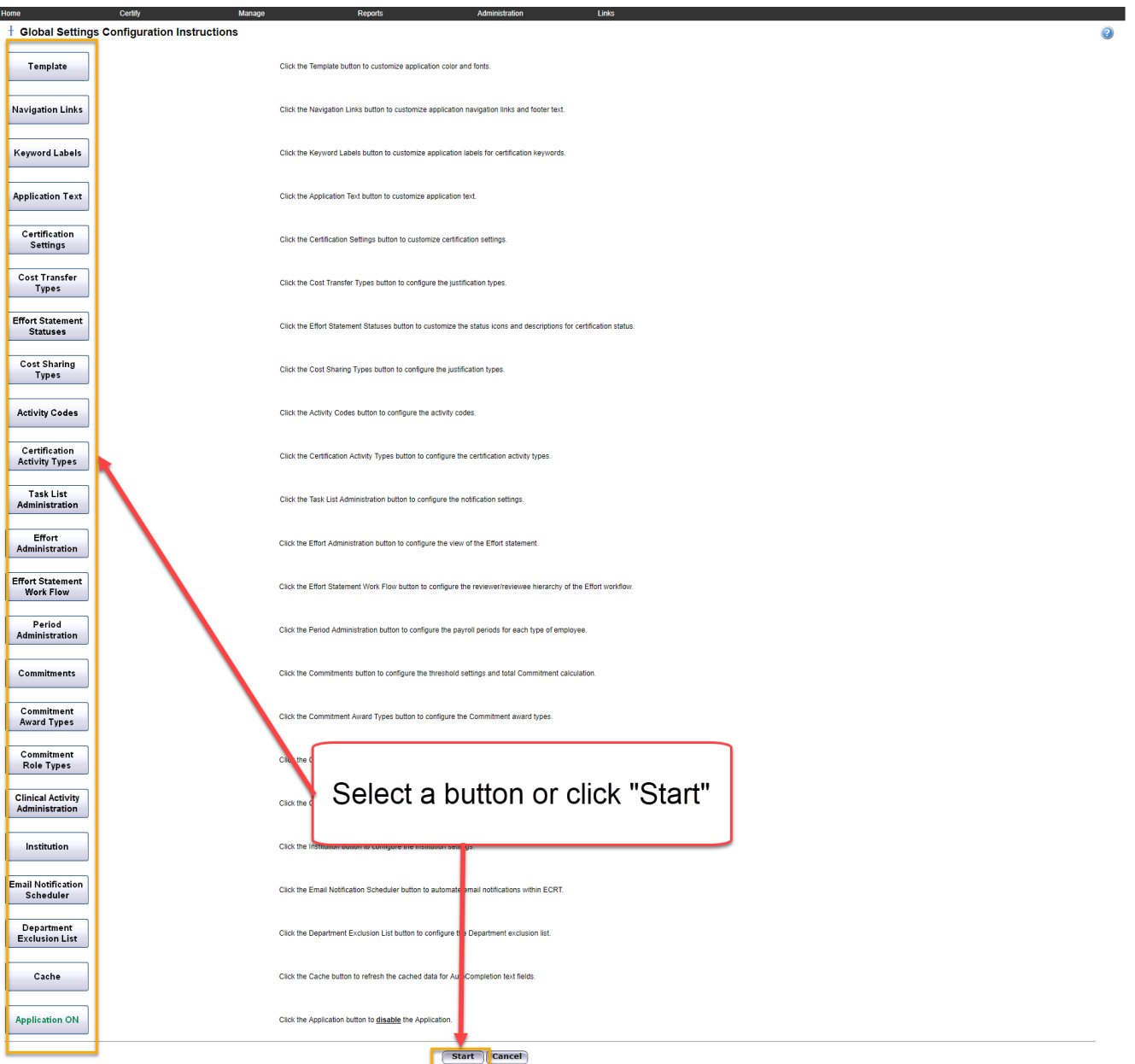

**Template** – this setting allows you to customize the look of the application to meet specific TTUHSC El Paso requirements. You can load TTUHSC El Paso's own images to appear at the top of every screen in the system, determine the color of the pages, menus, text, and set the font of the text.

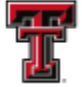

**FILE** TEXAS TECH UNIVERSITY HEALTH SCIENCES CENTER. EL PASO

**Navigation Links** – this setting allows you to configure the links that are available from the column on the left side of the home screen and the Links menu on the navigation bar. This will allow users to open a new browser for the link that is selected. You can determine the number and types of links offered.

**Keyword Labels** – this setting allows you to customize some of the terms that are used throughout the system to reflect the terminology that is used by TTUHSC El Paso.

**Application Text** – this setting allows you to set and update the text that appears on the Login/Welcome page and the legal text that appears on the certification confirmation screen.

**Certification Settings** – this setting allows you to customize most of the settings that impact the certification process.

**Cost Transfer Types** – As part of the labor redistribution (cost transfer) process, TTUHSC El Paso can use labor redistribution justification types to standardize information related to labor redistributions. Since labor redistributions are exported to our source system, it is crucial for the information to be standardized to ensure successful exporting. The labor redistribution justification types will ensure the information is standardized.

**Effort Statement Statuses** - The **ecrt** application includes default images and descriptions for the status icons that are used throughout the system. TTUHSC El Paso is able to modify the name of the status for each icon to fit our terminology preferences. We can customize both the image and the label for any and all status icons.

**Cost Sharing Types** – this setting allows TTUHSC El Paso to track cost sharing data by categorizing the different types of cost sharing that is used. The types that are entered in the Global Settings page must correspond to the cost sharing types being used in the Cost Share data extract that is loaded, as well. If the types are not consistent, non-fatal errors will appear during the data load process and the cost share data that is loaded will not be able to be tracked.

**Activity Codes** – this setting is currently not being used by TTUHSC El Paso.

**Certification Activity Types** - this setting is currently not being used by TTUHSC El Paso.

**Task List Administration** - this setting is currently not being used by TTUHSC El Paso.

**Effort Administration** – the settings on this page affect the appearance of the Effort Statement. The settings include the formula used as the starting point for certification, the columns that appear on the effort statement, and other information that appears on the statement.

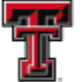

**FILE** TEXAS TECH UNIVERSITY HEALTH SCIENCES CENTER. EL PASO

**Effort Statement Workflow** - this setting is currently not being used by TTUHSC El Paso.

**Period Administration** – this setting is used to enter the base effort Periods of Performance and Certification Periods.

**Commitments** - this setting allows TTUHSC El Paso to configure how the commitment status functionality will be used and to set a commitment review threshold to notify administrators of individuals that may be unable to satisfy their effort commitments.

**Commitment Award Types** - this setting is currently not being used by TTUHSC El Paso.

**Role Types** - this setting is currently not being used by TTUHSC El Paso.

**Clinical Activity Administration** - this setting is currently not being used by TTUHSC El Paso.

**Institution** - this setting is currently not being used by TTUHSC El Paso.

**Email Notification Scheduler** – this setting determines at what time the **ecrt** system sends system-generated messages and triggers the Pre-Review Period and the Certification Period opening process.

**Department Exclusion List** - this setting is currently not being used by TTUHSC El Paso.

**Cache** - This button refreshes the stored information within the application after a data load. If the memory is not refreshed, any new or changed data that was loaded into the system will not be available.

**Application On/Off** - This button prevents the application from being accessed by any users that do not have the 'Disable **ecrt**' right. If a user is in the application when the system is turned off, the next action taken by a user will render a new screen stating the application is down.

### **Escalation Process:**

Hands on Training has been conducted for certain users and training documents are available for all users to educate and train TTUHSC El Paso employees on how to use the **ecrt** system successfully. Although a combination of hands on training and training documents will serve to answer a majority of the questions surrounding the use of the **ecrt**  system, there are additional questions and issues that may arise. The Escalation Process section will explain the responsibilities of specific individuals and departments associated to the **ecrt** system to assist with answering questions and resolving issues submitted by users.

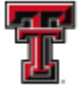

**FEL** TEXAS TECH UNIVERSITY HEALTH SCIENCES CENTER. EL PASO

#### **Who do I contact if I have questions or need additional information?**

Within each department, Effort Coordinators are responsible for facilitating the entire effort certification process for their department(s). The Effort Coordinator is the first person to ask questions related to effort certification. They can provide assistance on specific questions related to grants, FOPs, percentages/amounts and use of the **ecrt** system.

For information regarding effort reporting or grant compliance, contact the Office of Research Resources at 915-215-4814.

For questions about a specific grant, contact the Office of Sponsored Programs (OSP) at sponsoredprograms.ep@ttuhsc.edu, or by phone at 915-215-4988.

If there are additional questions or issues, the **ecrt** Central Administrator may be contacted at ECRTElp@ttuhsc.edu.

If the ecrt Central Administrator is not able to answer a question or resolve an issue, then Huron's **ecrt** Help Line may be used for a resolution by calling 866-769-3977 or email to EcrtHelp@HuronConsultingGroup.com

HSCEP OP: 65.07 Effort Reporting: Certifying Time and Effort on Sponsored Projects provides the responsibilities of specific individuals and departments associated to the **ecrt**  system.

#### **Principal Investigators (PIs) shall:**

- Monitor and review their projects' time and effort on a regular basis to ensure the accuracy and appropriateness of all salary charged to a sponsored project.
- Ensure that the reported level of effort is reasonable and necessary to carry out the proposed project.
- Ensure that other activities will not conflict with any proposed effort commitment.
- Ensure that certifications are made in an accurate and timely manner.
- Maintain sufficient documentation showing reasonable means of verifying the effort expended. (Examples: Outlook Calendar, Notebook, Journal, etc.).
- Ensure effort devoted is commensurate with commitments to sponsors.

#### **Primary Effort Coordinators shall:**

- Be responsible for facilitating the entire effort certification process for their department(s).
- Review the payroll data within **ecrt** and verify accuracy compared to estimated employee effort.

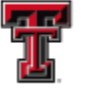

**TEXAS TECH UNIVERSITY HEALTH SCIENCES CENTER.** EL PASO

- Process Labor Redistributions as needed, including sufficient justification for the adjustment.
- Assist PIs and Certifiers with the certification process. Process all certified statements. Notify the Office of Sponsored Programs if the certified effort of an individual will fall short of their committed effort by more than 25% to determine if sponsor notification is required.
- Monitor effort statements to identify employees whose pay have exceeded specified salary cap limitations and prepare necessary labor redistributions to a companion cost sharing fund that has been established by the department to cover the salary over the salary cap.

#### **Accounting Services shall:**

- Determine when effort certification is required on funds that are not routed through the Office of Sponsored Programs.
- Assure that data elements that affect effort certification are accurately reflected in Banner so that they feed appropriately to ecrt.

#### **Office of Sponsored Programs shall:**

- Determine which projects require effort certification.
- Provide Accounting Services with cost share percentages.
- Act as the liaison between internal and external parties related to the project.
- Populate and maintain a list of individual commitments made to the sponsor(s).
- Facilitate the processes related to Manual Certifications as needed at the discretion of the Office of Sponsored Programs.

#### **Office of Research Resources shall:**

- Assist Effort Coordinators, PIs and Certifiers with the certification process.
- Monitor the certification process and ensure all effort statements are certified and processed according to the established timeline.
- Initiate and impose the escalation of non-compliance in accordance with HSCEP OP 65.07.

#### **Executive Vice President for Research shall:**

- Ensure an effective monitoring process exists at TTUHSC El Paso.
- Establish effective processes and controls.
- Ensure compliance with effort reporting requirements and provide oversight for those processes and controls.
- Issue sanctions for noncompliance.

*TTUHSC El Paso Finance Systems Management 39*

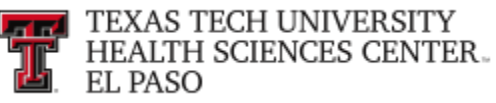

#### **Finance Systems Management shall:**

- Maintain the **ecrt** system through data verification and system control reporting.
- Provide training documentation and hands on training (where applicable) to all levels of users.
- Provide certification compliance statistics as needed.

For additional information, please contact Effort Reporting at ECRTElp@ttuhsc.edu

### **TEAM:**

The **TEAM Application** is the electronic registration process established for TTUHSC El Paso Financial Processes. This registration process will allow Financial Managers or their delegated Fund Manager to register those in their departments who they deem necessary to use online financial applications and access departmental reporting.

The Central Administrator for ecrt will use the TEAM Application to add a new Primary Effort Coordinator. To access the TEAM Financial Registration site, log into the WebRaider portal and select the HSC Finance El Paso tab. Under the Business Affairs channel, click on the **"TEAM Application"** link. You can also access the site by selecting the following link: [https://banapps.texastech.edu/team/QuickLinks.aspx.](https://banapps.texastech.edu/team/QuickLinks.aspx)

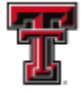

**THE TEXAS TECH UNIVERSITY HEALTH SCIENCES CENTER.** EL PASO

#### T TEXAS TECH UNIVERSITY<br>HEALTH SCIENCES CENTER<br>WebRaider  $\bf (i)$  $|9|$ ⊠ My Perso Home HSC Employee El Paso Available Budget News F&A Work Tools Payroll & Tax HSC HR El Paso HSC Finance El Paso My Content Cognos **HSC ElPaso HSC Finance El Paso El Paso Business Affairs E** Accounting **Budget Procurement Services** Announcements **Budget Home Accounting Home Purchasing Home Budget Filt**<br>Contacts Contacts Contacts **Business Affairs** Forms<br>Helpful Links Forms<br>Helpful Links . 2018 Year End Deadlines and Processes Forms<br>Helpful Links - Dec 5 - Business Affairs Q1 Presentation - Account Code Dictionary · Budget Revision System • Account Code Dictionary Accounting • Financial Transaction System (FiTS) · Budget Prep System • TechBuy System · Jan 10 - Close of accounting period Financial Manager Change Request<br>Financial Manager Change Request<br>Finance Fund Maintenance - Enlige Projector<br>- Fringe Projector<br>- Finance User Group • TechBuy System Information<br>• PO/Encumbrance Change Request EOPS and ePAFs · PO/Encumbrance Change Request · Labor Redistribution • Dec 2 - Employee One-Time Payment<br>System (EOP) approvals due for semi-<br>monthly employees (SM23) · Finance Fund Maintenance Training · Organization Code Request **System Manual** • New Fund Request - Historical Inquiry Only<br>Policies and Procedures Policies and Procedures Reference Materials Reports Reference Materials . Dec 4 - WEB TIME/TimeClockPlus Reference Material • Contract Management Handbook approvals due for semi-monthly employees Reports  $(SM23)$ · TechBuy Job Aids - Dec 12 - Electronic Personnel Action Form Finance Systems Management (ePAF) approvals due for semi-monthly (FSM) Contracts and Grants Accounting Home en Ar / approvais due tor semi-monting<br>employees (SM24)<br>• Dec 16 - Employee One-Time Payment<br>System (EOP) approvals due for semi-Payment Services Home Contacts **FSM Home** Contacts Forms Announcements<br>Contacts Helpful Links Forms monthly employees (SM24)<br>
• Dec 18 - Employee One-Time Payment<br>
System (EOP) approvals due for monthly Helpful Links • Effort Certification and Reporting Technology Forms · Citi Website - PCard (eCrt)<br>Policies and Procedures Helpful Links employees (MN01) · Professional Societies List • Dec 18 - Electronic Personnel Action Form · Property Inventory - Swift Prepaid<br>- Swift Prepaid<br>- TechBuy System - DirectPay Reference Materials (ePAF) approvals due for monthly employees<br>(MN01) Policies and Procedu<br>Reference Materials · Travel System · Dec 18 - WEB TIME/TimeClockPlus • Vendor Payments **Student Business Services** approvals due for semi-monthly employees Policies and Procedures  $(SM24)$ Reference Materials Applications Development • Dec 21 - Electronic Personnel Action Form Student Business Services Home (ePAF) approvals due for semi-monthly<br>employees (SM01) Contacts **Applications Development Home** Forms Contacts Contracting Services **Helpful Links Helpful Links** PCard Reference Materials • Jan 4 - Expense report is available to print<br>• Jan 11 - FOAP allocations and description to • Cash Receipt System **ASC Contracting System** Policies and Procedures<br>Reference Materials Cash Receipts<br>Contracting A/R System be updated in Citi must be processed by 2 Laserfiche Weblink p.m Legacy Database · Jan 18 - Expense report with all supporting Vendor Search<br>Vendor Setup documentation due for review by 5 p.m. **Business Affairs** Go to the Business **Business Affairs Home** Affairs section, and click Calenda Contacts "Team App" **Helpful Links** • Approval Tracking System (ATS) • Cognos Connection<br>• Contract AR System<br>• ePrint · Finance User Group • Finance User Group<br>• Gateway<br>• Mail Stop Code (MSC) Listing<br>• MPIP Distribution • MPIP Distribution • Online Surplus - Laserfiche Web<br>- TEAM App<br>- Xtender • Newsletter Subscription Policies and Procedure Reports

The Team Application **Home** page allows you to select applications from the links in the menu bar on the left side of the page or by selecting the applications in the **Quick Links**  section. Click on **"Request Access to Banner Finance, Human Resources or Student"**  link.

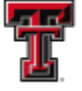

**FARE TEXAS TECH UNIVERSITY<br>THE HEALTH SCIENCES CENTER.**<br>THE PASO

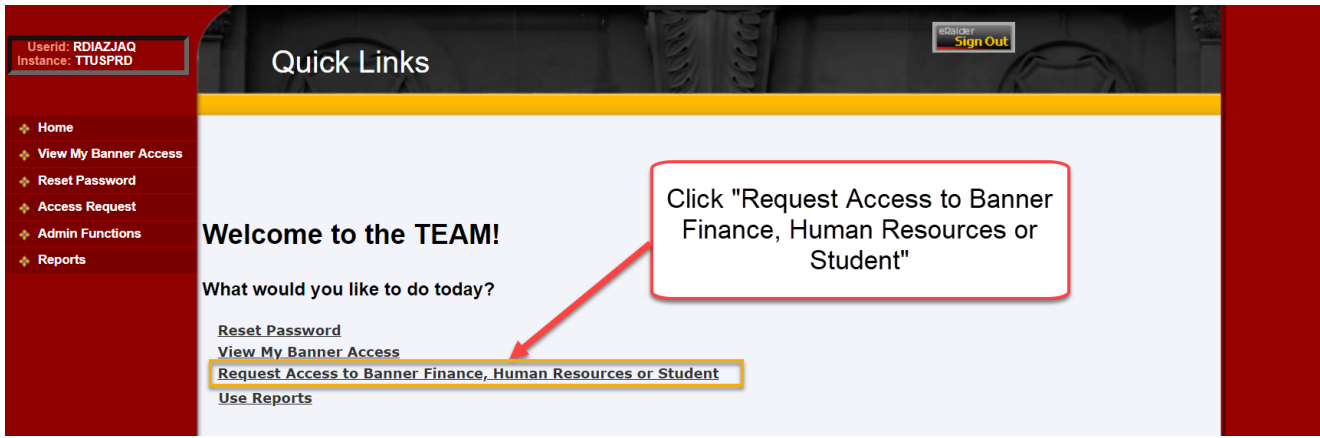

The **Select Application** page provides a list of various applications depending on your role assignments. Click on **"ecrt Effort Coordinator Management"**.

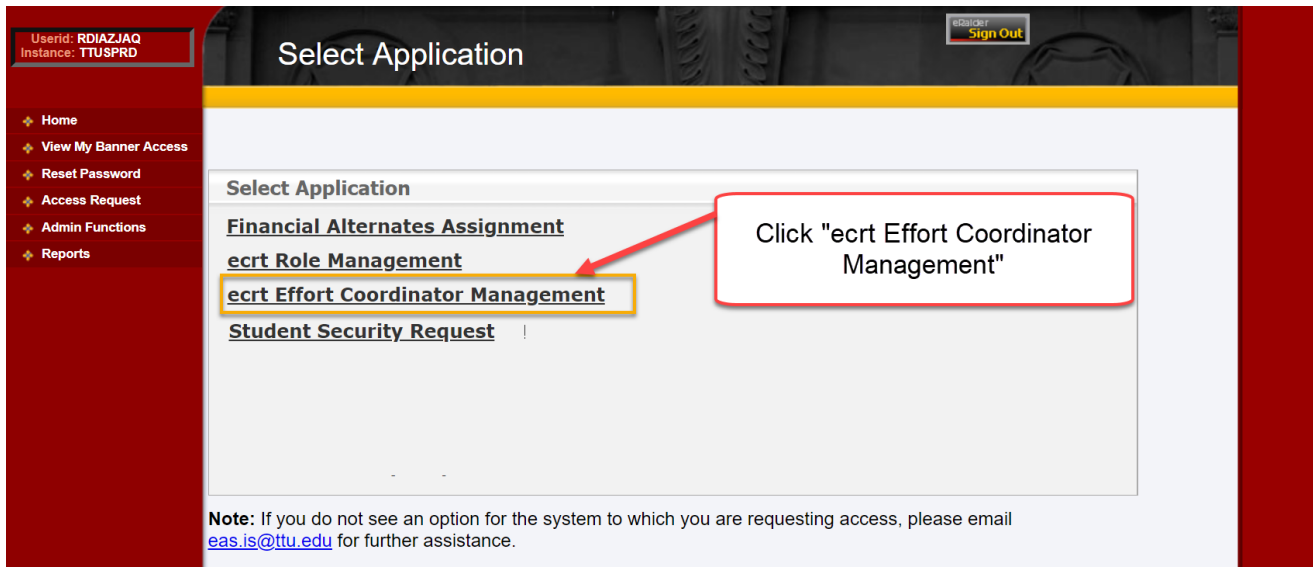

If known, enter the eRaider ID of the individual you wish to assign as the new Effort Coordinator and click on **"Next"**.

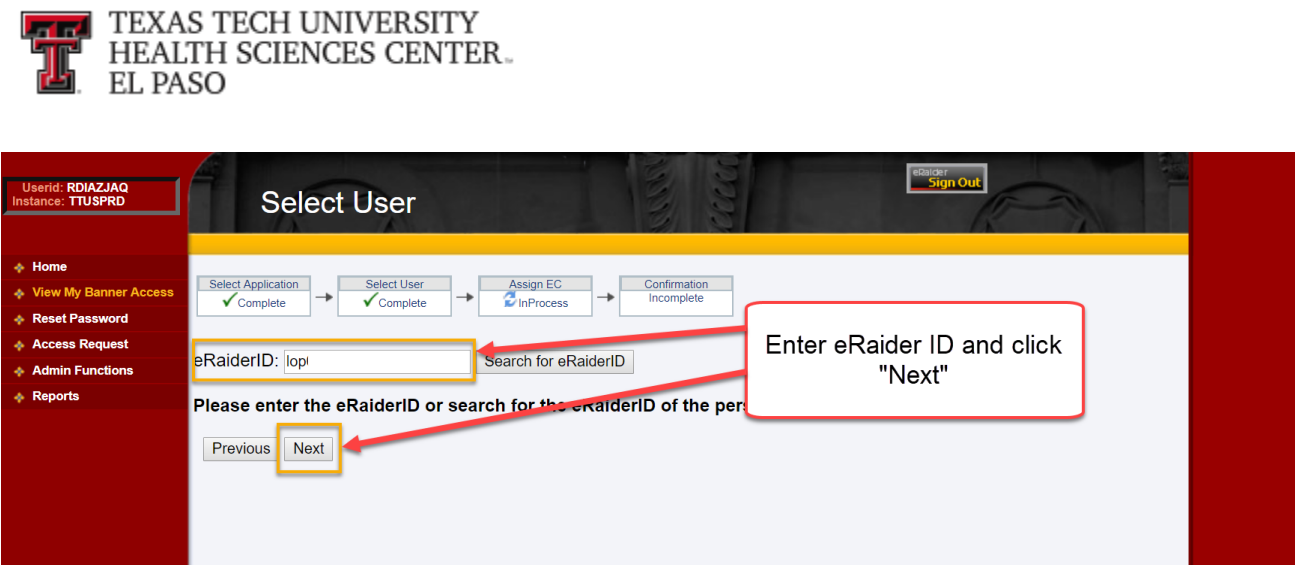

If you do not know the eRaider ID, click on the **"Search for eRaider ID"** button.

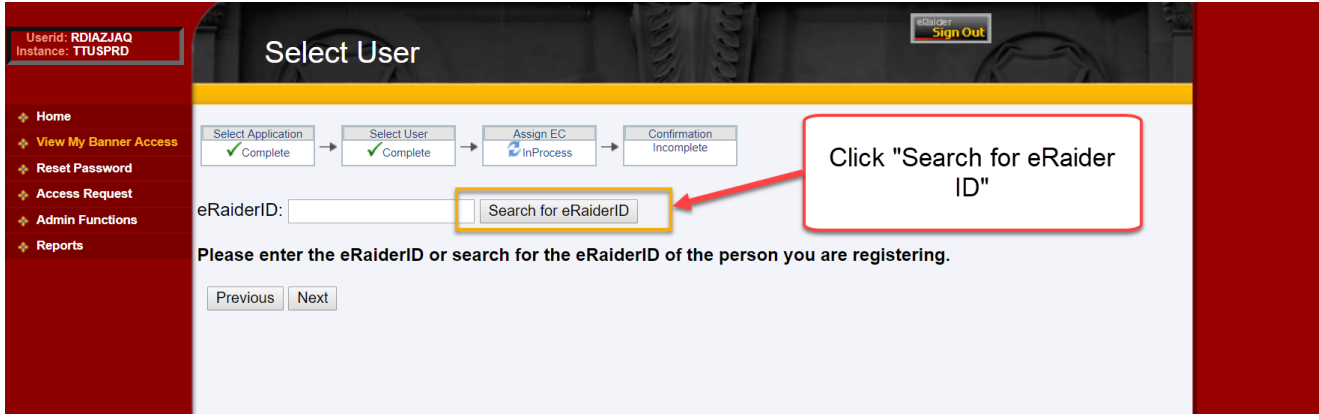

You must enter at least the last name of the employee you wish to register. Enter a first name and /or department to reduce the number of results from the search. Once you have entered your search criteria, click on **"Search"**.

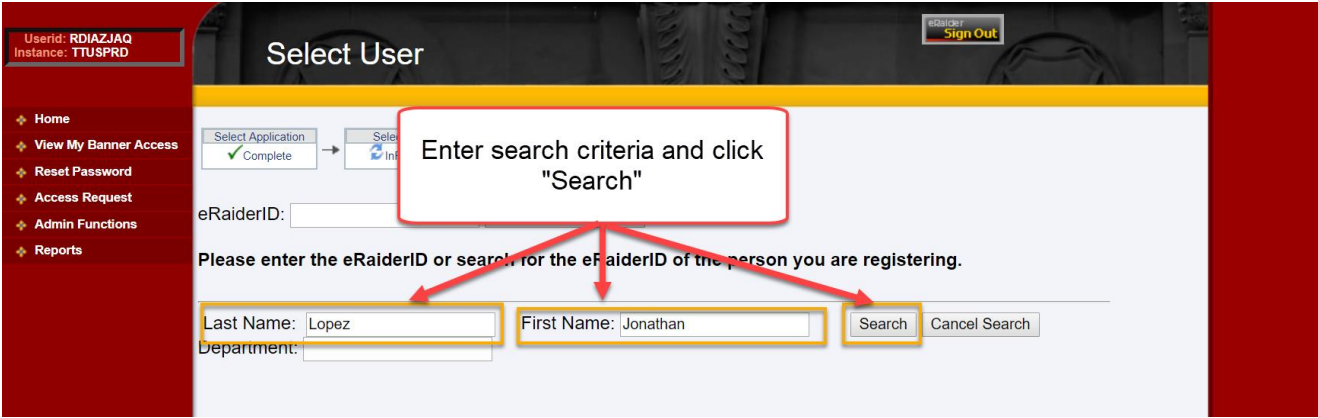

*TTUHSC El Paso Finance Systems Management 43*

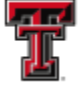

**FIFT** TEXAS TECH UNIVERSITY<br>THE HEALTH SCIENCES CENTER. EL PASO

The results of the search should appear below the search parameters. Locate the appropriate employee and click the **"Select"** button to the left of their name. **Please make sure the employee you are selecting is in the correct department as there could be other employees with matching names.**

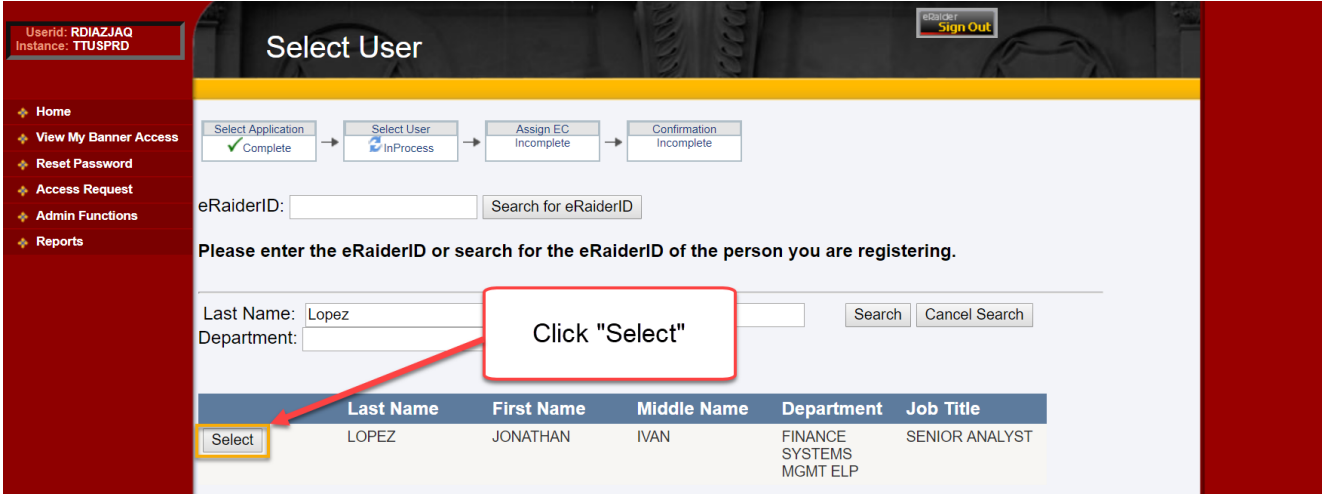

The eRaider ID of the selected employee will now be inserted into the **eRaider ID** field. Click on **"Next"**.

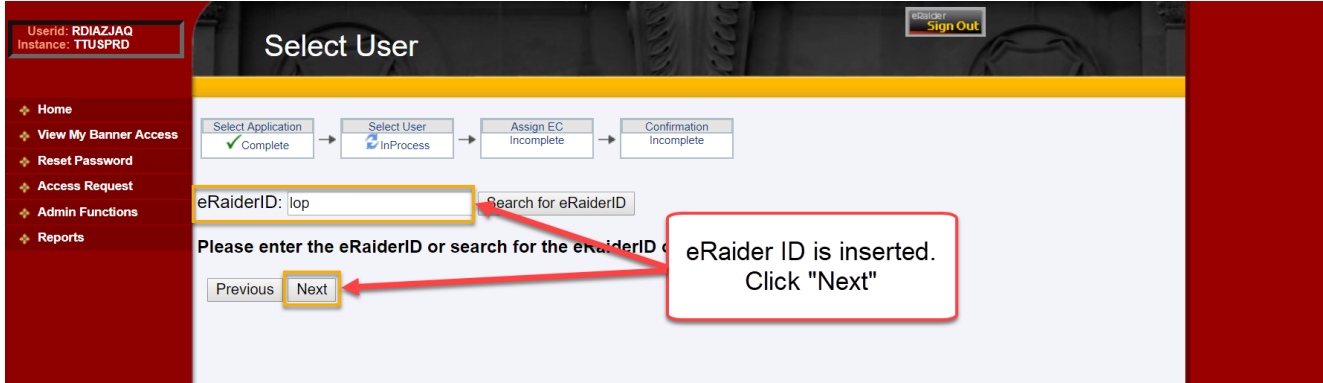

In the **Add Department:** section, enter the Department Code (Number) in the text box and click on **"Verify"**.

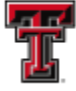

**FIRE TEXAS TECH UNIVERSITY**<br>THE HEALTH SCIENCES CENTER.

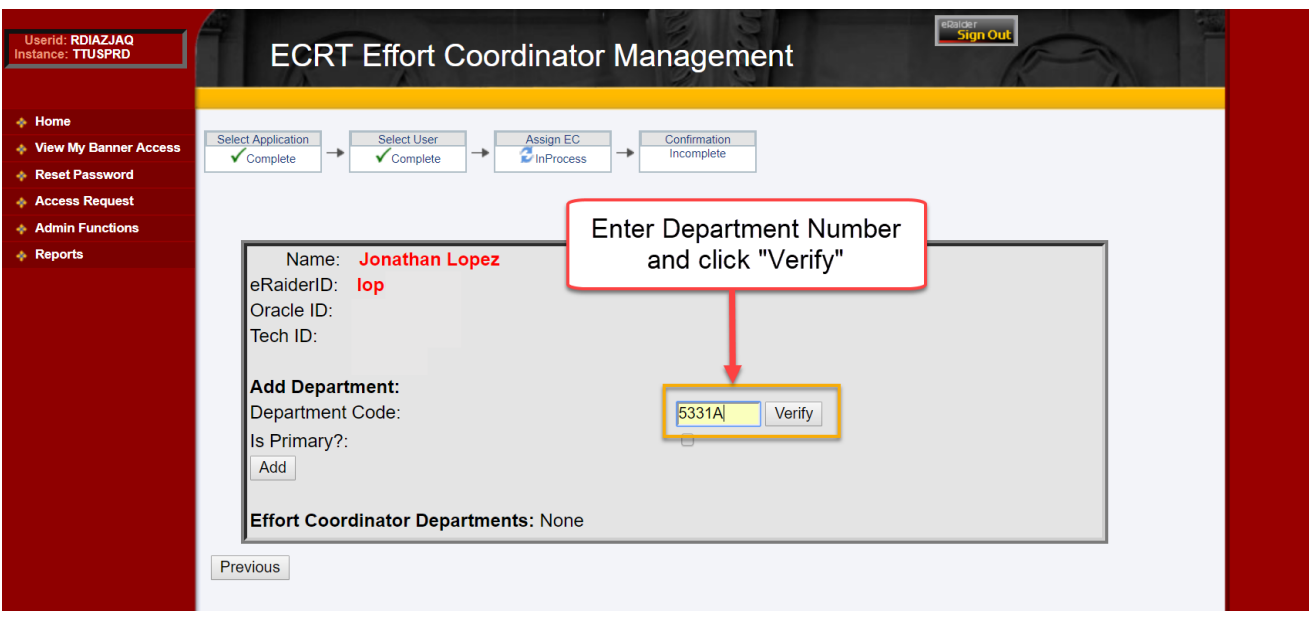

The department number and name will populate beside the **Verify** button. Check the **"Is Primary?"** checkbox and click on **"Add"**.

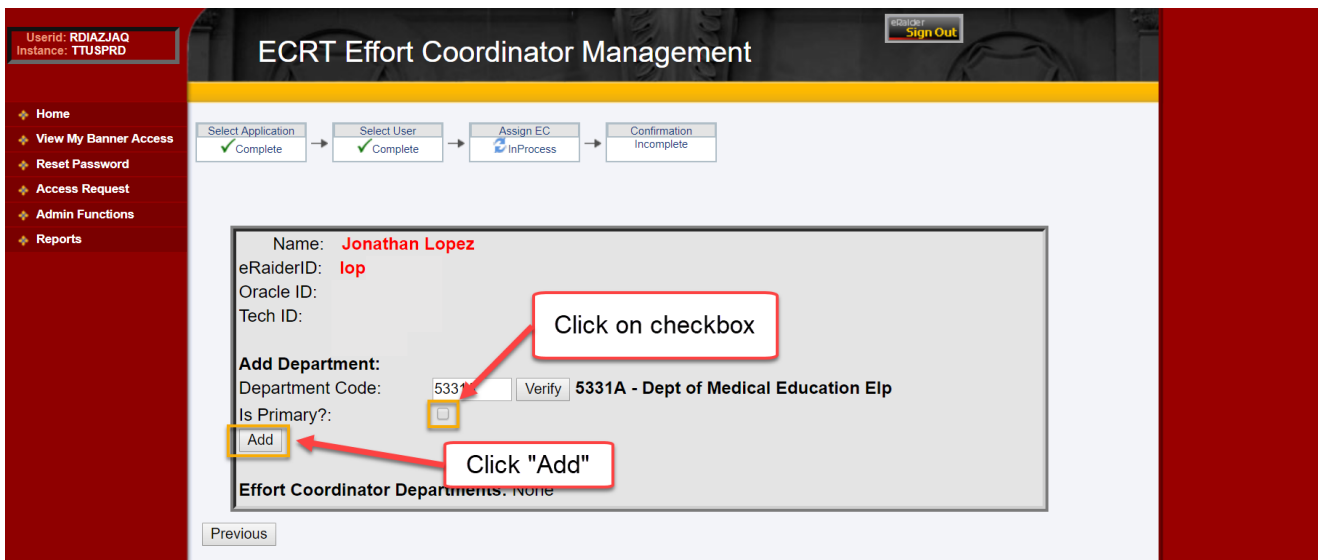

There are two options available to assign the new Effort Coordinator – Override or Exchange. Click on **"Override"** to completely replace the current PEC with the new PEC**.** Click on **"Exchange"** to mark the New PEC as primary and the old PEC as secondary.

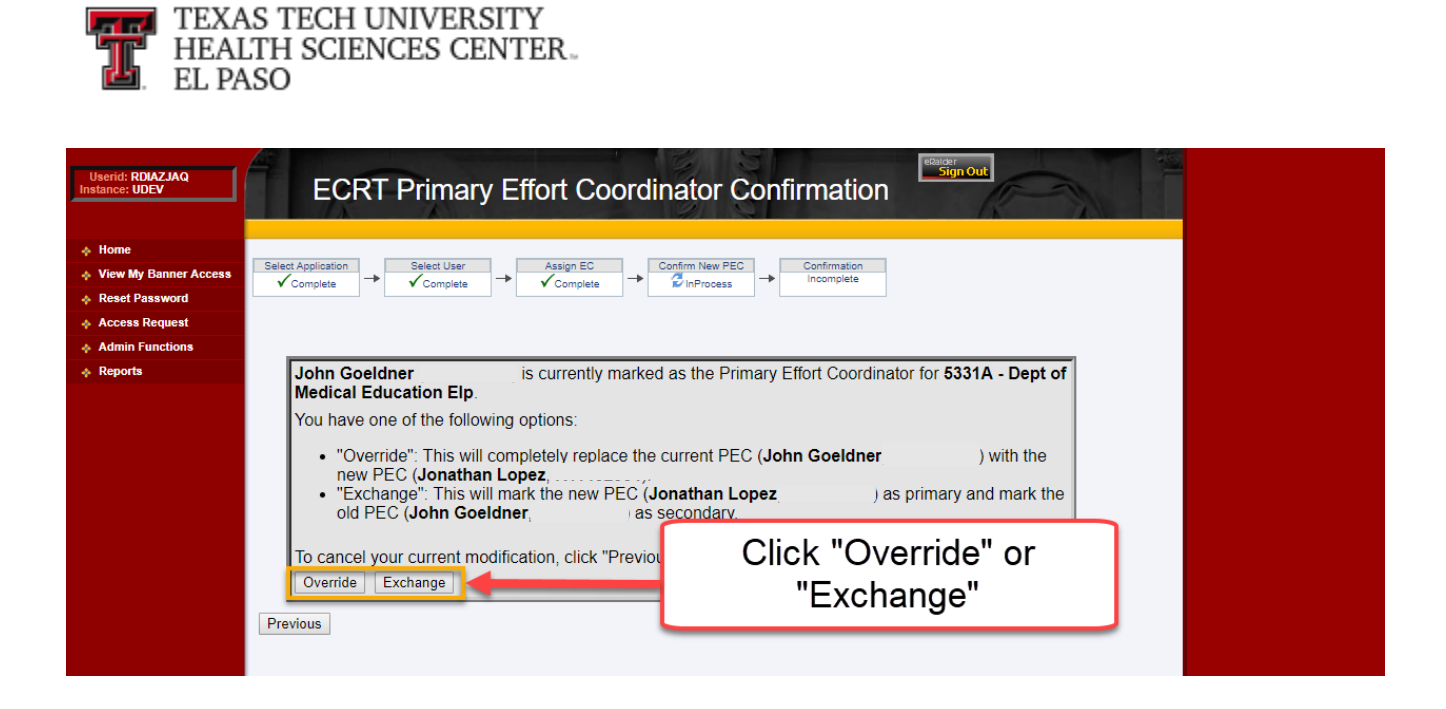

Once you submit the request, you will receive a **Confirmation** screen. It will provide a one page summary of the assignment request.

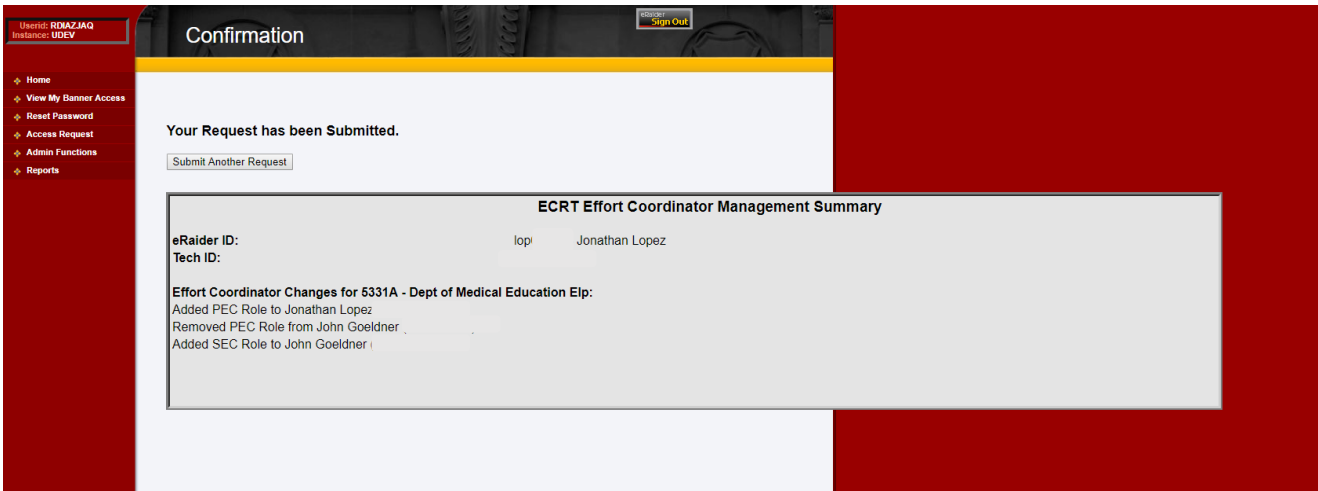

An automatic email verification will be sent to the person who set up the assignment and the individual that was set up.

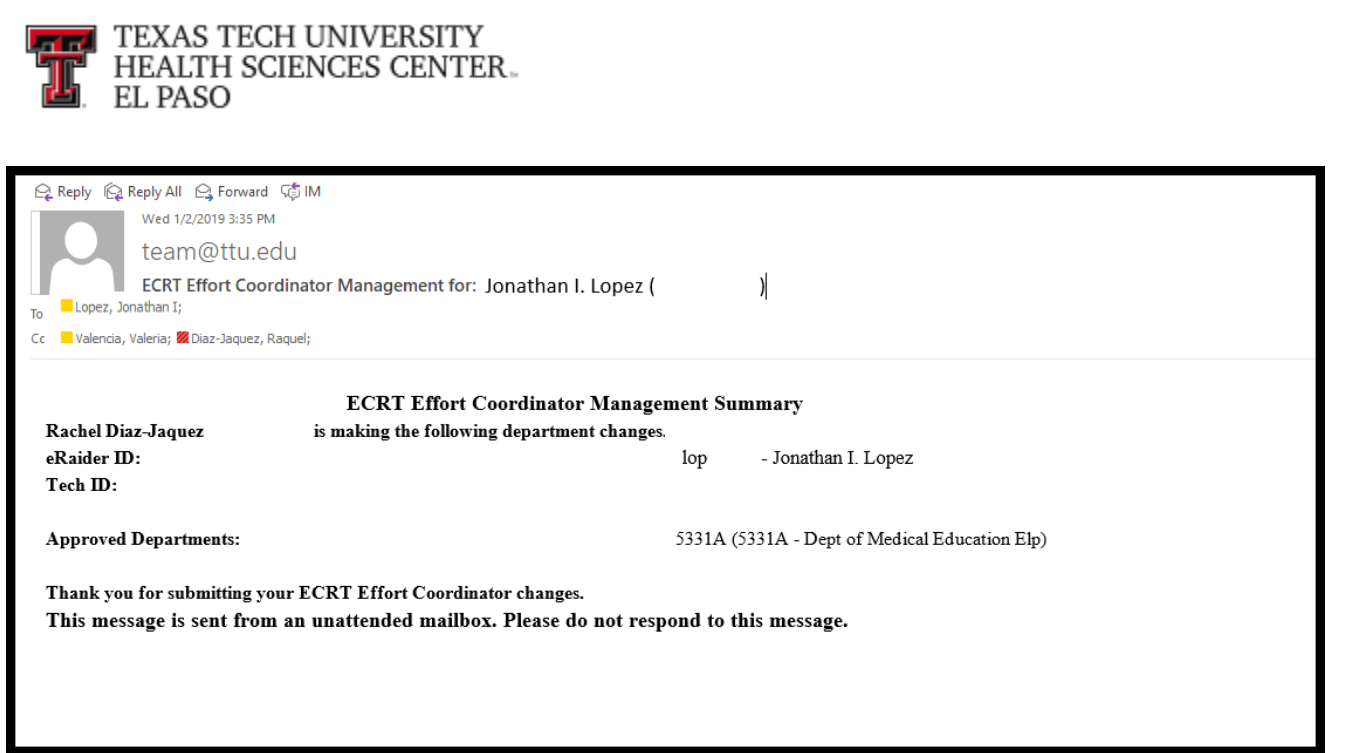

### **Banner Queries:**

**FTMFUND** – To query a fund in Banner Admin, enter FTMFUND in the field on the Banner Menu page and press enter on your keyboard.

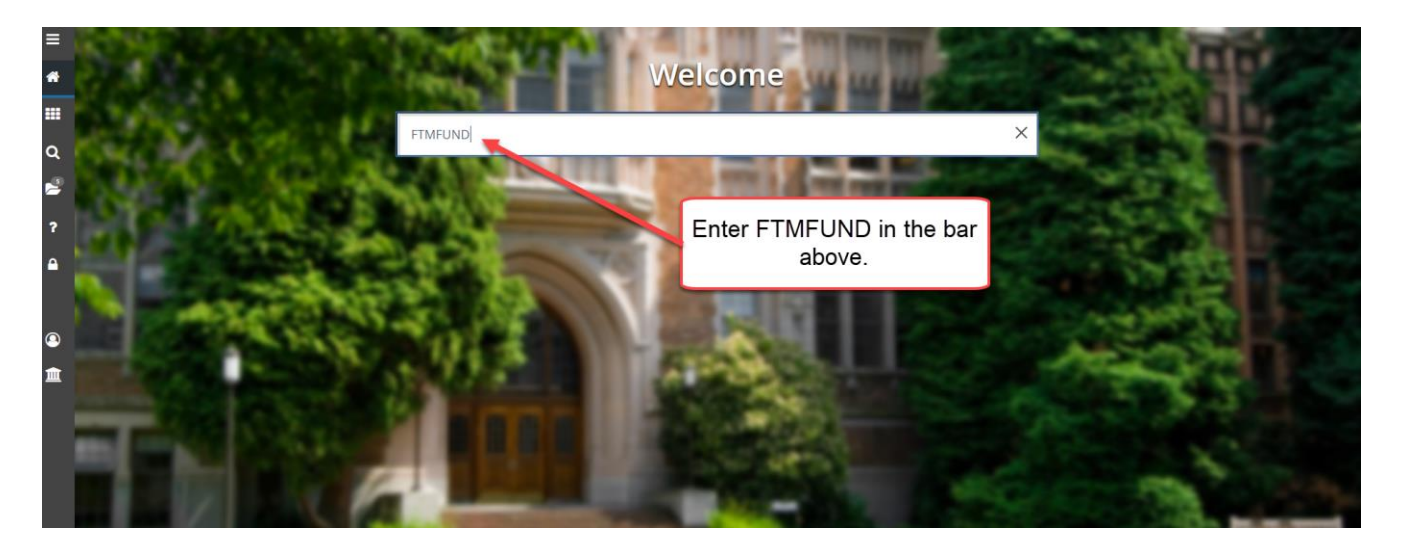

When the FTMFUND table comes up, your cursor should be in the "Chart of Accounts" field. Before you enter any information, click on the **"Filter"** icon in the menu bar or press F7 on your keyboard.

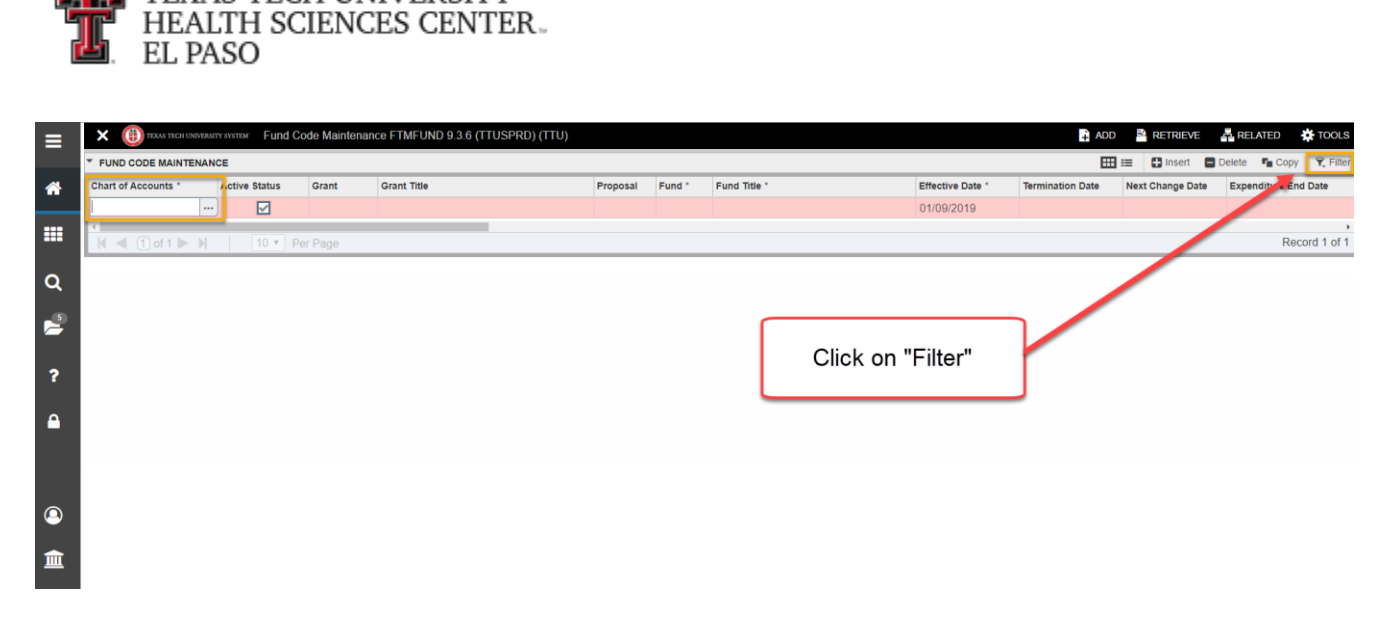

Enter the Chart of Accounts Code (E  $-$  HSC EP, H  $-$  HSC, T  $-$  TTU, S  $-$  TTUS) in the "Chart of Accounts:" field. Tab to the "Fund" field and enter the Fund code.

After entering the Chart of Accounts and the Fund code, click on the **"Go"** icon in the Icon menu bar or press F8 on your keyboard.

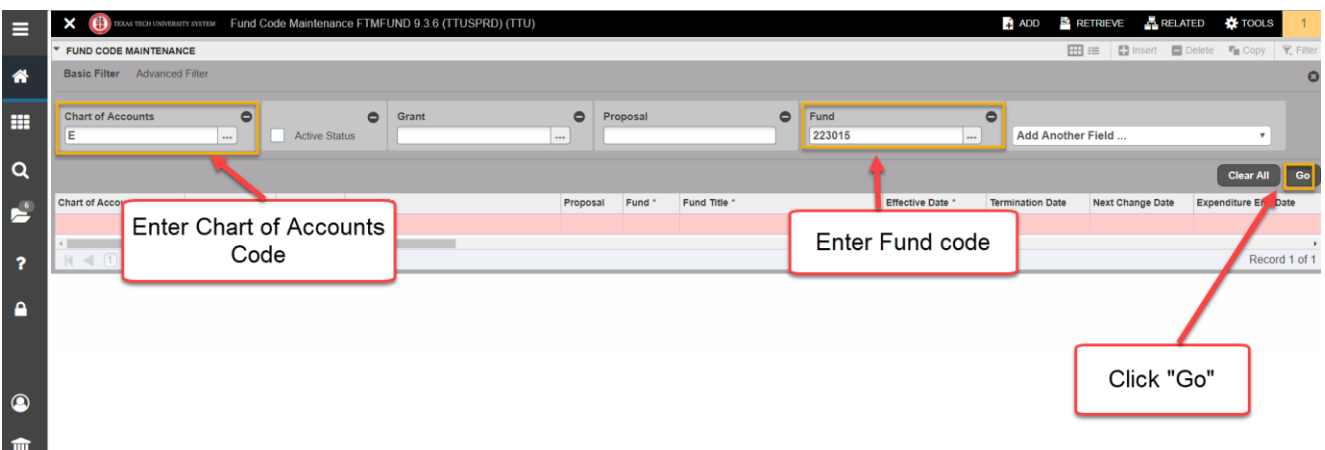

If there is no date in the "Termination Date:" field and the "Active Status" is checked, the fund is valid.

TEXAS TECH UNIVERSITY

**ATTEL** 

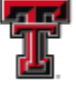

THE TEXAS TECH UNIVERSITY<br>THE HEALTH SCIENCES CENTER.

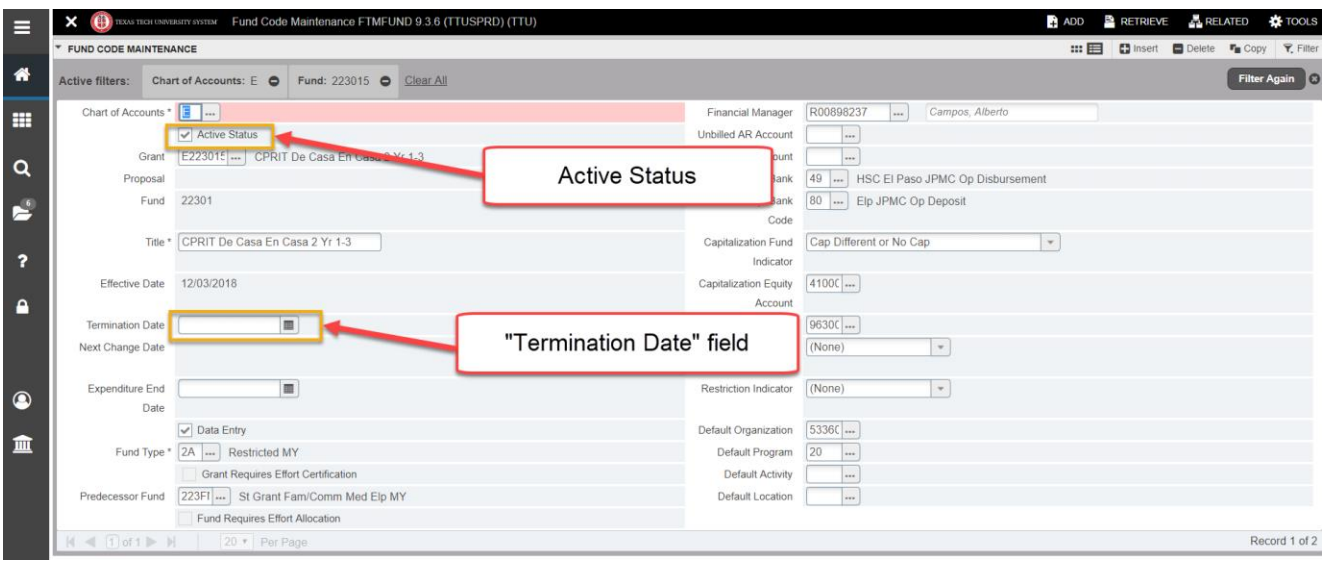

**FOATEXT** – To determine an associated Cost Share Fund, go to FOATEXT from FTMFUND. To access FOATEXT, click on the "**Document Text (FOATEXT)"** link from the "Related" drop down list on the menu bar.

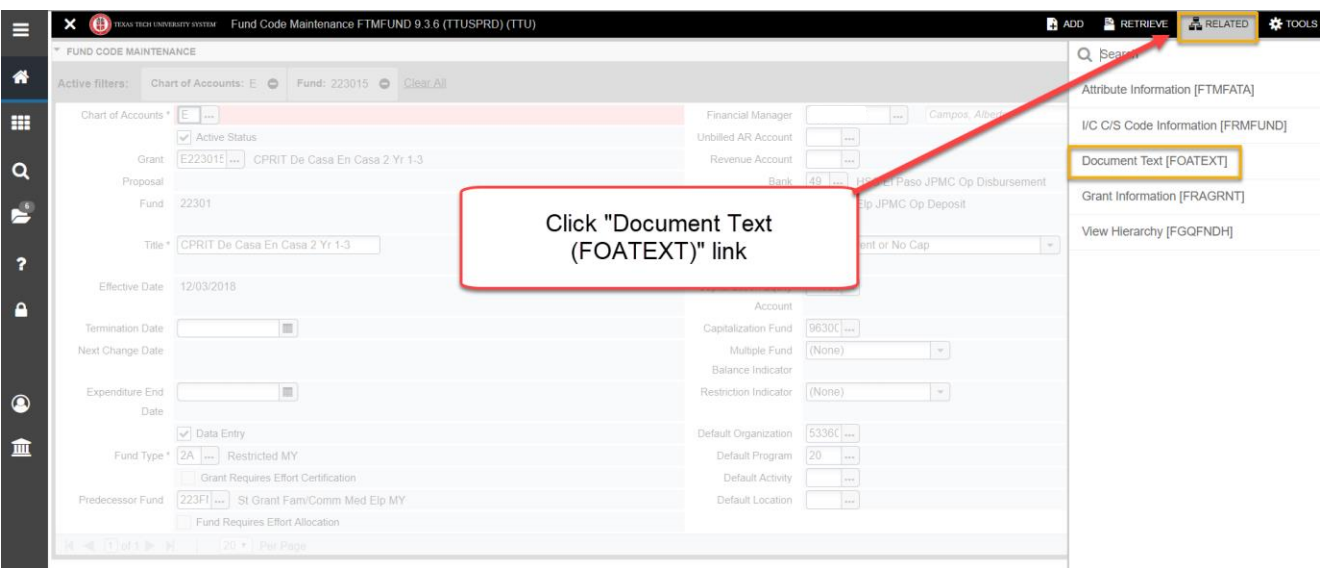

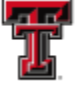

**FEL** TEXAS TECH UNIVERSITY HEALTH SCIENCES CENTER EL PASO

FOATEXT stores user defined information about the related Fund and Cost Share information is entered on Lines in the 330 range. In this case you can see that Fund 223015 is a Cost Share fund for 123411.

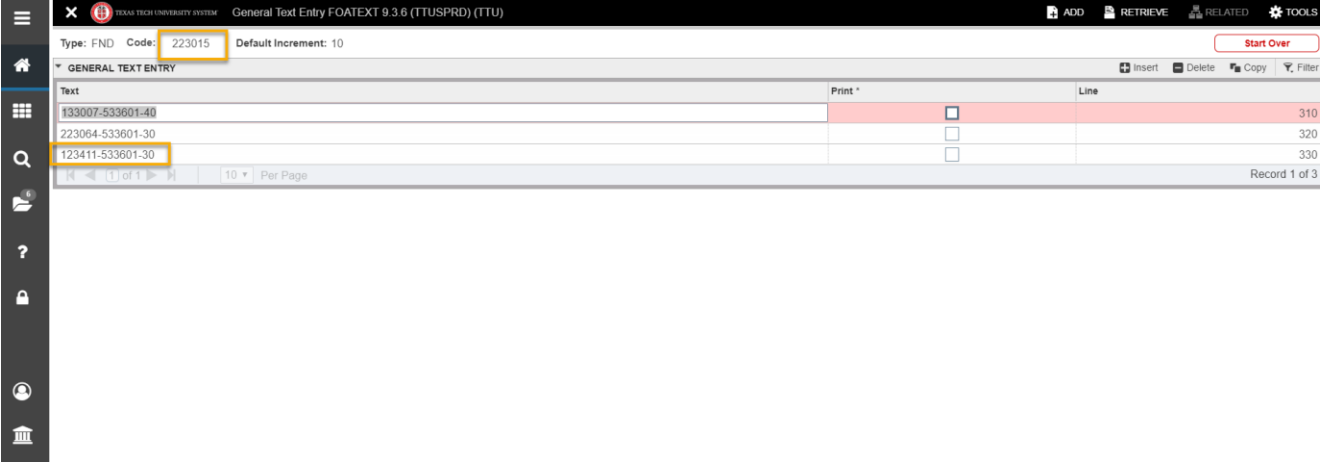

If you look at FTMFUND and then FOATEXT for 123411 you will see that 223015 is an associated Cost Share.

To exit out of any Banner form or screen, click on the black **"X"** in the Icon menu bar.

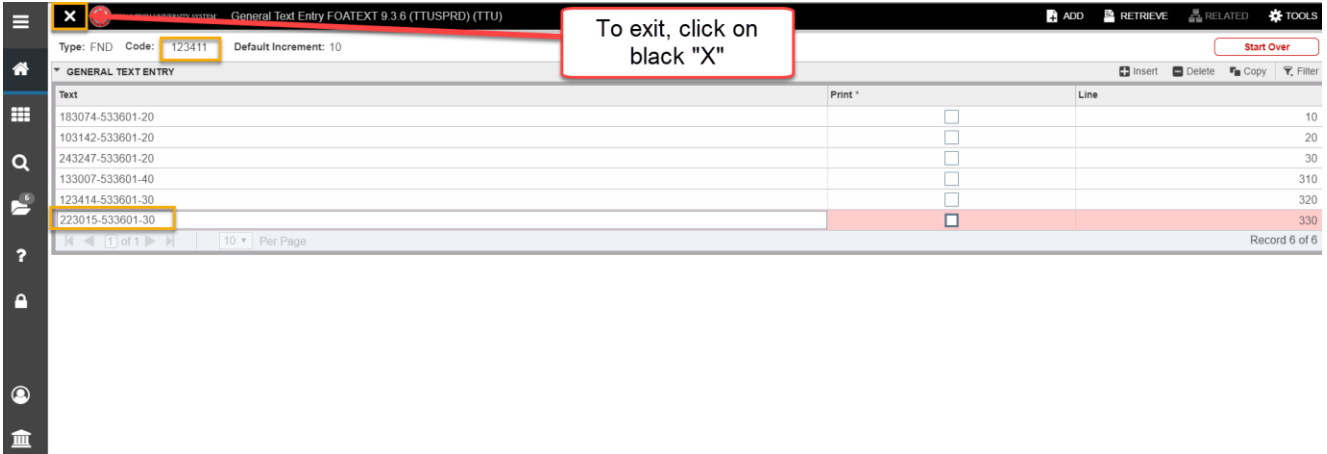

**FTIFATA** - To determine if a Fund and associated grant are required to report salaries paid from the fund you can see if the Fund has the ERSPPROJ (HSCEP Effort Certification) Attribute Type and the SP (Effort Reporting) Attribute Value by going to FTIFATA.

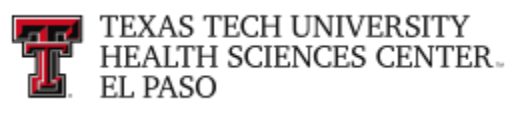

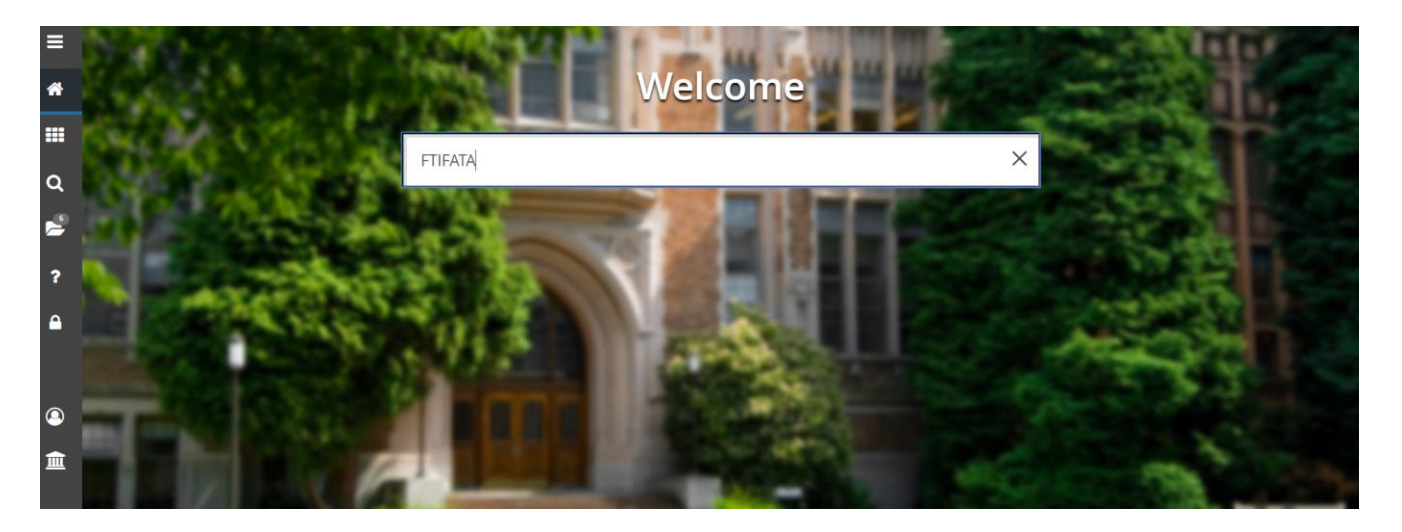

Enter FTIFATA in the field box on the Banner Admin "Welcome" page and press Enter on your keyboard. "E" should default in the Chart of Accounts field, but if it does not, enter "E" and click on **"Next Block"** from the Icon Menu bar or click "Alt + Page down".

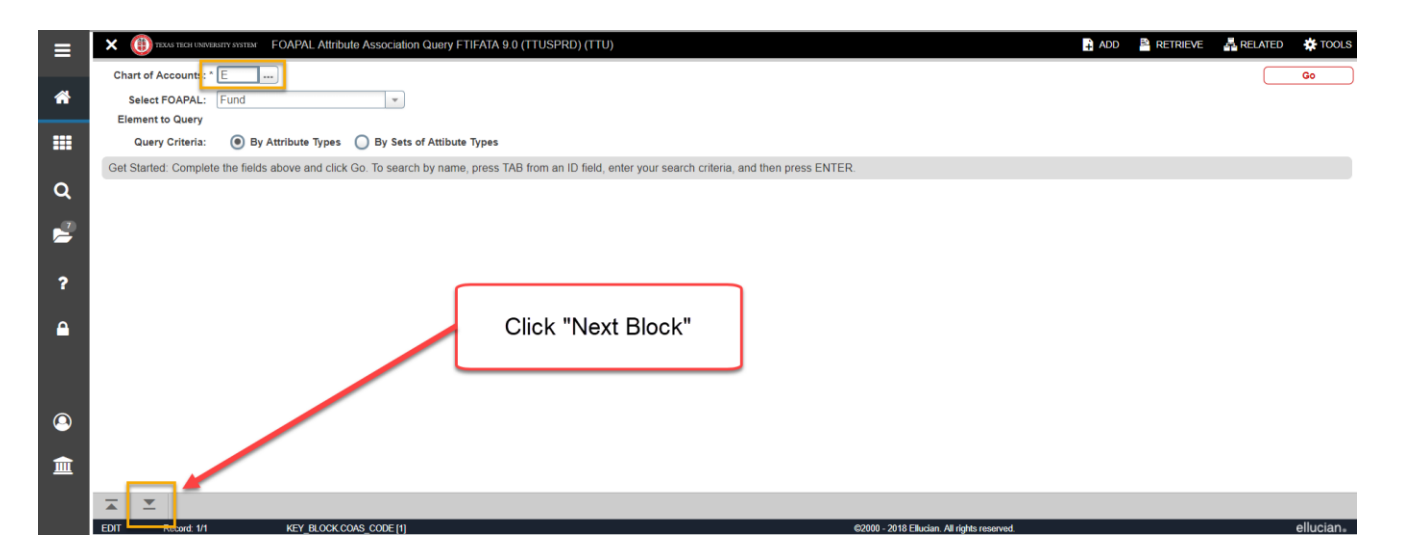

In the "Fund Code" field on the left side of the page, enter the fund that you wish to query and click on the **"Go"** icon in the Icon menu bar or press F8 on your keyboard.

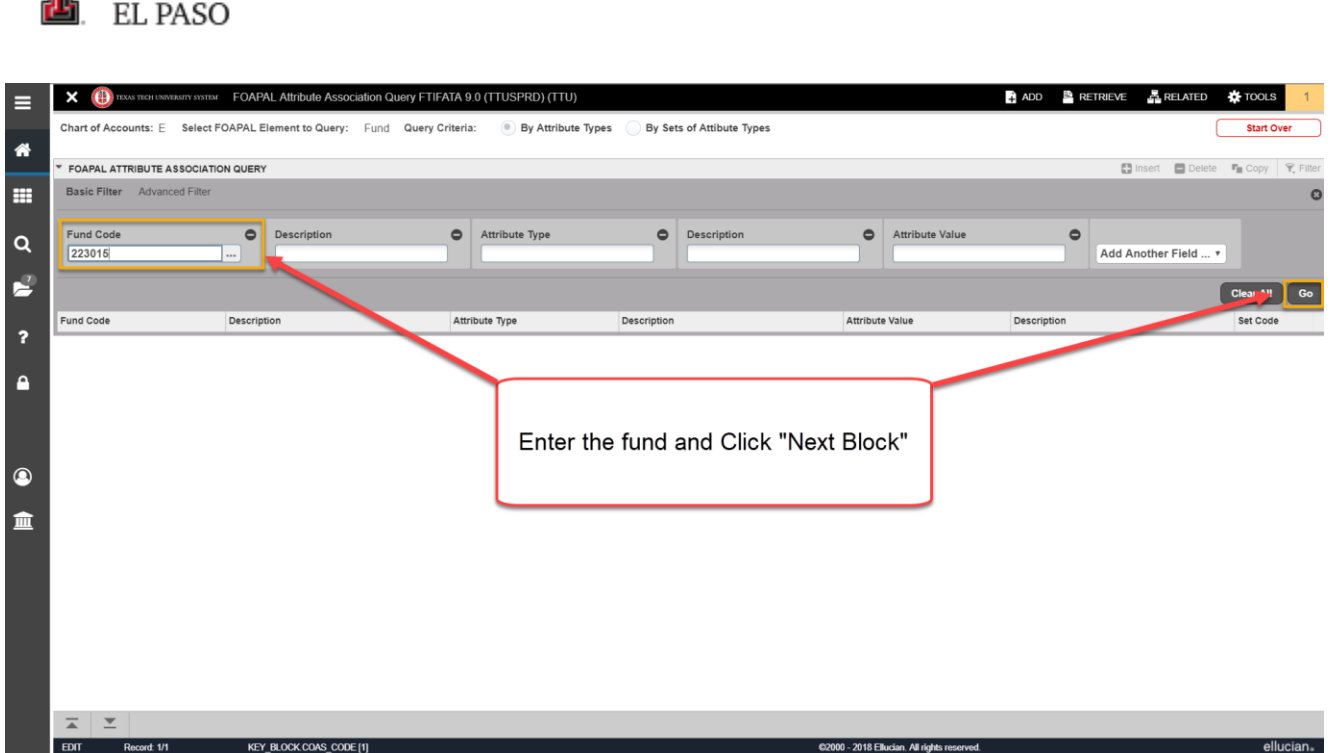

The screen will populate with all of the Attributes associated to the Fund. Scroll down the list until you find the ERSPPROJ Attribute Type and the SP Attribute Value. If you do not find the ERSPPROJ Attribute Type in the list for the Fund you are querying, then the Fund and associated grant do not have to report any effort for salaries paid from the Fund.

To exit out of the screen, click on the black **"X"** in the Icon menu bar.

**FREE TEXAS TECH UNIVERSITY**<br>**ENERGY HEALTH SCIENCES CENTER** 

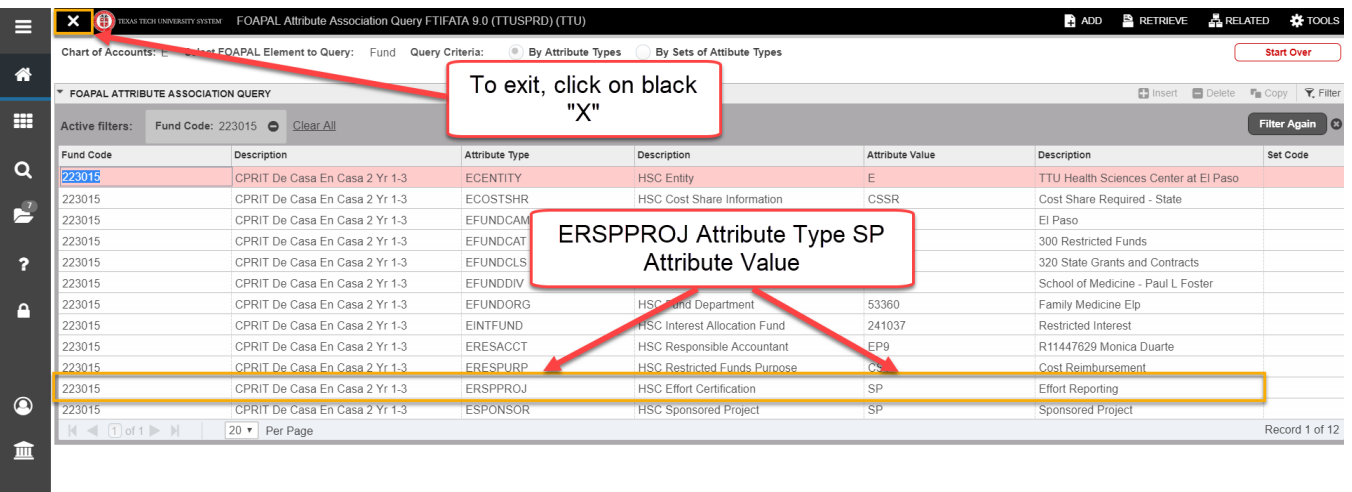

**FGIBAVL** - To determine if a Fund / Orgn / Prog is a valid FOP combination in Banner, enter FGIBAVL in the Main menu field box. You do not have to use the query menu icons with this form. The Chart (E) and Fiscal Year should default in this form. Enter the Fund, Organization,

*TTUHSC El Paso Finance Systems Management 52*

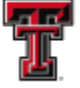

**THE TEXAS TECH UNIVERSITY** HEALTH SCIENCES CENTER. EL PASO

Account Code of 6001 and the Program code. The Account Code 6001 is the Faculty Salaries expense budget pool. Once the fields are completed do a "Next Block" by clicking on the **"Next Block"** icon in the Icon Menu bar.

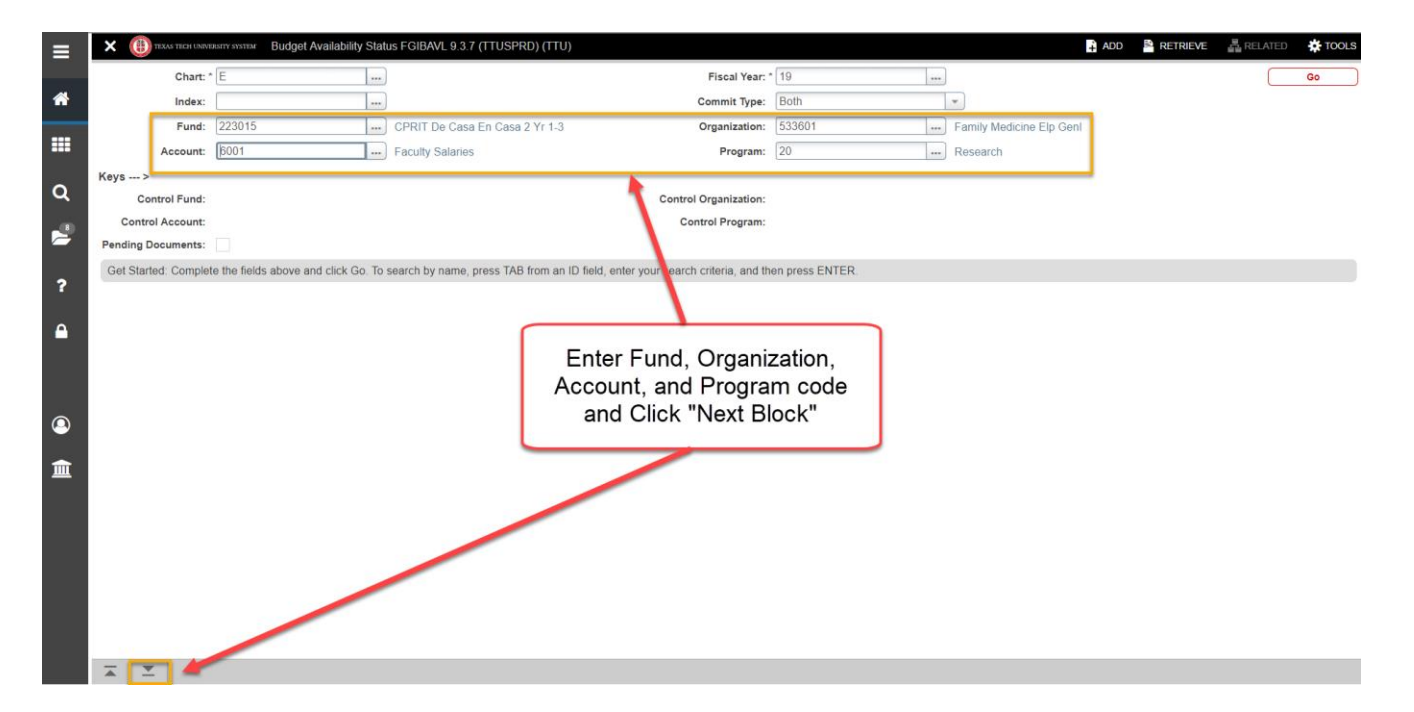

If information populates in the bottom section, the FOP is valid. If a budget has been established for salaries, you will see those in the 600… range is below in the example.

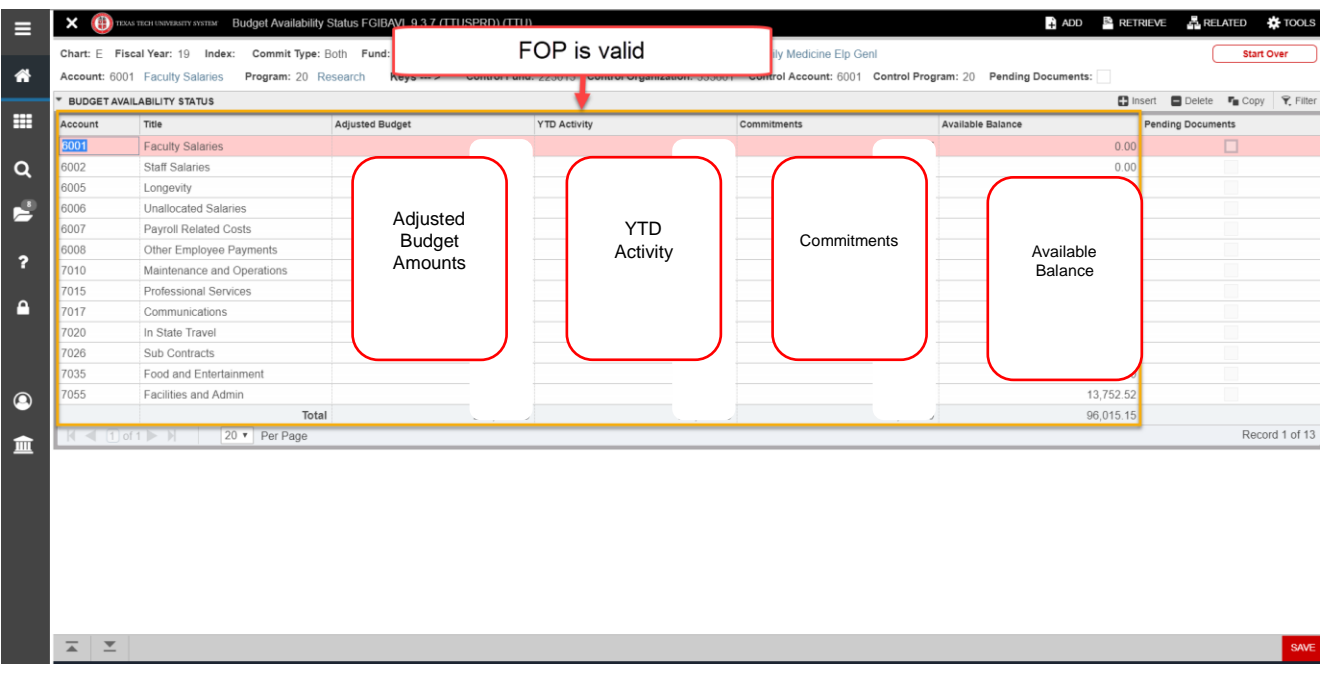

*TTUHSC El Paso Finance Systems Management 53*

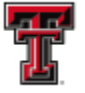

THE TEXAS TECH UNIVERSITY<br>THE HEALTH SCIENCES CENTER.

To exit out of any Banner form or screen, click on the black **"X"** in the Icon menu bar.

If you have additional questions, please contact **FsmElp@ttuhsc.edu**.